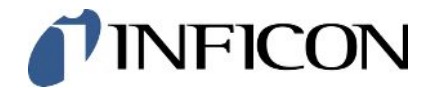

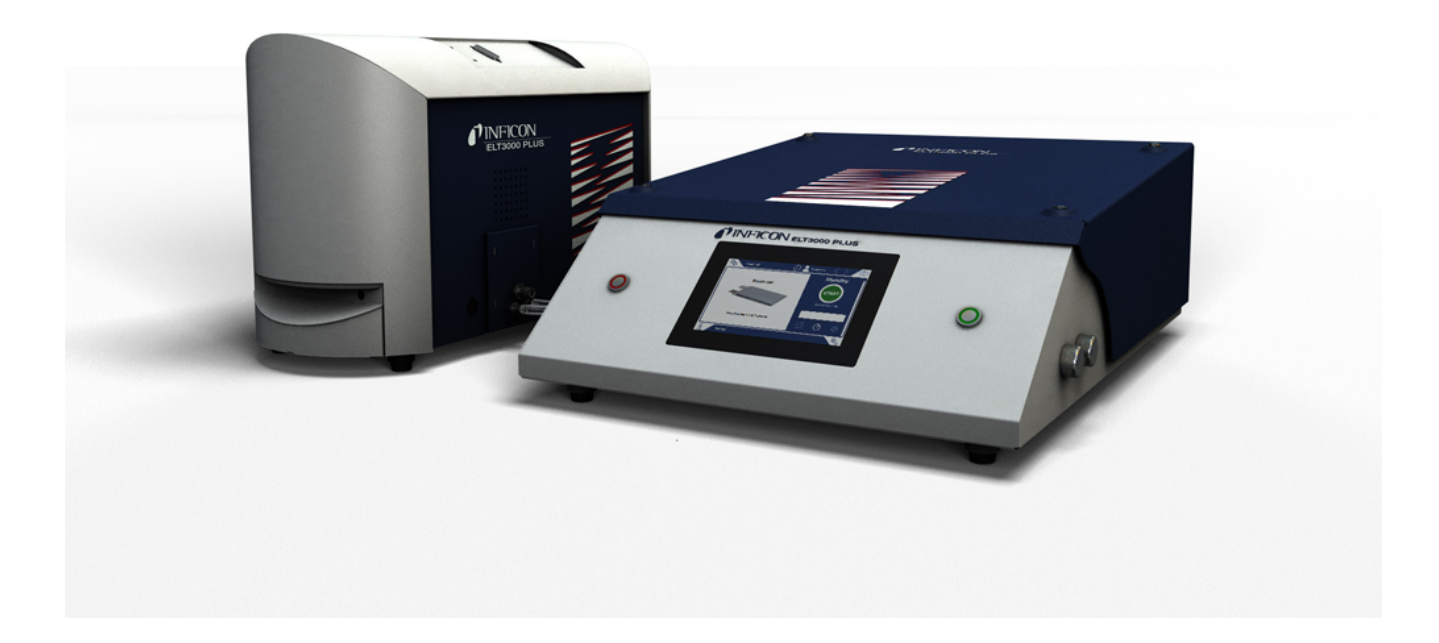

Original-Betriebsanleitung

# ELT3000 PLUS

Batterie-Dichtheitsprüfgerät

Katalognummern 600-201, 600-202

Ab Software-Version V1.41 (Gerätebedienung)

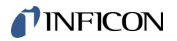

INFICON GmbH Bonner Straße 498 50968 Köln, Deutschland

# Inhaltsverzeichnis

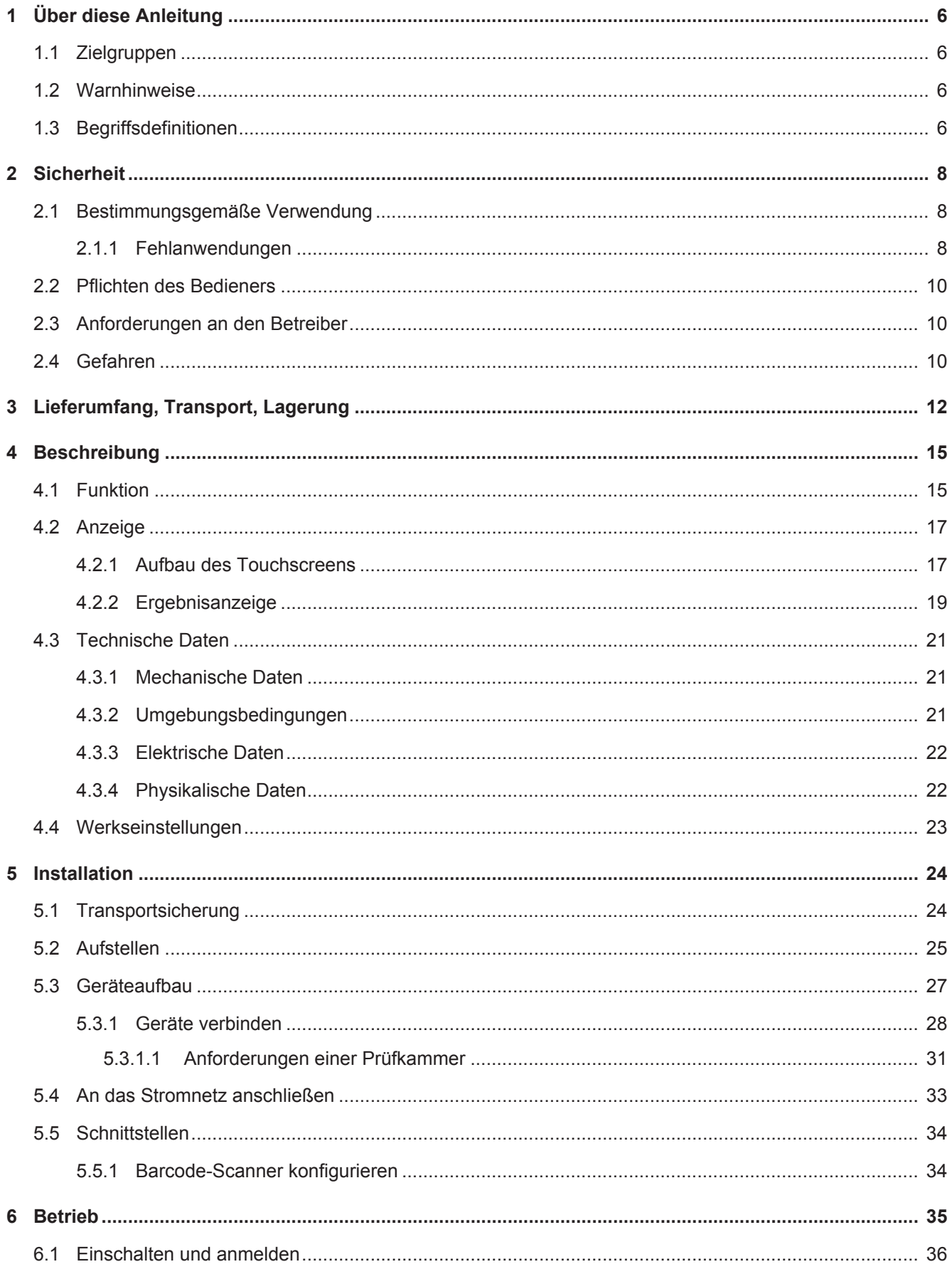

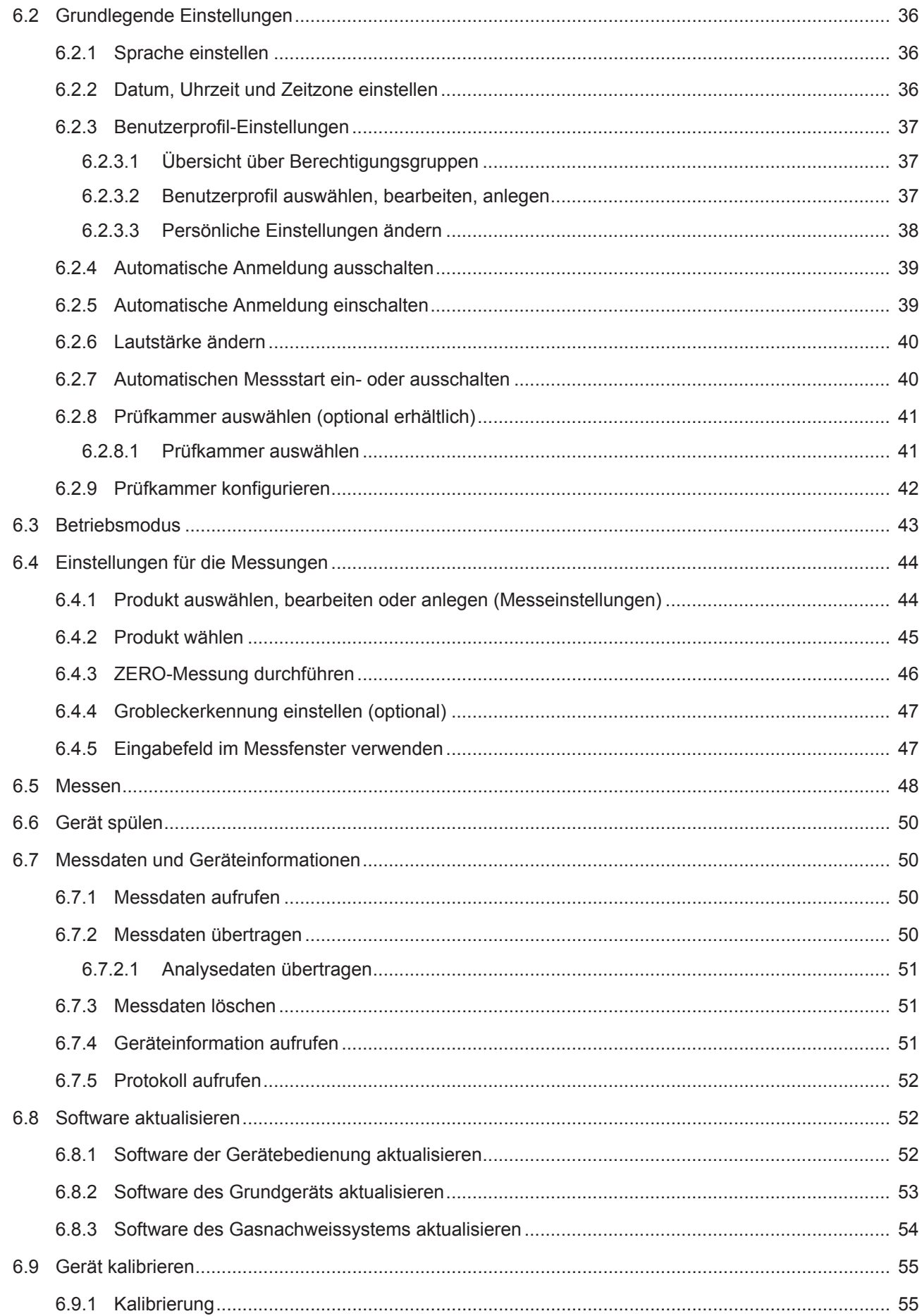

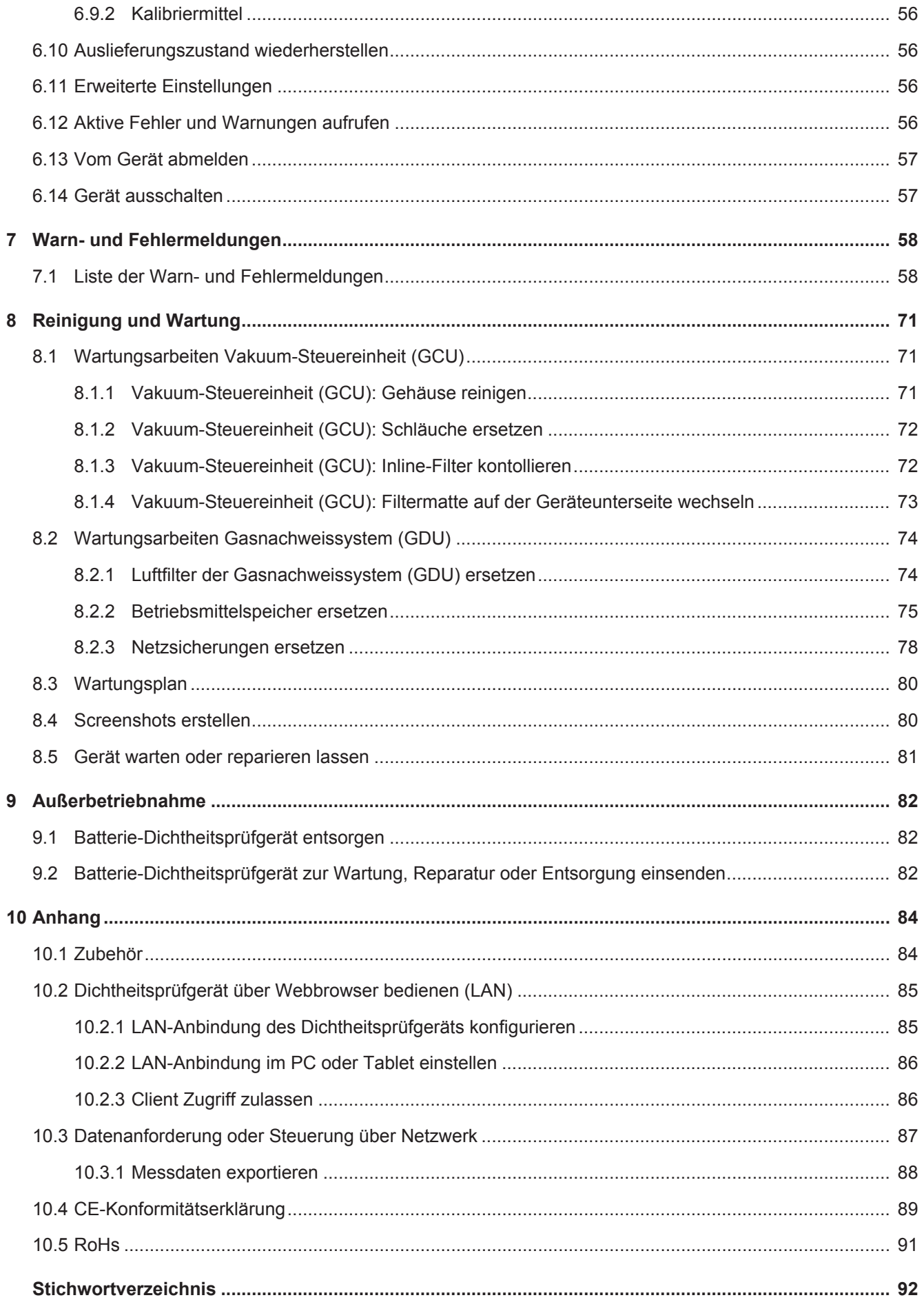

# <span id="page-5-0"></span>1 Über diese Anleitung

Dieses Dokument gilt für die auf der Titelseite angegebene Softwareversion.

Im Dokument werden unter Umständen Produktnamen erwähnt, die lediglich zu Identifizierungszwecken angegeben werden und Eigentum der entsprechenden Rechteinhaber sind.

### <span id="page-5-1"></span>1.1 Zielgruppen

Diese Betriebsanleitung richtet sich an den Betreiber und an technisch qualifiziertes Fachpersonal mit Erfahrung im Bereich der Dichtheitsprüftechnik und Integration von Dichtheitsprüfgeräten in Dichtheitsprüfanlagen. Der Einbau und die Anwendung des Geräts erfordern außerdem Kenntnisse im Umgang mit elektronischen Schnittstellen.

### <span id="page-5-2"></span>1.2 Warnhinweise

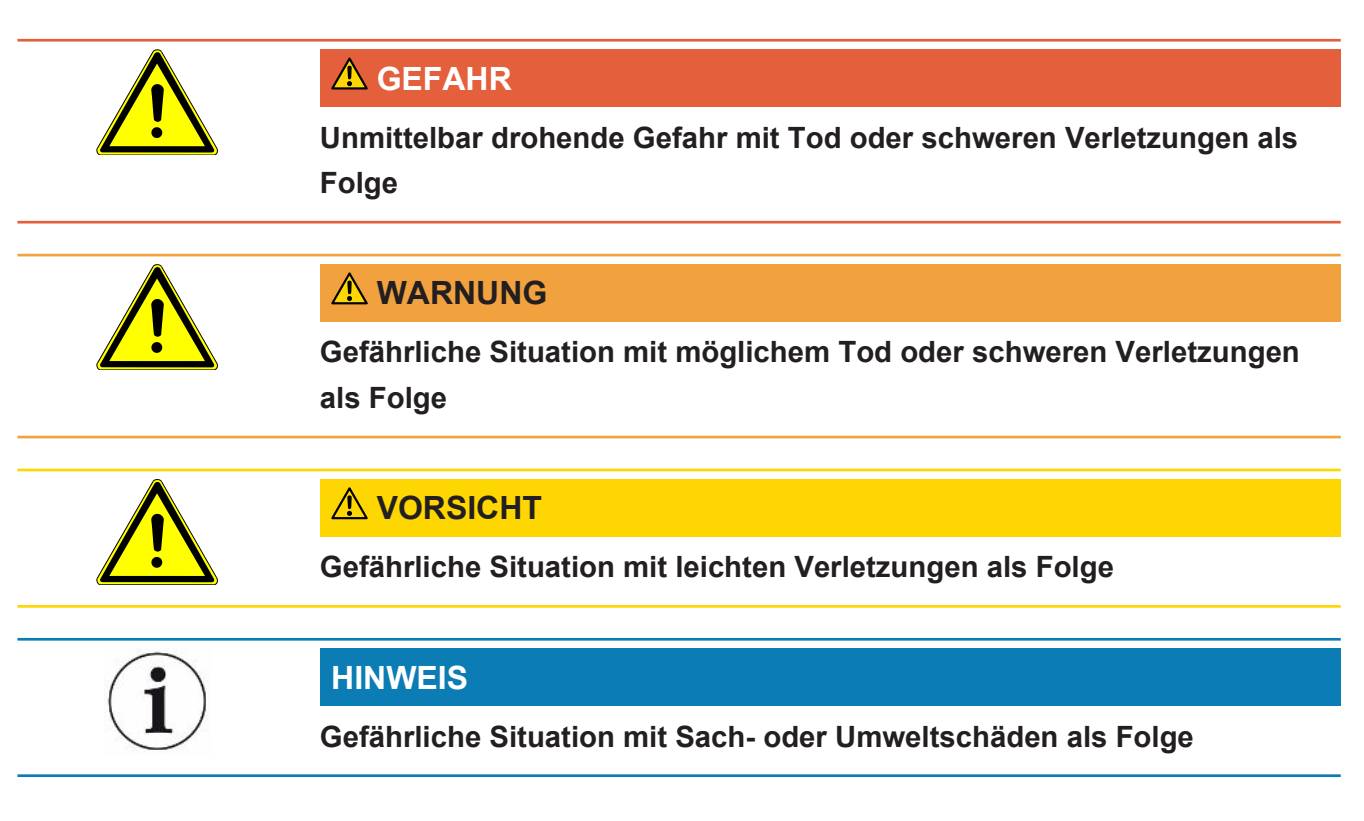

## <span id="page-5-3"></span>1.3 Begriffsdefinitionen

#### **Kleinste nachweisbare Leckrate**

Die kleinste nachweisbare Leckrate, die der Lecksucher unter idealen Bedingungen erfassen kann (<  $1 \times 10^{-6}$  mbar  $1/s^*$ ).

\* Helium-Äquivalenz Leckrate bei einem Druckunterschied von 1000 mbar gegen 0 mbar für 100% DMC (Dimethylcarbonat).

#### **GCU**

Gas Control Unit ≙ Vakuum-Steuereinheit (Grundgerät, Gerätebedienung)

#### **GDU**

Gas Detection Unit ≙ Gasnachweissystem (Gasdetektionseinheit)

#### **DMC**

Dimethylcarbonat, typisches Lösungsmittel in Batterieelektrolyt. CAS Nr. 616-38-6

#### **MSDS**

Material Safety Data Sheet ≙ Sicherheitsdatenblatt

# <span id="page-7-0"></span>2 Sicherheit

### <span id="page-7-1"></span>2.1 Bestimmungsgemäße Verwendung

Das Gerät kann im "Standalone mode" sowie "Inline mode" betrieben werden.

Das Gerät ist für die Dichtheitsprüfung von Lithium-Ionen-Akkumulatoren im Vakuum vorgesehen und dient dazu, aus einem Prüfobjekt austretendes Elektrolyt nachzuweisen und Undichtigkeiten anzuzeigen.

Die Prüfobjekte müssen ein Lösungsmittel im Elektrolyt enthalten, welches durch ein Quadrupol-Massenspektrometer nachgewiesen werden kann.

Hierzu wird das Prüfobjekt in die Prüfkammer eingelegt und die Prüfkammer geschlossen.

Nach dem Schließen der Prüfkammer\* wird der Messvorgang automatisch durch den Näherungsschalter ausgelöst und die Prüfkammer evakuiert, bei kundenspezifischen Prüfkammern und / oder bei dem Anschluss von mehreren Prüfkammern gleichzeitig, aktiviert der Kunde über eine Schnittstelle den Messvorgang. .

Bei einer Leckage des Prüfobjekts verdampft das austretende Elektrolyt durch den Evakuierungsvorgang.

Die verdampften Lösemittelkomponenten des austretenden Elektrolyts werden dem Gasnachweissystem zugeführt und auf DMC bzw. abweichende Lösungsmittel hin analysiert.

\* optionales Zubehör

### 2.1.1 Fehlanwendungen

- <span id="page-7-2"></span>• Abpumpen von Feststoffen
- Abpumpen von Prüfkörpern, die nicht vakuumfest sind
- Aufstellung des Geräts an Stellen, wo starke elektromagnetische Felder von Drittgeräten die Messergebnisse beeinflussen können
- Betrieb ohne Abgasleitung am Gasnachweissystem
- Betrieb ohne Abgasleitung an der Vakuum-Steuereinheit
- Einsatz in radioaktiven Bereichen
- Einsaugen von Flüssigkeiten in das Gerät
- Prüfung von nassen oder feuchten Prüfobjekten
- Verwendung außerhalb der technischen Spezifikationen, siehe "Technische Daten"
- Verwendung des Geräts bei erkennbaren Defekten oder defektem Netzschalter
- Verwendung des Geräts in explosionsfähigen Atmosphären
- Verwendung des Geräts in trockenen Umgebungen (rel. Luftfeuchte <30%) ohne Rücksprache mit INFICON
- Verwendung des Geräts mit Prüfkammern, die nicht an dem Potentialausgleich teilhaben
- Anschluss von gefährlichen elektrischen Spannungen an den Geräte-Schnittstellen (außer Netzanschluss)
- Verwendung von Komponten, die nicht im aufgeführten Zubehör und / oder im Lieferumfang enthalten sind.
- Verwendung außerhalb der beschriebenen Bedingungen für integrierten und automatisierten Betrieb.

Hinweis: Diese Einrichtung ist nicht dafür vorgesehen, in Wohnbereichen verwendet zu werden.

### <span id="page-9-0"></span>2.2 Pflichten des Bedieners

- Lesen, beachten und befolgen Sie die Informationen in dieser Betriebsanleitung und in den vom Eigentümer erstellten Arbeitsanweisungen. Dies betrifft insbesondere die Sicherheits- und Warnhinweise.
- Beachten Sie bei allen Arbeiten immer die vollständige Betriebsanleitung.
- Wenden Sie sich bei Fragen zur Bedienung oder Wartung, die nicht in dieser Betriebsanleitung beantwortet werden, an den INFICON Service.

### <span id="page-9-1"></span>2.3 Anforderungen an den Betreiber

Die folgenden Hinweise sind für Unternehmer bestimmt oder für diejenigen, die für die Sicherheit und den effektiven Gebrauch des Produkts durch den Nutzer, Angestellte oder Dritte verantwortlich sind.

#### **Sicherheitsbewusstes Arbeiten**

- Betreiben Sie das Gerät nur, wenn es in technisch einwandfreiem Zustand ist und keine Beschädigungen aufweist.
- Betreiben Sie das Gerät ausschließlich bestimmungsgemäß, sicherheits- und gefahrenbewusst unter Beachtung dieser Betriebsanleitung.
- Erfüllen Sie die folgenden Vorschriften und überwachen Sie deren Einhaltung:
	- Bestimmungsgemäße Verwendung
	- Allgemeingültige Sicherheits- und Unfallverhütungsvorschriften
	- International, national und lokal geltende Normen und Richtlinien
	- Zusätzliche gerätebezogene Bestimmungen und Vorschriften
- Verwenden Sie ausschließlich Originalteile oder vom Hersteller genehmigte Teile.
- Halten Sie diese Betriebsanleitung am Einsatzort verfügbar.

#### **Personalqualifikation**

- Lassen Sie nur eingewiesenes Personal mit und am Gerät arbeiten. Das eingewiesene Personal muss eine Schulung am Gerät erhalten haben.
- Stellen Sie sicher, dass beauftragtes Personal vor Arbeitsbeginn diese Anleitung und alle mitgeltenden Dokumente gelesen und verstanden hat.

### <span id="page-9-2"></span>2.4 Gefahren

Das Gerät ist nach dem Stand der Technik und den anerkannten sicherheitstechnischen Regeln gebaut. Dennoch sind bei unsachgemäßer Verwendung Gefahren für Leib und Leben des Nutzers oder Dritter bzw. Schäden am Gerät und weitere Sachschäden möglich.

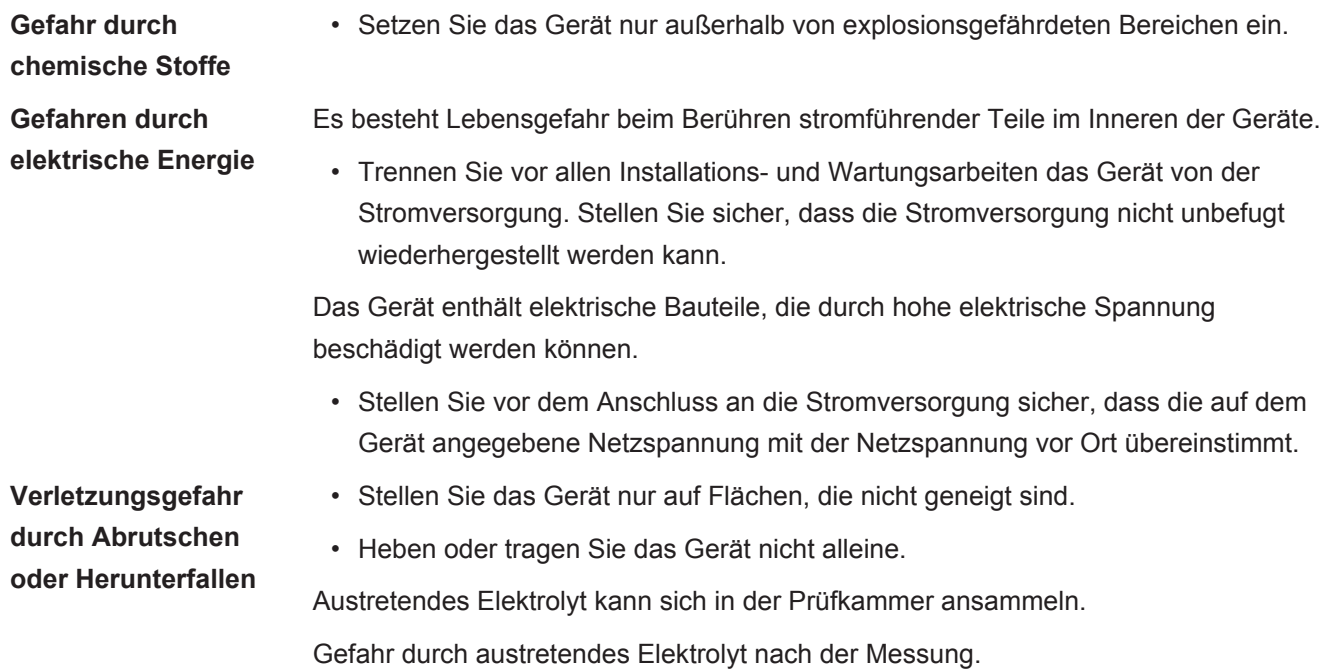

# <span id="page-11-0"></span>3 Lieferumfang, Transport, Lagerung

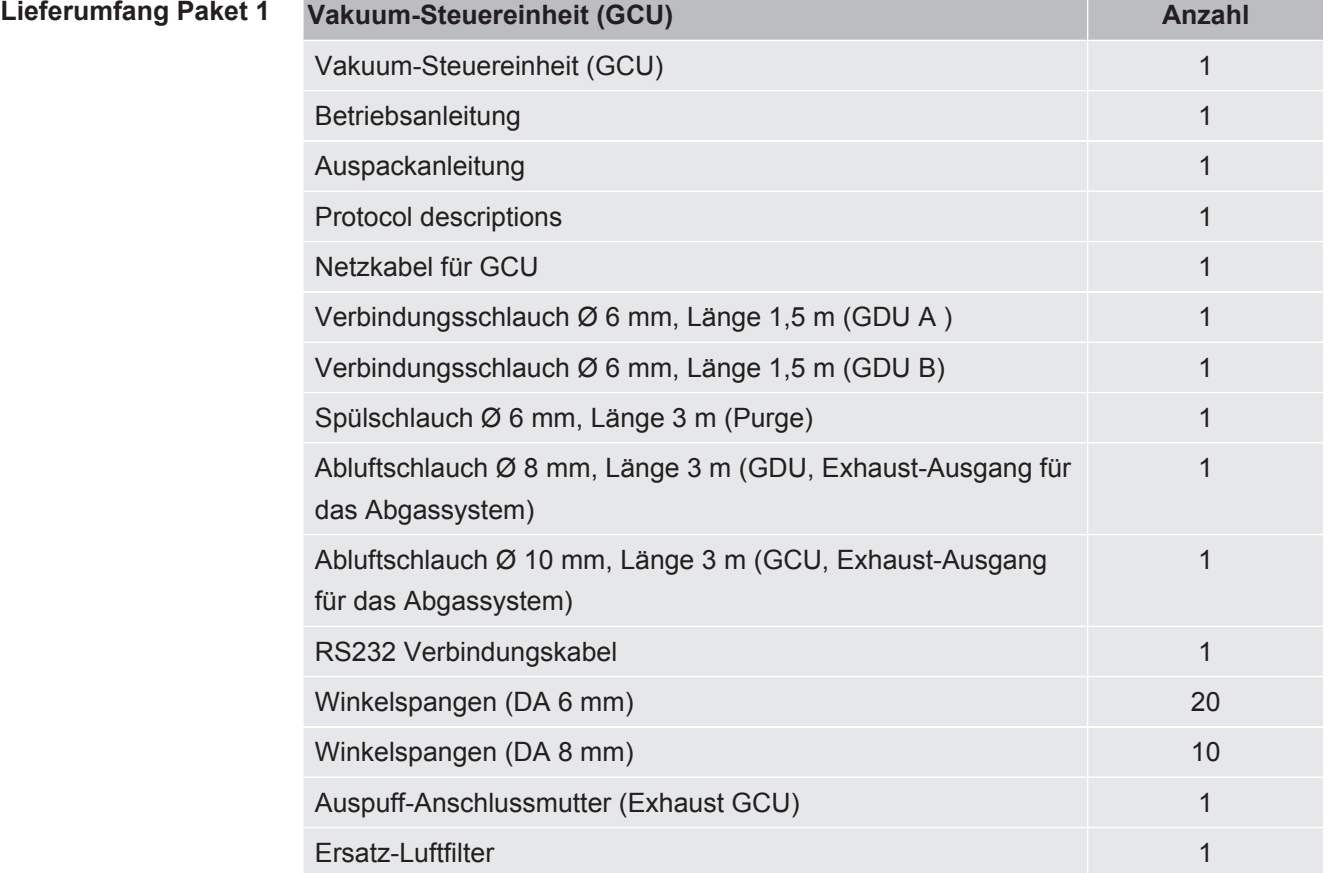

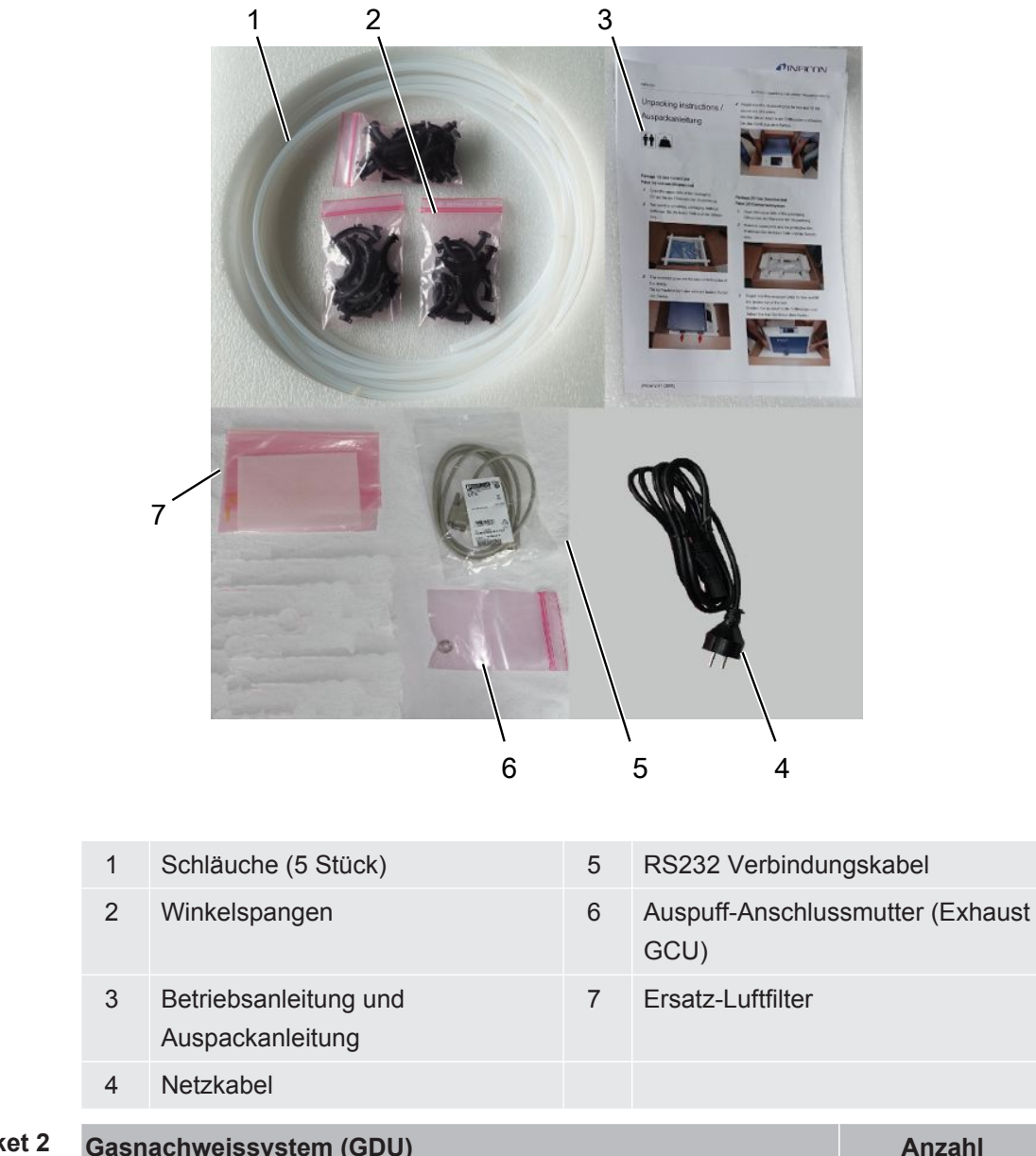

**►** Prüfen Sie den Lieferumfang nach Erhalt des Produktes auf Vollständigkeit.

**Lieferumfang Paket** 

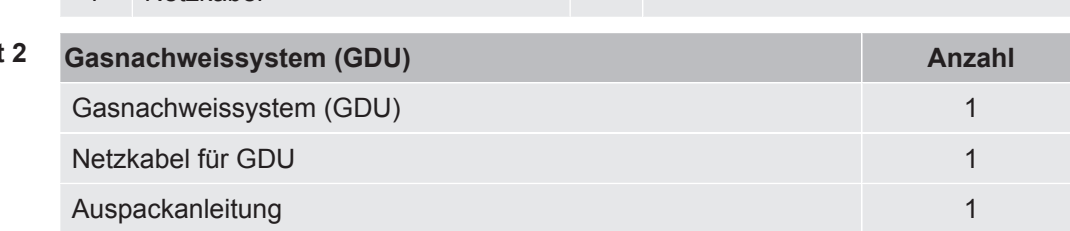

**►** Prüfen Sie den Lieferumfang nach Erhalt des Produktes auf Vollständigkeit.

#### **Transport**

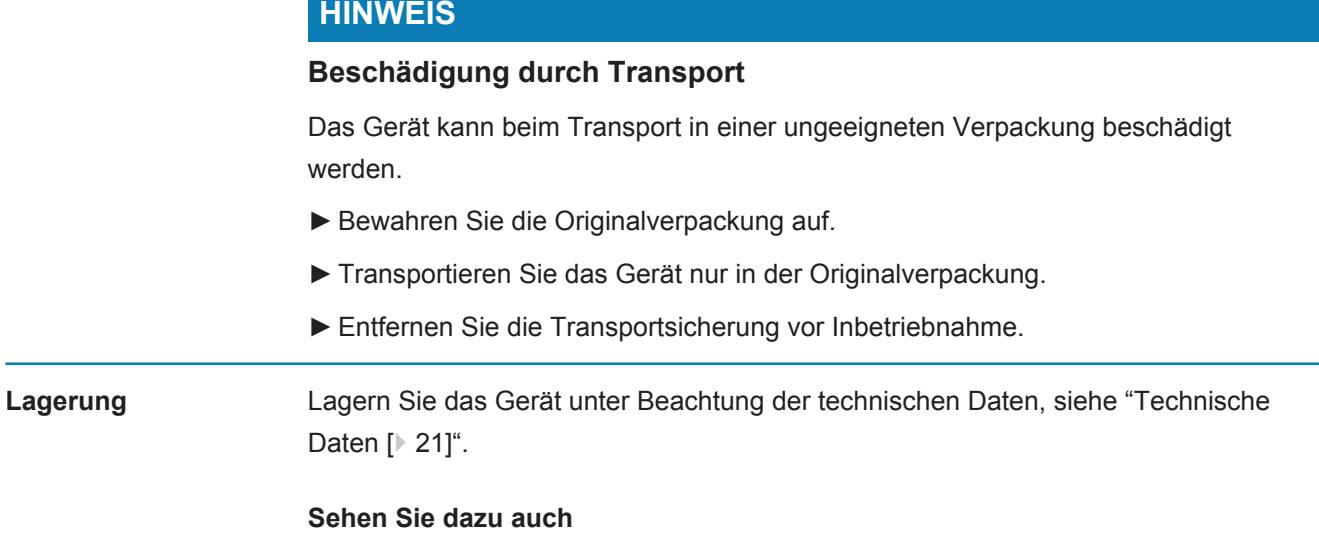

■ [Transportsicherung \[](#page-23-1) [24\]](#page-23-1)

# <span id="page-14-0"></span>4 Beschreibung

### <span id="page-14-1"></span>4.1 Funktion

Der ELT3000 Plus kann im "Standalone mode" oder "Inline-mode" in einer Anlage betrieben werden.

Das Gerät ist ein Batterie-Dichtheitsprüfgerät, mit dem Sie sowohl harte Batteriezellen als auch Pouch-Zellen zerstörungsfrei auf Lecks prüfen können.

Das Gerät besteht aus einem Gasnachweissystem, einer Vakuum-Steuereinheit und einer optional erhältlichen Vakuum-Prüfkammer.

#### **Gasnachweissystem**

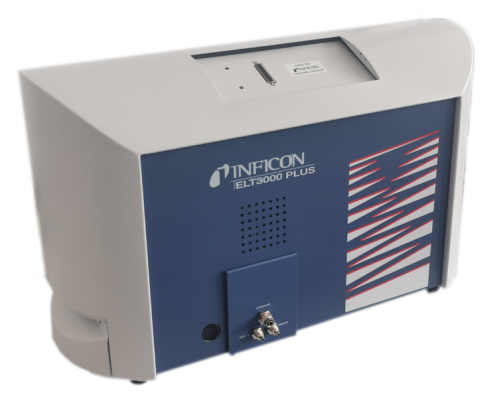

Das Gasnachweissystem arbeitet unter Hochvakuum, d.h. der Druck in dem Quadrupol-Massenspektrometer muss immer unter  $5 \times 10^{-4}$  mbar sein. Dieses Vakuum wird durch die Turbomolekularpumpe mit Unterstützung einer Membranpumpe erzeugt.

Komponeten des Geräts:

- Hochvakuumpumpensystem
- Einlasssystem für den Gasfluss
- elektrische und elektronische Unterbaugruppen für die elektrische Versorgung und die Signalverarbeitung

#### **Vakuum-Steuereinheit**

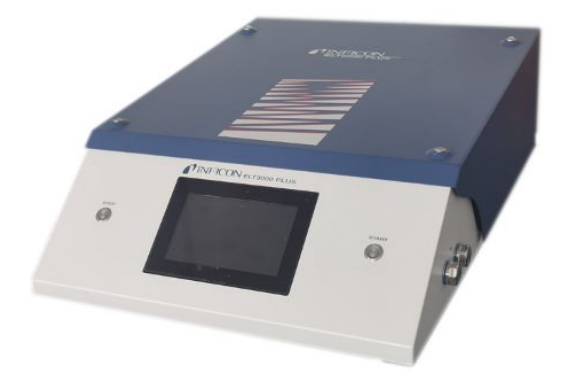

Die Vakuum-Steuereinheit (GCU) ermöglicht mit dem integrierten Touch-Display die Bedienung des Batterie-Dichtheitsprüfgerät. Die integrierte Pumpe dient zur Evakuierung der Prüfkammer auf den gewünschten Zieldruck. Eine auf den Messablauf angepasste Ventilsteuerung erlaubt die Zuführung des Analysegases zum Gasnachweissystem.

### <span id="page-16-0"></span>4.2 Anzeige

<span id="page-16-1"></span>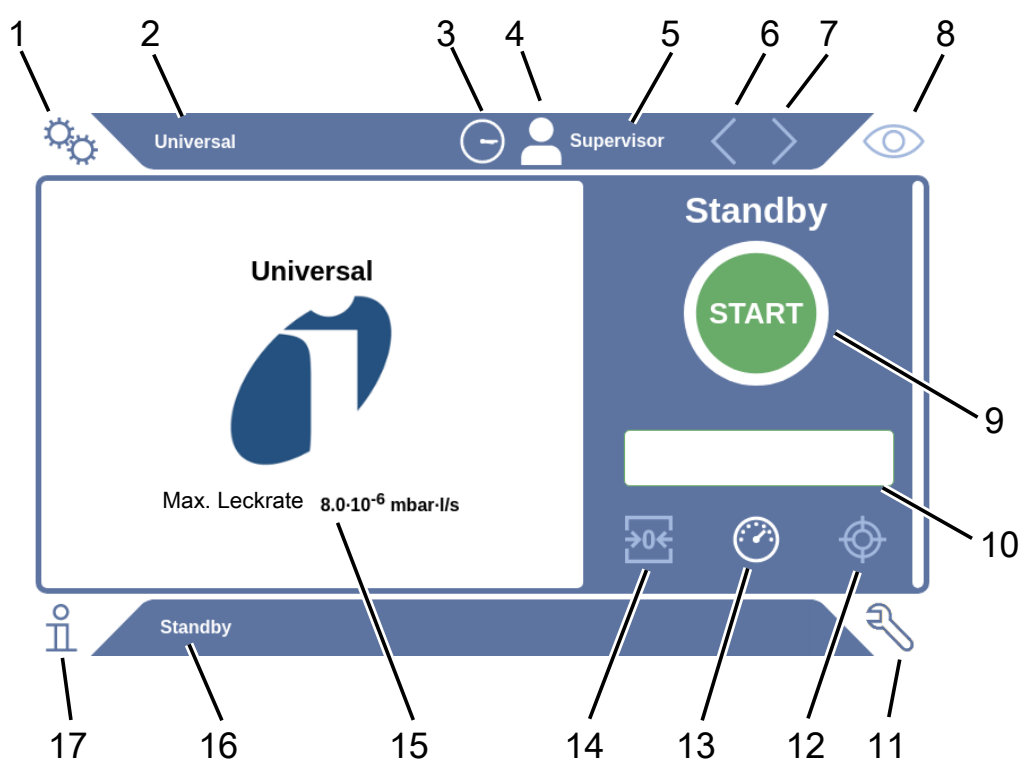

### 4.2.1 Aufbau des Touchscreens

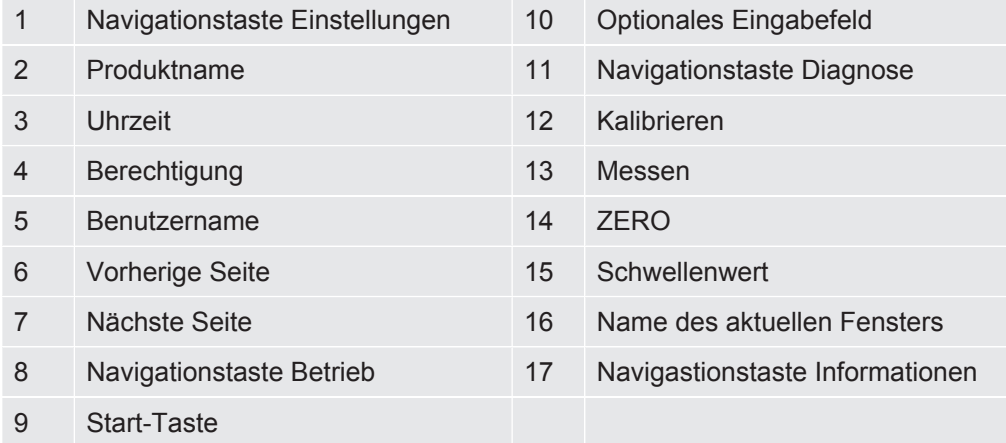

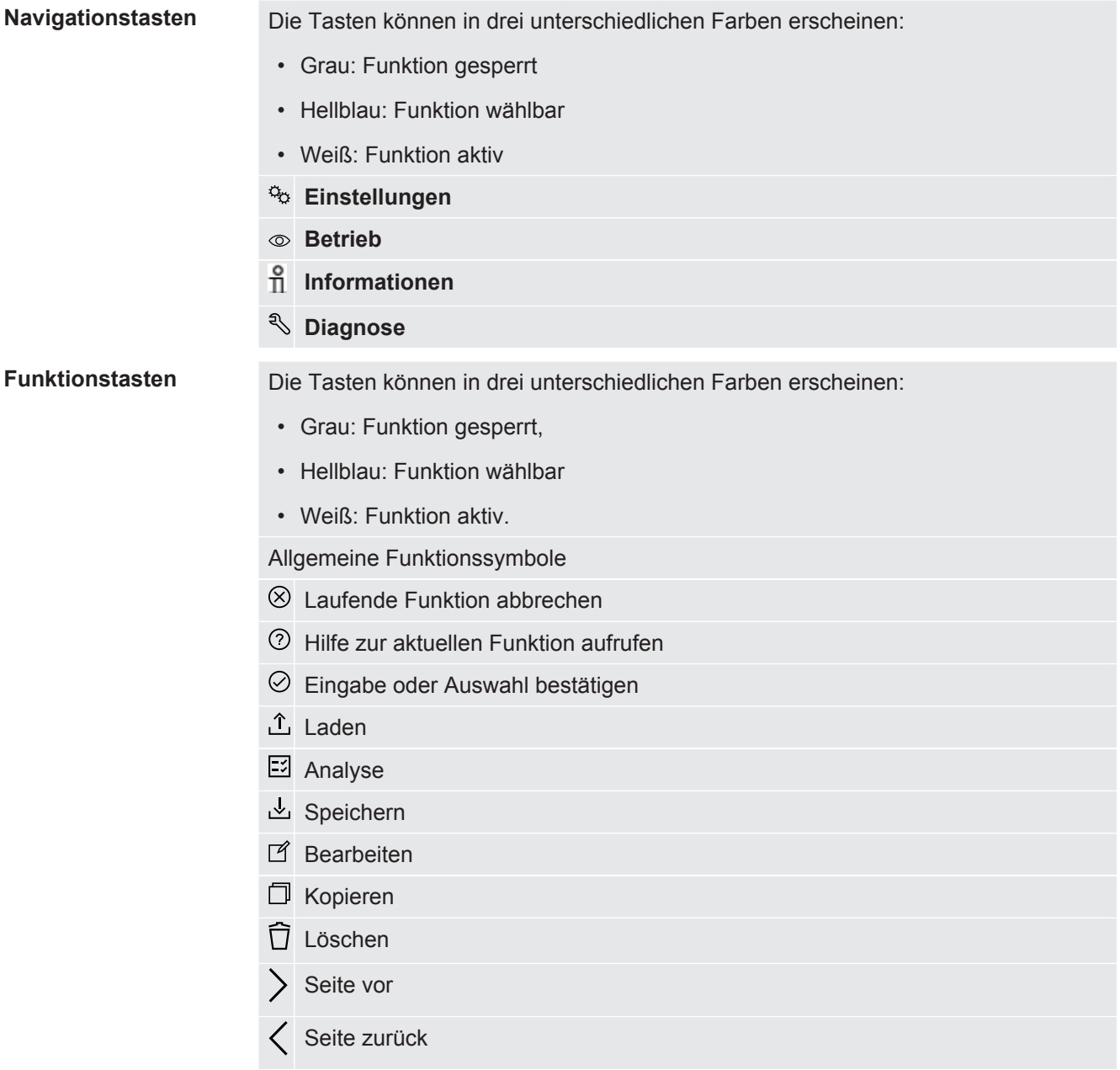

Im Messfenster auf der linken Seite wird das Messergebnis angezeigt. Weitere Informationen siehe "[Ergebnisanzeige \[](#page-18-0)[}](#page-18-0) [19\]"](#page-18-0).

### 4.2.2 Ergebnisanzeige

<span id="page-18-0"></span>Die gemessene Leckrate wird im Fenster "Standby" auf der linken Seite numerisch und farblich unterlegt dargestellt.

#### **Messergebnis: Dicht** Falls die Leckrate unterhalb des eingestellten Schwellenwerts liegt, wird das Messergebnis auf grünem Grund dargestellt.

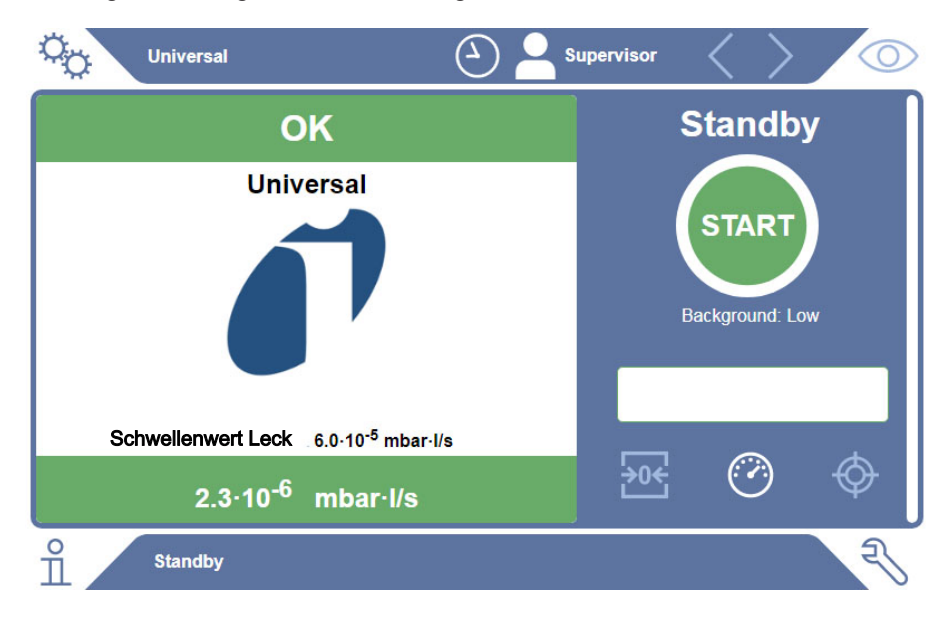

#### **Messergebnis: Undicht**

Falls die Leckrate über dem eingestellten Schwellenwert für Lecks liegt, wird das Messergebnis auf rotem Grund dargestellt.

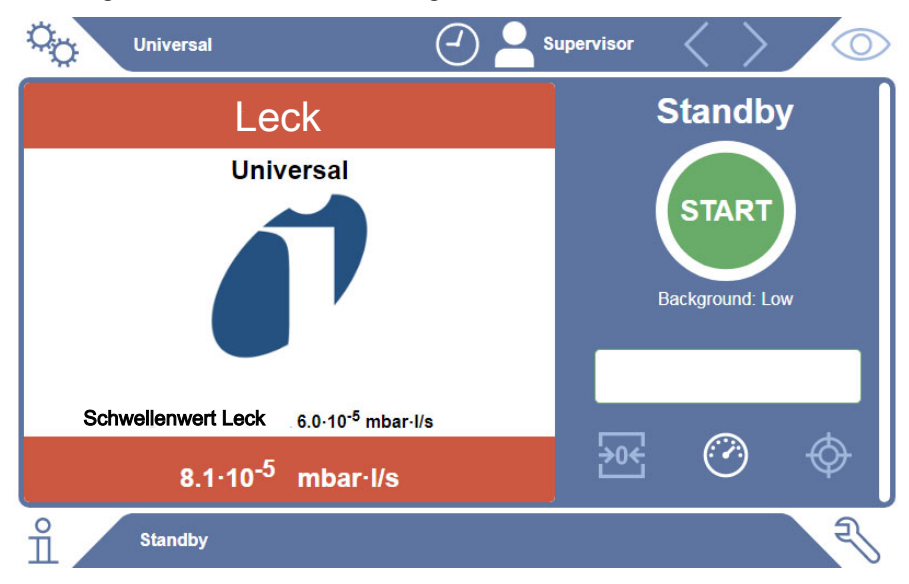

#### **Messergebnis: Warnung**

Falls die Leckrate über dem eingestellten Schwellenwert für Warnung, aber noch unter dem Schwellenwert für Lecks liegt, wird das Messergebnis auf orangem Grund dargestellt. Die Angabe eines Schwellenwertes für eine Warnung ist optional.

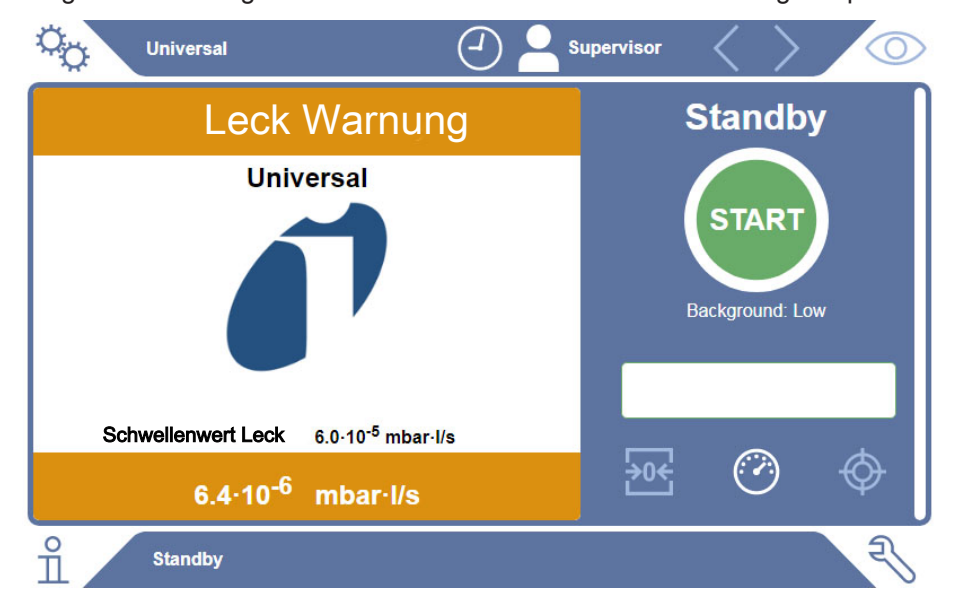

### <span id="page-20-0"></span>4.3 Technische Daten

### <span id="page-20-1"></span>4.3.1 Mechanische Daten

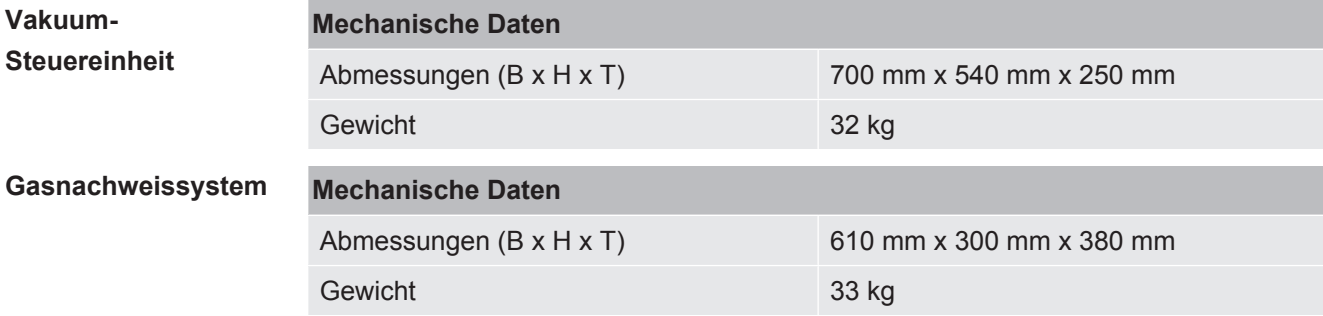

### 4.3.2 Umgebungsbedingungen

<span id="page-20-2"></span>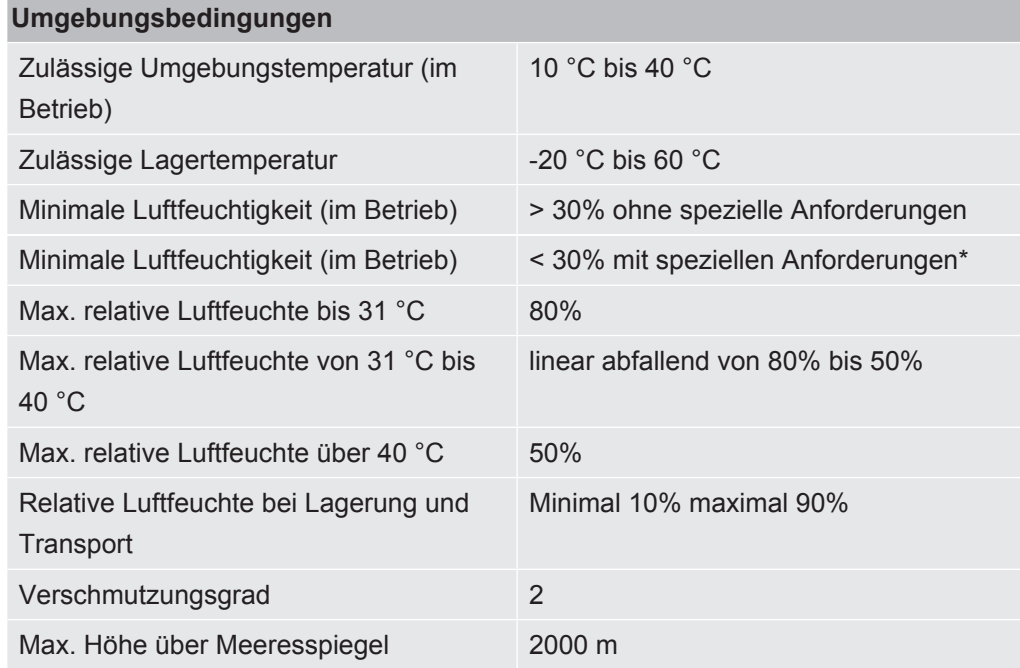

\* Verwendung des ELT3000 PLUS nur nach Rücksprache mit der INFICON GmbH.

### 4.3.3 Elektrische Daten

<span id="page-21-0"></span>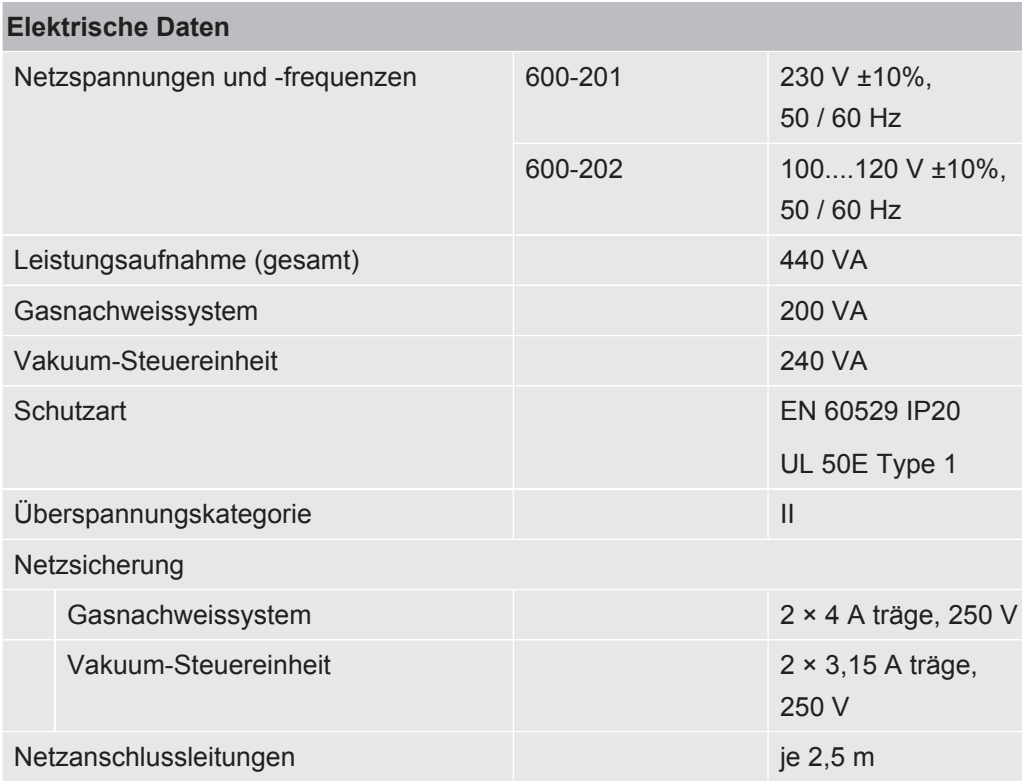

### 4.3.4 Physikalische Daten

<span id="page-21-1"></span>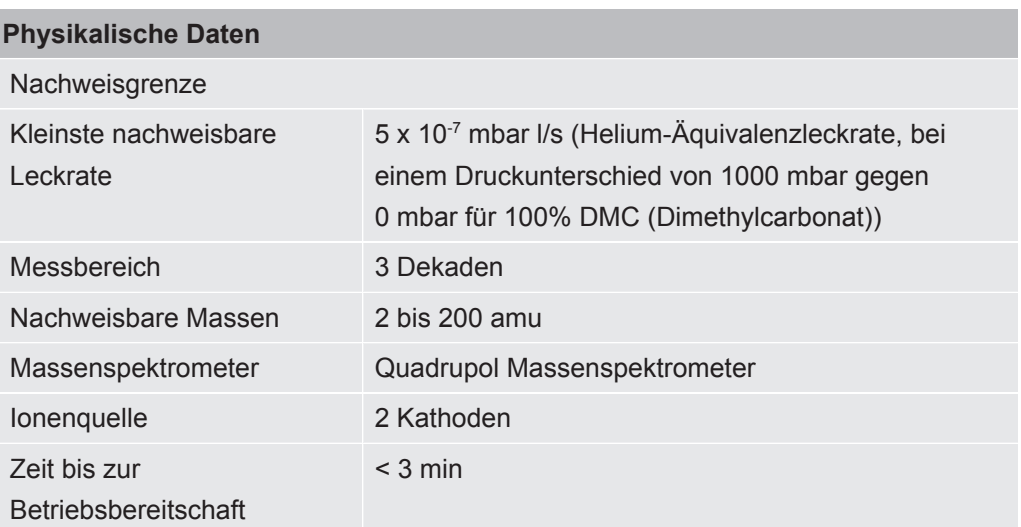

## 4.4 Werkseinstellungen

<span id="page-22-0"></span>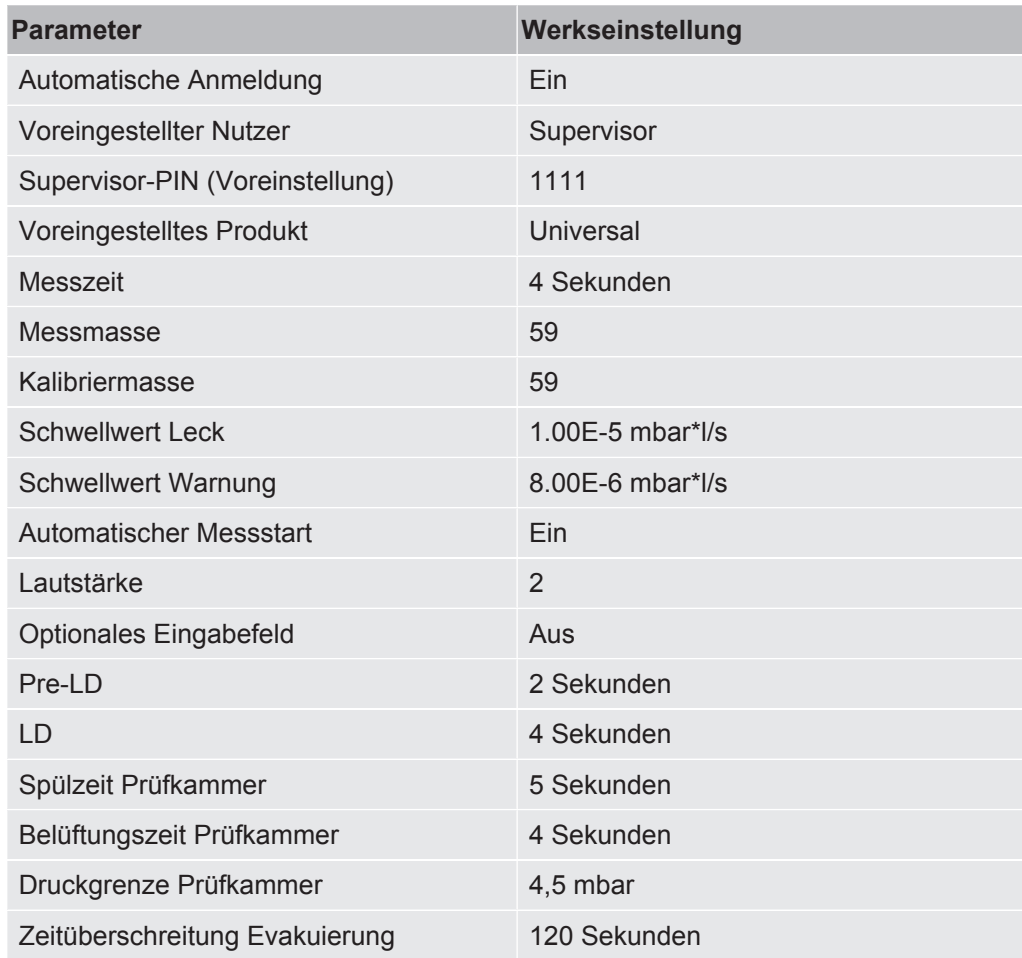

# <span id="page-23-0"></span>5 Installation

### <span id="page-23-1"></span>5.1 Transportsicherung

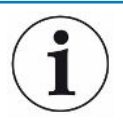

#### **HINWEIS**

#### **Sachschaden durch nicht entfernte Transportsicherung**

Beschädigung des Gasnachweissystems.

►Entfernen Sie die Transportsicherung vor der Inbetriebnahme.

Die Transportsicherung befindet sich an der Unterseite des Gasnachweissystems und besteht aus einer gelben Sternschraube.

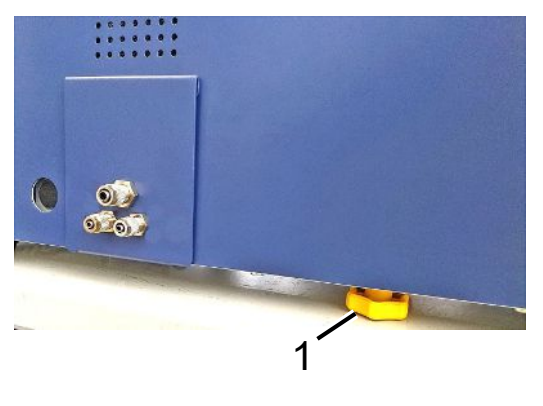

1 Transportsicherung

### <span id="page-24-0"></span>5.2 Aufstellen

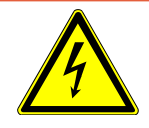

#### **GEFAHR**

#### **Gefahr durch Stromschlag**

Nicht fachgerecht geerdete oder abgesicherte Produkte können im Störungsfall lebensgefährlich sein. Ein Einsatz des Geräts ohne angeschlossenen Schutzleiter ist nicht zulässig.

- ►Verwenden Sie ausschließlich das mitgelieferte 3-adrige Netzkabel.
- ►Tauschen Sie defekte Netzkabel aus.
- ►Wenn das Kabel beschädigt ist, muss es durch ein originales Ersatzteil ersetzt werden.
- ►Sorgen Sie dafür, dass die Gerätesteckdose (Steckdose am Netzschalter) immer gut erreichbar ist.
- ►Trennen Sie das Gerät bei erkennbaren Defekten sofort vom Netz. Das gilt auch für eine Rauchentwicklung.

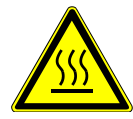

#### **WARNUNG**

#### **Gefahr durch Überhitzung**

Überhitzung kann zu Personenschäden oder Sachschäden führen

- ►Beachten Sie die Umgebungsbedingungen für das Gerät.
- ►Sorgen Sie für ausreichend Abstand zu den Lüftungsöffnungen (mindestens 10 cm Abstand).
- ►Halten Sie das Gerät von Wärmequellen fern.
- ►Sorgen Sie dafür, dass der Netzstecker / Netzschalter gut erreichbar ist, bei Rauchentwicklung Gerät sofort vom Netzt trennen.

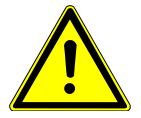

#### **VORSICHT**

#### **Gefahr durch herunterstürzende schwere Lasten**

Das Batterie-Dichtheitsprüfgerät ist schwer und kann durch Umkippen oder Herunterstürzen Personen verletzen und Sachen beschädigen.

►Stellen Sie das Batterie-Dichtheitsprüfgerät nur auf einen ausreichend stabilen und ebenen Untergrund.

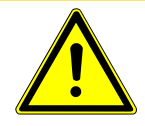

#### **AVORSICHT**

#### **Verletzungsgefahr durch stürzen**

Körperliche Schädigung durch stürzen

Benutzen Sie die Geräte immer als Tischgeräte, Geräte nicht frei auf dem Boden stehend betreiben.

Verlegen Sie Leitungen und Kabel immer so, das Sie nicht stoplern oder stürzen.

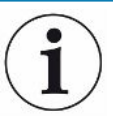

#### **HINWEIS**

#### **Sachschaden durch Erschütterungen**

Beschädigung der Messtechnik, Teile der Messtechnik rotieren und dürfen nicht erschüttert werden. Die Teile rotieren auch noch mehrere Minuten nach dem Abschalten des Gasnachweissystems.

- ►Stellen Sie das Gasnachweissystem nur auf einen stabilen, erschütterungs- und vibrationsfreien Untergrund.
- ► Das Gasnachweissystem darf während des Betriebes und wenigstens fünf Minuten nach dem Ausschalten nicht erschüttert werden.

Das Gerät besteht aus den Teilkomponenten Gasnachweissystem, einer Vakuum-Steuereinheit und einer optional erhältlichen Prüfkammer. Das Aufstellen, Anschließen und in Betrieb nehmen des Geräts darf ausschließlich nur durch INFICON Mitarbeiter geschulten und unterwiesenen Mitarbeitern erfolgen.

- Um Messergebnisse nicht zu verfälschen, sehen Sie einen Standort mit möglichst gleichbleibender Raumtemperatur für das Gerät vor.
- Um die Abluftöffnungen auf der Geräteunterseite nicht zu blockieren, stellen Sie das Gerät mit den Füßen auf eine feste und ebene Untergrund.
- Um den Netzschalter auf der Rückseite des Gasnachweissystems leicht erreichen zu können, sorgen Sie für ausreichenden freien Raum hinter dem Gerät.
- Stellen Sie sicher, dass die Transportsicherung entfernt wurde, siehe ["Transportsicherung \[](#page-23-1)[}](#page-23-1) [24\]"](#page-23-1).
- Setzen Sie das Gerät keiner direkten Sonneneinstrahlung aus.

### <span id="page-26-0"></span>5.3 Geräteaufbau

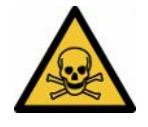

#### **GEFAHR**

#### **Gesundheitsgefährdung durch Gase und Dämpfe**

Beim Betrieb des Batterie-Dichtheitsprüfgeräts können gefährliche Dämpfe entstehen.

- ►Schließen Sie das Gasnachweissystem und die Vakuum-Steuereinheit an eine Abgasleitung an.
- ►Atmen Sie keine gesundheitsschädlichen Gase oder Dämpfe ein.
- ►Sorgen Sie für einen Installationsort mit ausreichender Belüftung.

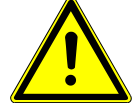

#### **VORSICHT**

#### **Verletzungsgefahr durch unsachgemäßes Aufstellen**

Falls das Batterie-Dichtheitsprüfgeräts nicht auf eine ebene und rutschfeste Fläche gestellt wird, können Teilkomponenten des Batterie-Dichtheitsprüfgeräts herunterfallen und Körperverletzungen oder Sachschäden verursachen.

►Stellen Sie alle Komponenten des Batterie-Dichtheitsprüfgeräts auf einen ebenen, rutschfesten Untergrund.

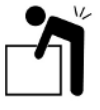

#### **VORSICHT**

#### **Verletzungsgefahr durch Anheben des schweren Geräts**

Die Teilkomponenten Gasnachweissystem und Vakuum-Steuereinheit des Geräts sind schwer und können aus der Hand rutschen.

►Heben und transportieren Sie das Gasnachweissystem und die Vakuum-Steuereinheit nur zu zweit.

#### **Übersicht**

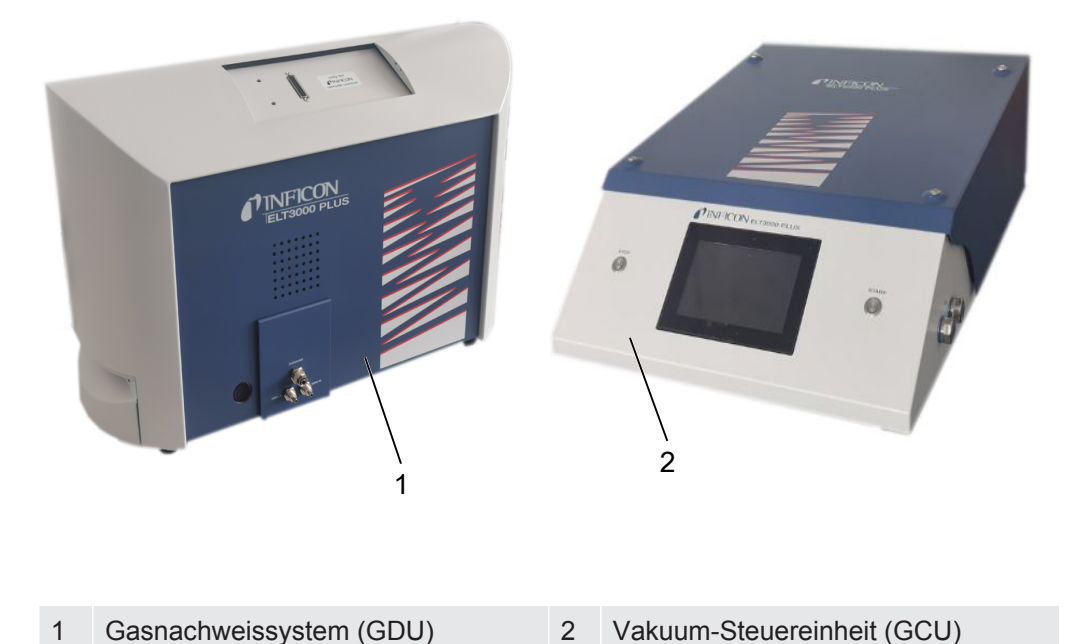

#### 5.3.1 Geräte verbinden

- <span id="page-27-0"></span>*1* Stellen Sie die Vakuum-Steuereinheit (GCU) und das Gasnachweissystem (GDU) auf einen rutschfesten, stabilen, erschütterungs- und vibrationsfreien Untergrund.
- *2* Verbinden Sie den GDU A Anschluss der Vakuum-Steuereinheit (GCU) mit dem GDU A Anschluss des Gasnachweissystems (GDU) mit einem Ø 6 mm Verbindungsschlauch.
- *3* Verbinden Sie den GDU B Anschluss der Vakuum-Steuereinheit (GCU) mit dem GDU B Anschluss des Gasnachweissystems (GDU mit einem Ø 6 mm Verbindungsschlauch.
- *4* Verbinden Sie den Purge Anschluss der Vakuum-Steuereinheit (GCU) über einen Ø 6 mm Verbindungsschlauch mit dem Frischluftsystem.
- *5* Verbinden Sie den Exhaust Anschluss der GCU mit dem Abgassystem über den Ø 10 mm Verbindungsschlauch.
	- ð Verwenden Sie dafür die mitgelieferte Auspuff-Anschlussmutter.
- *6* Verbinden Sie den Exhaust Anschluss der GDU mit dem Abgassystem über den Ø 8 mm Verbindungsschlauch.
- *7* Verbinden Sie die Vakuum-Steuereinheit (GCU) mit dem Gasnachweissystem (GDU) mit Hilfe des RS232 Schnittstellenkabels.
- *8* Nutzen Sie die beigelegten Winkelspangen, um die Schläuche knickfrei zu verlegen.

#### **Vakuum-Steuereinheit**

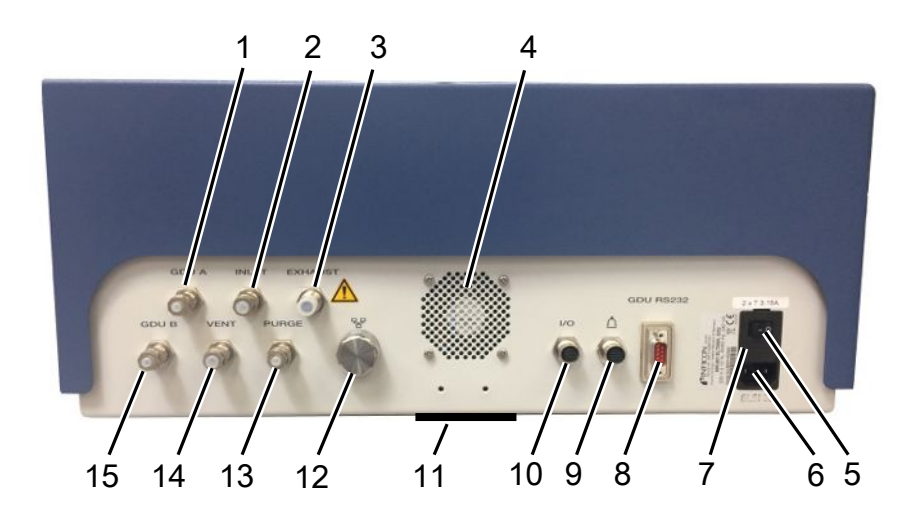

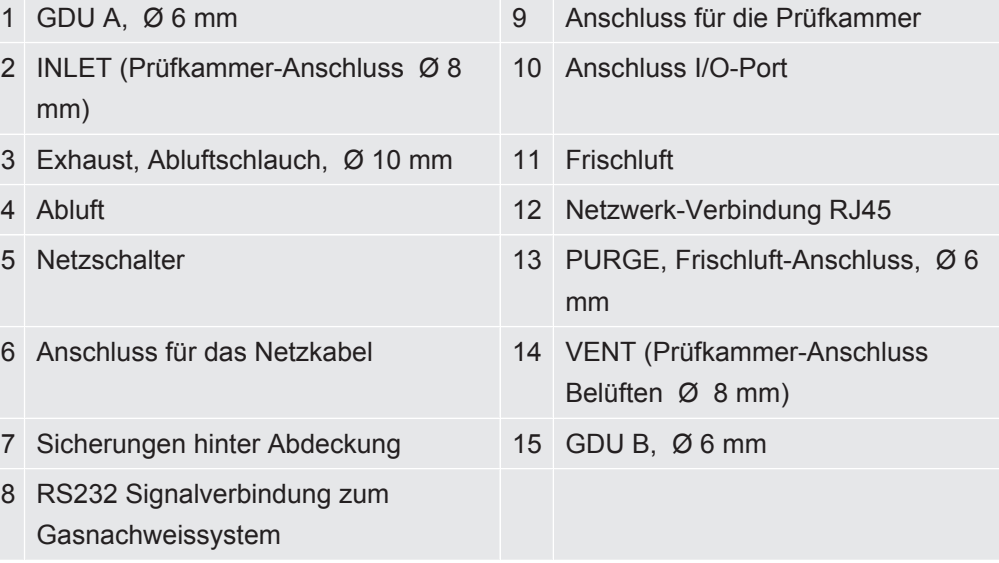

#### **Gasnachweissystem**

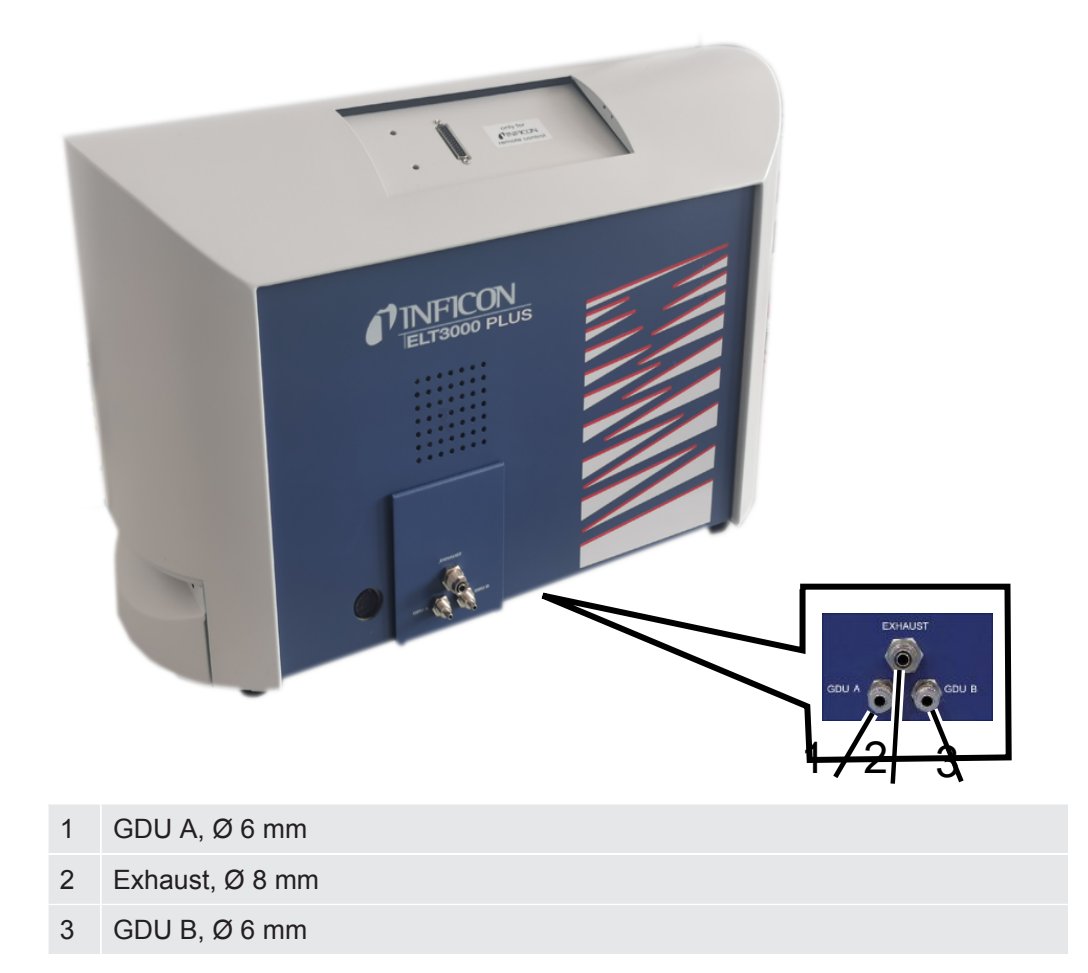

#### **Ansicht von hinten**

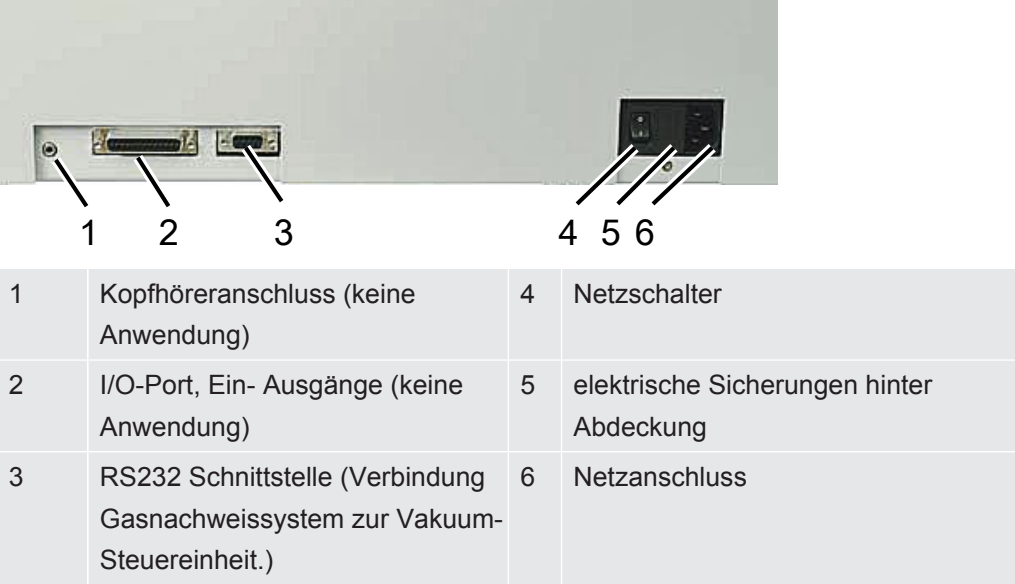

#### 5.3.1.1 Anforderungen einer Prüfkammer

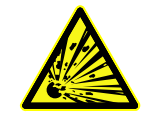

#### <span id="page-30-0"></span> **GEFAHR**

#### **Implosionsgefahr durch starke Kräfte**

Die evakuierte Prüfkammer muss starken Kräften aufgrund des atmosphärischen Drucks von außen standhalten.

►Auch eine dicht gefüllte Prüfkammer muss kleine Kanäle bereitstellen, damit der Gastransport von möglichen Lecks zum Evakuierungsanschluss ermöglicht wird.

#### **Anforderungen** Für eine schnelle und genaue Erkennung von Lecks halten Sie das Nettokammervolumen so klein wie möglich. Dies kann entweder durch Testobjekte, die den größten Teil des Volumens füllen, oder durch Hinzufügen von Füllmaterial zur Prüfkammer gewährleistet werden.

Berücksichtigen Sie die folgende Tabelle beim Bau einer individuell gefertigten Prüfkammer.

Bei Fragen zur Konstruktion oder Anwendung einer individuell gefertigten Prüfkammer wenden Sie sich an die INFICON Service Mitarbeiter.

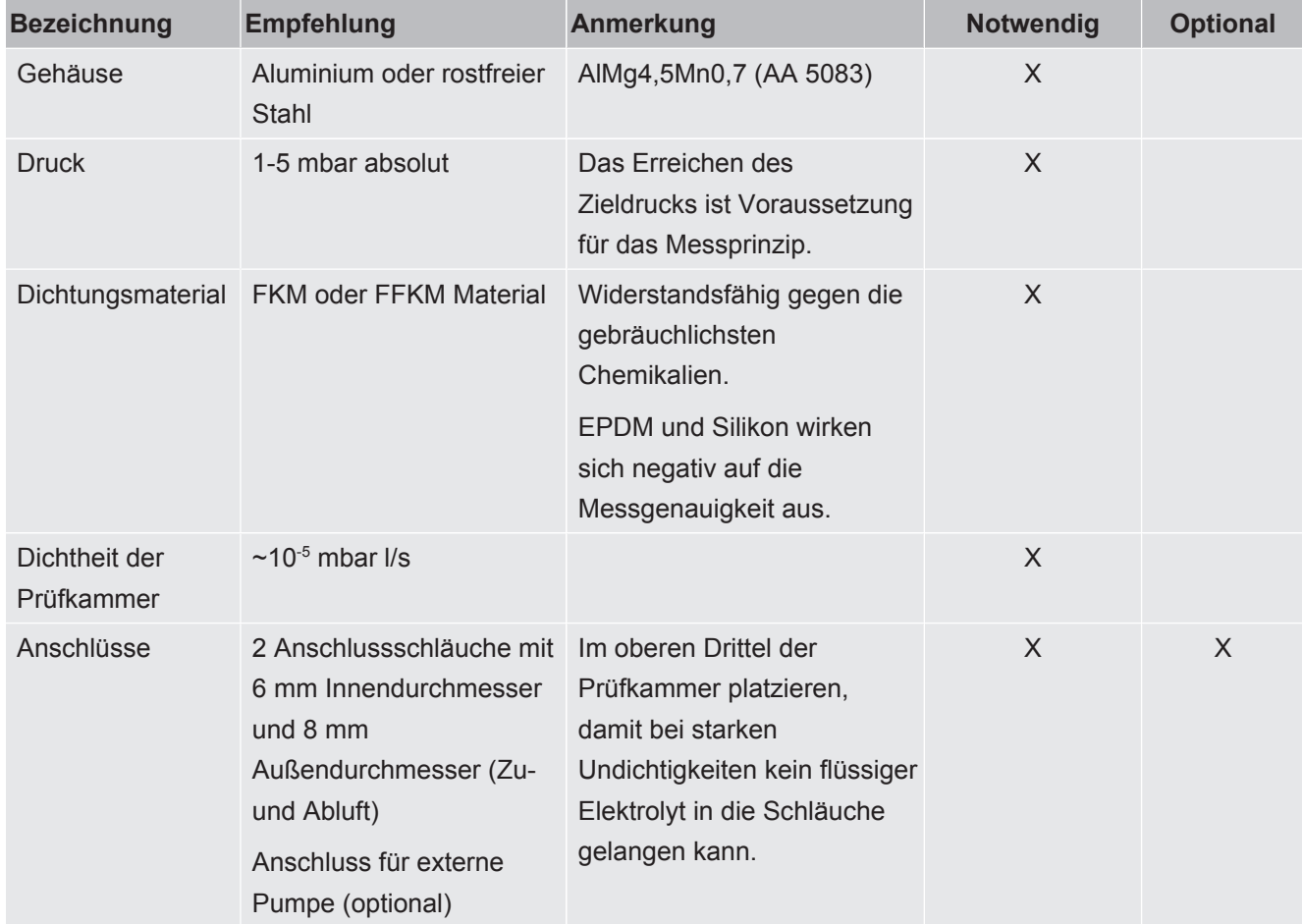

#### **Anforderungstabelle**

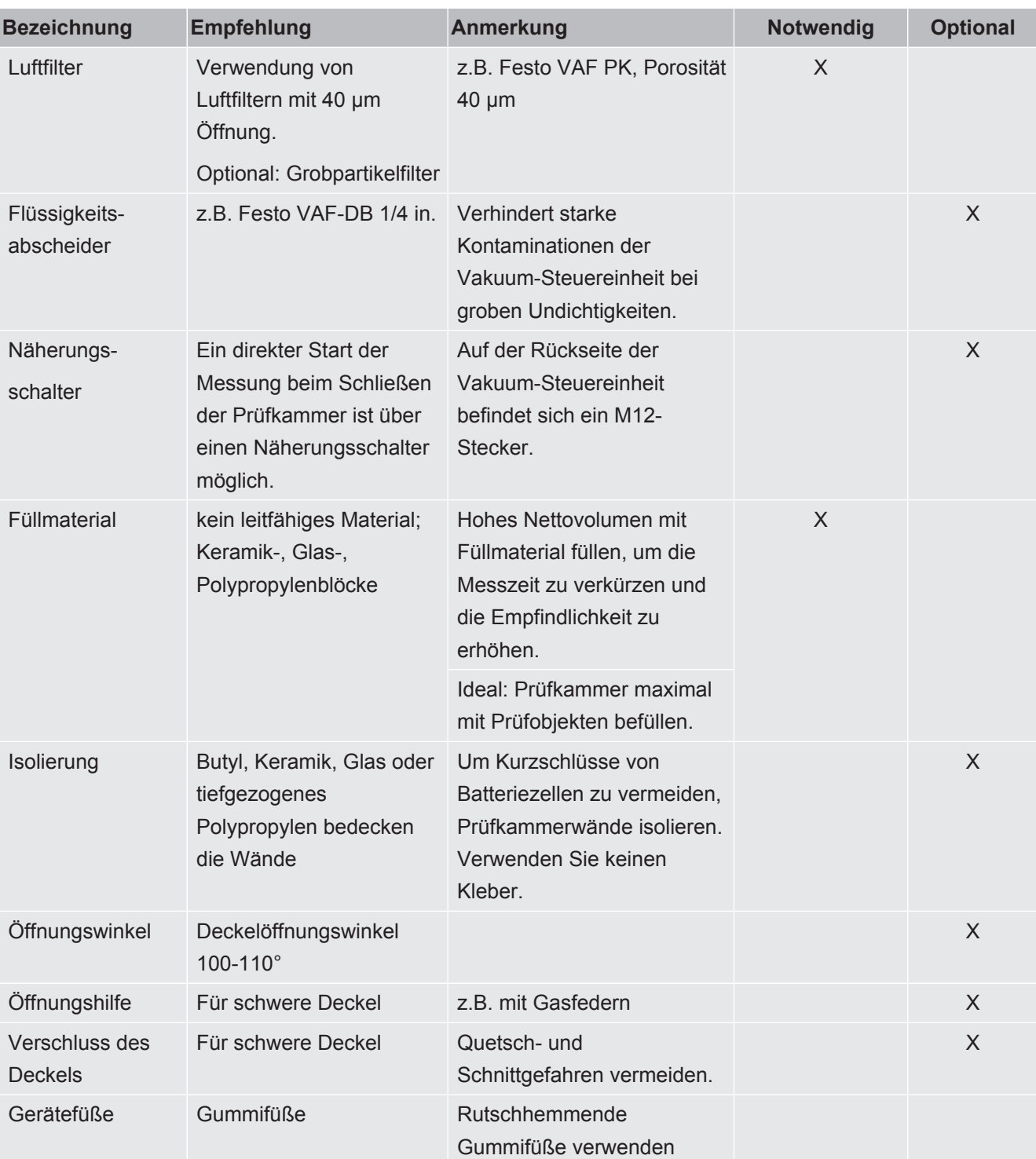

<span id="page-32-0"></span>5.4 An das Stromnetz anschließen

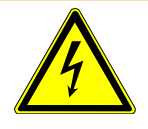

#### **WARNUNG**

#### **Gefahr durch Stromschläge**

Nicht fachgerecht geerdete oder abgesicherte Produkte können im Störungsfall lebensgefährlich sein. Ein Einsatz des Geräts ohne angeschlossenen Schutzleiter ist nicht zulässig.

- ►Verwenden Sie ausschließlich die mitgelieferten 3-adrigen Netzkabel.
- ►Sorgen Sie dafür, dass der Netzstecker immer gut erreichbar ist.

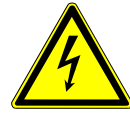

#### **HINWEIS**

#### **Gefahr durch falsche Netzspannung**

Falsche Netzspannung kann das Gerät beschädigen.

► Beachten Sie die Netzspannung auf dem Typenschild.

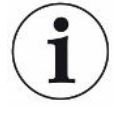

#### **HINWEIS**

#### **Unterschiedliche Versorgungsnetze**

Wenn die einzelnen Geräte an unterschiedliche Netze angeschlossen werden, kann es zu Stromflüssen in der RS232 Datenleitung kommen.

Funktionsstörungen und ungewollten Betriebszustände des Geräts sind möglich.

►Funktionsstörungen und ungewollten Betriebszustände des Geräts sind möglich.

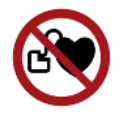

#### **GEFAHR**

#### **Gefahr für Träger von Implantaten wie beispielsweise Herzschrittmachern**

Im Gerät befindet sich ein Magnet. Starke elektrische oder magnetische Felder können die Funktion des Implantats stören. Metallteile des Implantats können Alarm auslösen.

- ►Halten Sie als Träger solcher Geräte mindestens 10 cm Abstand zwischen Dichtheitsprüfgerät und Implantat ein.
- ►Berücksichtigen Sie ferner Abstände, die vom Hersteller des Implantats angegeben werden.

<span id="page-33-0"></span>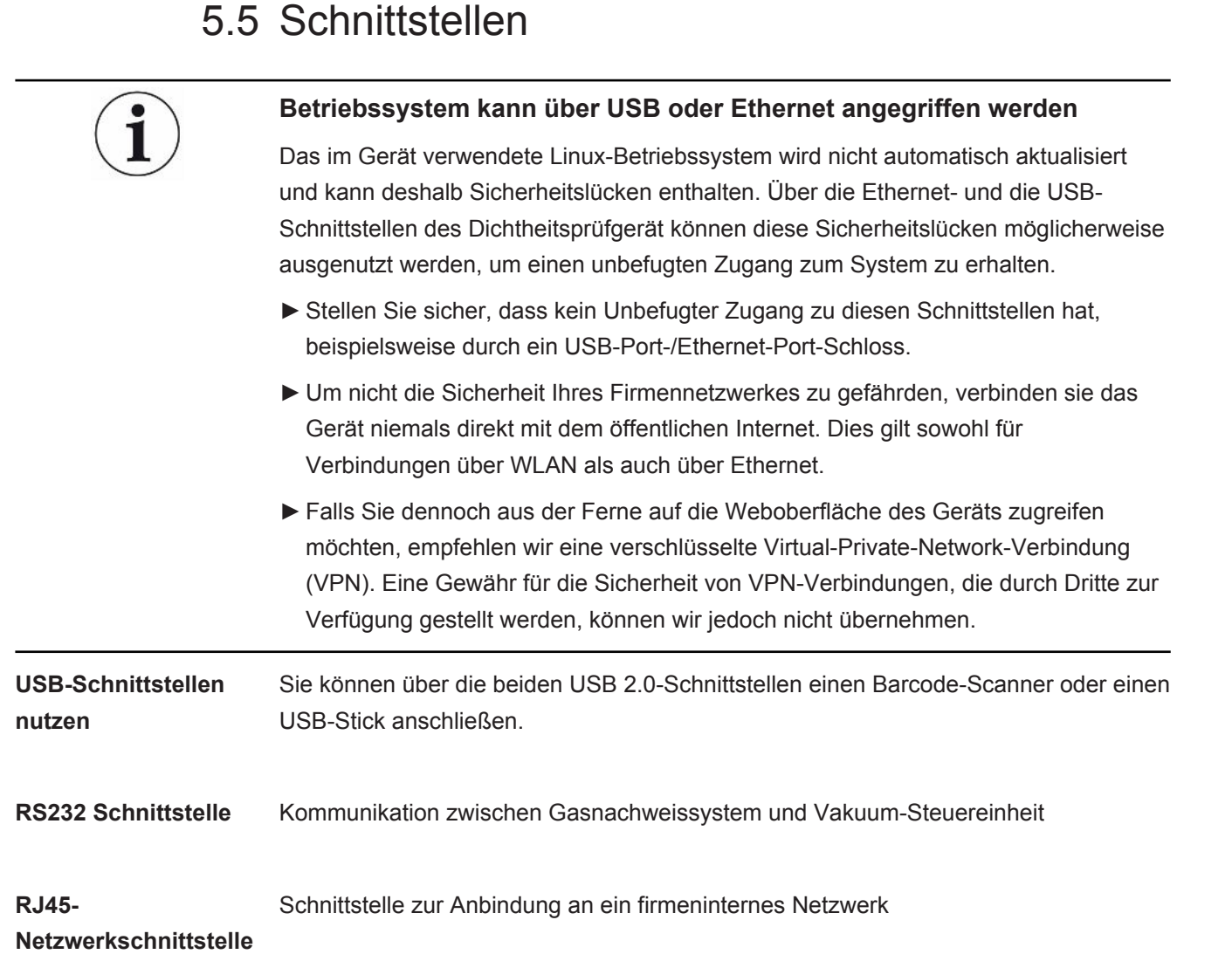

### 5.5.1 Barcode-Scanner konfigurieren

<span id="page-33-1"></span>Konfigurieren Sie Ihren Barcode-Scanner wie folgt:

- *1* Schnittstellenauswahl: "Tastatur"
	- $\Rightarrow$  Der USB-Barcode-Scanner soll sich wie eine Tastatur verhalten, die an einen PC angeschlossen ist.
- *2* Auswahl des abschließenden Trennzeichens: "Carriage Return" oder "CR".
	- $\Rightarrow$  Dies konfiguriert das Zeichen, das nach der Ausgabe des Barcodes gesendet wird.
- *3* Sprachauswahl: "English US"
	- ð Das Dichtheitsprüfgerät benötigt ein englisches (US)-Tastaturlayout.

Um die Konfiguration des Scanners zu testen, schließen Sie ihn an einen PC an und verwenden Sie einen Texteditor, um die Ausgabe des Scanners zu überprüfen.

## <span id="page-34-0"></span>6 Betrieb

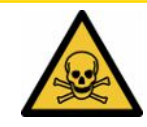

#### **VORSICHT**

#### **Gesundheitsgefährdung durch Gase und Dämpfe**

Beim Betrieb des Batterie-Dichtheitsprüfgeräts können gefährliche Dämpfe entstehen.

- ►Schließen Sie das Batterie-Dichtheitsprüfgerät an eine Abgasleitung an.
- ►Vermeiden Sie das Einatmen von gesundheitsschädlichen Gasen oder Dämpfen.
- ►Beachten Sie die Sicherheitshinweise in den Sicherheitsdatenblättern der Prüfobjekte.
- ►Sorgen Sie für einen Installationsort, an dem eine Blockade der Abgasleitungen nicht möglich ist oder erkannt werden kann.
- ►Sorgen Sie für einen Installationsort mit ausreichender Belüftung oder alternativ für einen Installationsort, an dem die Luftqualität auf gesundheitsschädliche Substanzen geprüft und überwacht wird.

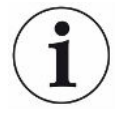

#### **HINWEIS**

#### **Sachschaden durch überhitztes Gerät**

Das Batterie-Dichtheitsprüfgerät wird im Betrieb warm und kann ohne ausreichende Belüftung überhitzen.

- ►Halten Sie die Geräteunterseite an der Vakuum-Steuereinheit frei.
- ►Blockieren Sie nicht die Lüftungsöffnung für den Filter.
- ►Sorgen Sie für ausreichende Belüftung am Gasnachweissystem: Freier Raum seitlich wenigstens 20 cm, vorne und hinten wenigstens 10 cm.
- ►Halten Sie Wärmequellen vom Batterie-Dichtheitsprüfgerät fern.
- ►Setzen Sie das Batterie-Dichtheitsprüfgerät keiner direkten Sonnenstrahlung aus.
- ►Beachten Sie die technischen Daten.

Sie können den ELT3000 PLUS folgend betreiben:

- Bedieneinheit des ELT3000 PLUS
- Bus-Modul BM1000 in verschiedenen Varianten
- I/O-Modul IO1000

Weitergehende Informationen zur Bedienung enthalten die Dokumente:

- Betriebsanleitung I/O-Modul IO1000
- Betriebsanleitung Bus-Modul BM1000
- Protocol Pescriptions ELT3000 PLUS

Die in den folgenden Abschnitten angeführten Pfade beziehen sich auf die Bedienung des ELT3000 PLUS. Werden das Bus-Modul oder das I/O-Modul eingesetzt, müssen die Aktionen im Rahmen des eingesetzten Protokolls umgesetzt werden.

Die Pfadangabe für die Bedieneinheit startet immer im Hauptmenü.

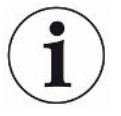

#### **HINWEIS**

**Für den Betrieb im Inlinemodus wenden Sie sich an den INFICON Service.**

#### **HINWEIS**

#### **Mögliche Beeinträchtigung durch längeren Stillstand**

►Um die ordnungsgemäße Funktion des Dichtheitsprüfgeräts einschließlich der eingebauten Pumpen sicherzustellen, sollten Sie das Gerät nach 6 Monaten Stillstand zumindest einmal für circa 15 Minuten einschalten.

### <span id="page-35-0"></span>6.1 Einschalten und anmelden

#### **Geräteeinstellung nur über Vakuum-Steuereinheit (GCU)**

Einstellungen können Sie nur an der Vakumm-Steuereinheit (GCU) vornehmen.

- **►** Um das Gerät einzuschalten, betätigen Sie jeweils den Netzschalter für das Gasnachweissystem und die Vakuum-Steuereinheit.
	- $\Rightarrow$  Im Auslieferungszustand zeigt das Gerät nach einer Hochlaufphase den Messbildschirm an.

### <span id="page-35-1"></span>6.2 Grundlegende Einstellungen

#### 6.2.1 Sprache einstellen

<span id="page-35-2"></span>Die Sprache stellen Sie in den Benutzereinstellungen ein, siehe dazu "[Benutzerprofil](#page-36-2) [auswählen, bearbeiten, anlegen \[](#page-36-2)[}](#page-36-2) [37\]](#page-36-2)".

#### 6.2.2 Datum, Uhrzeit und Zeitzone einstellen

#### <span id="page-35-3"></span>ü **Supervisor**-Rechte

- *1* > Datum und Uhrzeit
- *2* Stellen Sie ein.
- *3* Speichern Sie .
## 6.2.3 Benutzerprofil-Einstellungen

### 6.2.3.1 Übersicht über Berechtigungsgruppen

<span id="page-36-0"></span>Die Berechtigungen eines Benutzers hängen davon ab, welcher Gruppe er zugeordnet ist.

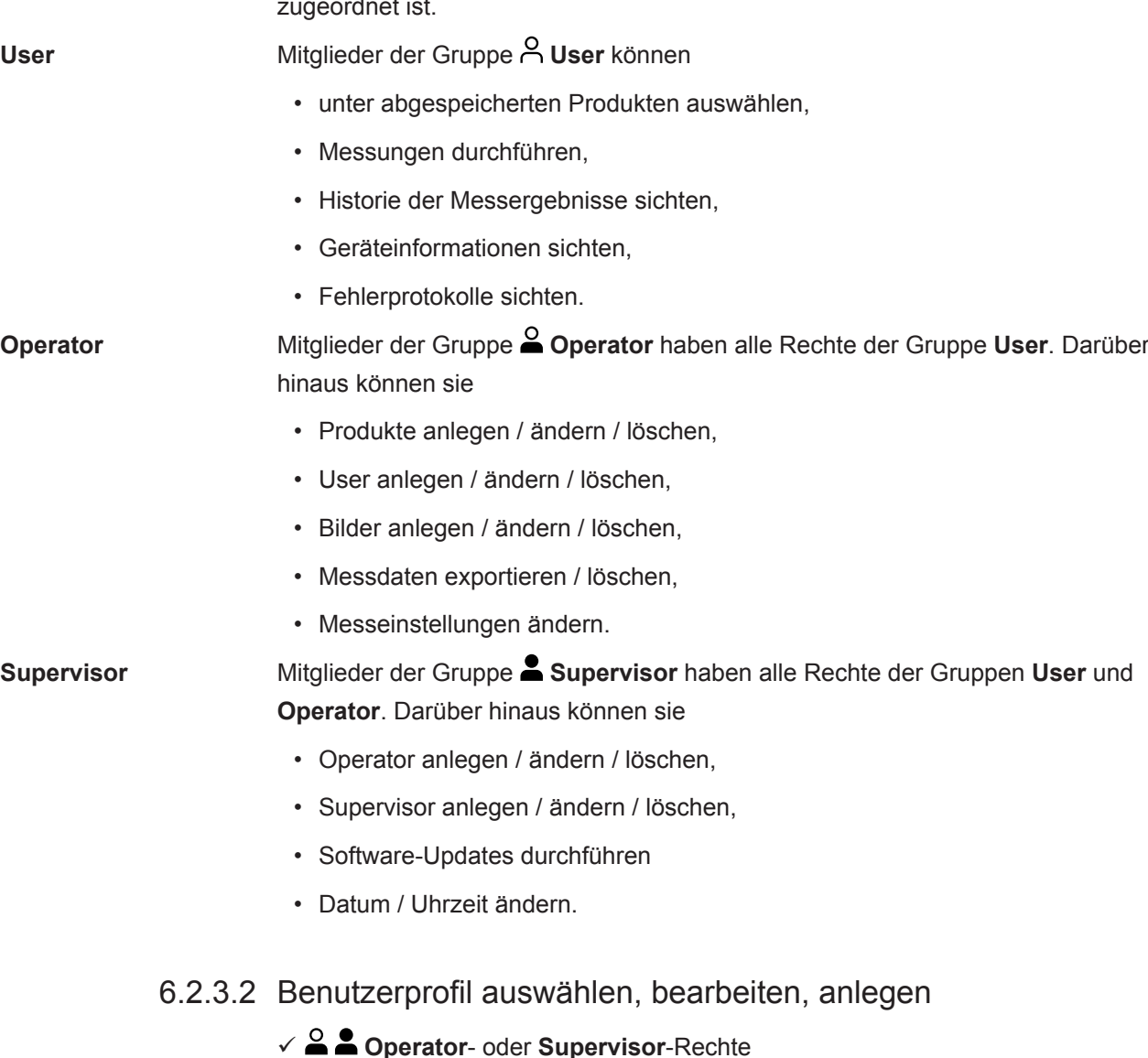

- <span id="page-36-1"></span>*1* > Benutzerkonten > Benutzerkonten verwalten
	- $\Rightarrow$  Bereits angelegte Benutzer und zugeordnete Gruppen werden in Listenform angezeigt.
- *2* Sie haben folgende Möglichkeiten:

Um ein neues Benutzerprofil anzulegen, wählen Sie  $+$  im unteren Bereich des Fensters.

 $\Rightarrow$  Das Fenster "Benutzer-Einstellungen" wird geöffnet.

Ansonsten drücken Sie auf einen bereits angelegten Benutzernamen und

wählen aus der eingeblendeten Werkzeugleiste:

 $\hat{\mathcal{L}}$ , um ein Benutzerprofil zu laden.

- $\Rightarrow$  Das Anmeldefenster wird geöffnet.
- $\Box$ , um ein Benutzerprofil zu bearbeiten.
	- $\Rightarrow$  Das Fenster "Benutzer-Einstellungen" wird geöffnet.
- $\widehat{\Box}$ , um ein Benutzerprofil zu löschen.

 $\Rightarrow$  Eine Sicherheitsabfrage wird angezeigt.

*3* Nach Auswahl der Einstellungen öffnet sich das Fenster "Benutzer-Einstellungen". In diesem Fall tragen Sie je nach Bedarf einen Benutzernamen ein, ändern ihn oder behalten ihn bei.

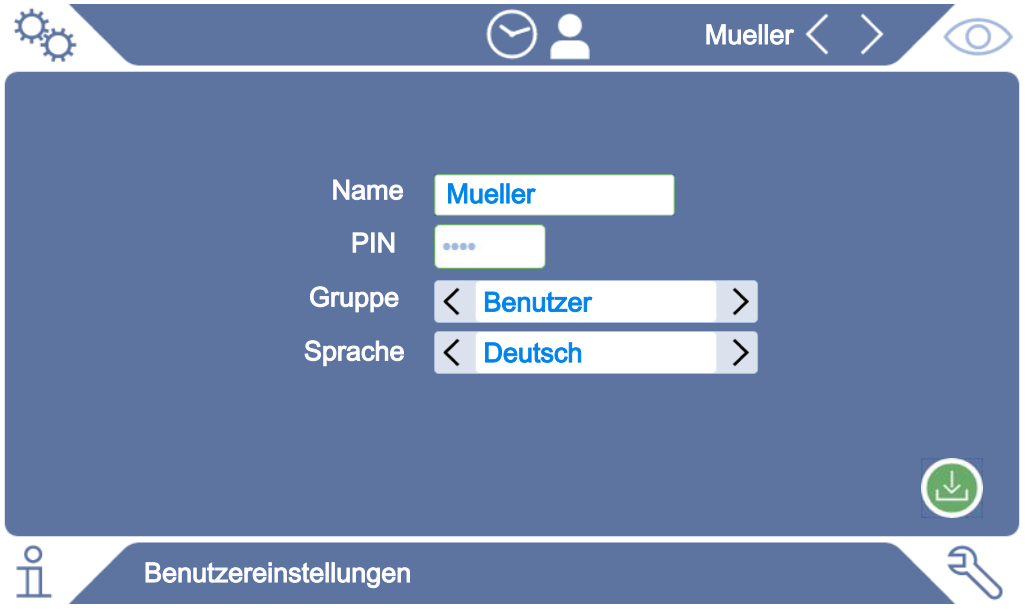

- *4* Falls das Feld "PIN" nicht gefüllt ist oder Sie den Inhalt ändern wollen, tragen Sie eine PIN aus 4 Ziffern ein.
- *5* Um dem Benutzer die benötigten Berechtigungen zuzuweisen, wählen Sie eine Gruppe aus. Über  $\langle$  und  $\rangle$  wählen Sie zwischen den Gruppen "User", "Operator" und "Supervisor". Siehe [Übersicht über Berechtigungsgruppen](#page-36-0) [\[](#page-36-0)[}](#page-36-0) [37\]](#page-36-0).
- 6 Weisen Sie im Feld "Sprache" dem Benutzer über  $\langle$  und  $\rangle$  eine Sprache zu.
- *7* Speichern Sie .

#### 6.2.3.3 Persönliche Einstellungen ändern

Auch als Benutzer mit eingeschränkten Rechten (**User**) können Sie Ihre Sprache oder PIN ändern. Dadurch wird das zugehörige Benutzerprofil entsprechend angepasst. Ein Zugriff auf das komplette Benutzerprofil ist nicht nötig.

- *1* Drücken Sie auf Ihren Benutzernamen, der rechts oben im Display eingeblendet wird.
	- $\Rightarrow$  Das Fenster "Benutzer Optionen" wird geöffnet.
- *2* Wählen Sie nach Bedarf entweder die Schaltfläche "PIN ändern" oder "Sprache ändern".

### 6.2.4 Automatische Anmeldung ausschalten

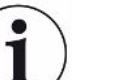

#### **Werkseinstellung**

Gemäß Werkseinstellung wird nach dem Einschalten des Geräts der Benutzer "Supervisor" automatisch angemeldet und der Messbildschirm aufgerufen. Dieser voreingestellte Benutzer verfügt zudem über die Berechtigungen der Gruppe "Supervisor". Ohne Änderung dieser Einstellung kann jeder Benutzer alle Gerätefunktionen uneingeschränkt bedienen.

Sie können festlegen, dass nach dem Einschalten des Geräts statt der automatischen Anmeldung eines Benutzers das Anmeldefenster angezeigt wird. Im Anmeldefenster können sich alle Benutzer anmelden, die bereits im Gerät registriert worden sind, siehe "Produkt auswählen, bearbeiten oder anlegen (Messeinstellungen)".

- ü **Supervisor**-Rechte
	- *1* > Benutzerkonten > Automatische Anmeldung verwalten
	- *2* Deaktivieren Sie im Fenster "Auto Login" die Option "Aktiv".
	- *3* Speichern Sie .
- $\Rightarrow$  Nach einem Neustart des Geräts werden die aktuellen Einstellungen berücksichtigt.

#### 6.2.5 Automatische Anmeldung einschalten

Sie können festlegen, ob ein Nutzer Ihrer Wahl nach Einschalten des Geräts ohne das Anmeldefenster automatisch angemeldet wird.

- ü **Supervisor**-Rechte
- $\checkmark$  Der gewünschte Benutzer wurde bereits angelegt. Siehe "[Benutzerprofil auswählen,](#page-36-1) [bearbeiten, anlegen \[](#page-36-1)[}](#page-36-1) [37\]](#page-36-1)".
	- *1* > Benutzerkonten > Automatische Anmeldung verwalten
	- *2* Tragen Sie im Fenster "Name" den Namen des Benutzers ein. Beachten Sie die Groß-/Kleinschreibung.
	- *3* Tragen Sie im Fenster "PIN" die aktuelle PIN des Benutzerprofils ein.
	- *4* Aktivieren Sie im Fenster "Auto Login" die Option "Aktiv".
	- *5* Speichern Sie .

### 6.2.6 Lautstärke ändern

Zusätzlich zur optischen Anzeige des Messergebnisses wird ein Signalton ausgegeben. Sie können die Lautstärke des Signaltons ändern.

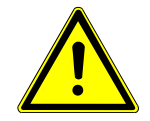

### **AVORSICHT**

#### **Schädigung des Gehörs durch laute Töne**

Der Alarmpegel des Geräts kann 100 dB(A) überschreiten.

- ►Stellen Sie eine Lautstärke bis maximal "10" ein.
- ►Verwenden Sie bei eingestellten Lautstärken über "5" einen geeigneten Gehörschutz.
- ü **Operator** oder **Supervisor**-Rechte
	- $1$   $\frac{a_0}{b}$  > Audio
	- *2* Stellen Sie ein.
	- *3* Speichern Sie .

### 6.2.7 Automatischen Messstart ein- oder ausschalten

<span id="page-39-0"></span>Die Option "Autostart" ist in der Werkseinstellung aktiviert. Wenn Sie die Funktion "Messung" wählen und danach die Prüfkammer schließen, wird der gewählte Vorgang automatisch gestartet. Dazu wird das Signal eines Näherungsschalters genutzt. Sie können die Option "Autostart" ein- oder ausschalten.

#### ü **Operator**- oder **Supervisor**-Rechte

- $1$   $\infty$  > Gerät
- *2* Stellen Sie ein.
- *3* Speichern Sie .
- $\Rightarrow$  Falls der automatische Messstart ausgeschaltet ist, drücken Sie zum Starten der Messung auf die Taste "START" auf dem Touchscreen oder auf dem Gehäuse.

## 6.2.8 Prüfkammer auswählen (optional erhältlich)

#### **INFICON bietet verschiedene Prüfkammern an:**

- TC3000S (kleine starre Prüfkammer)
- TC3000L (große starre Prüfkammer)
- FTC3000 (flexible Prüfkammer)

#### 6.2.8.1 Prüfkammer auswählen

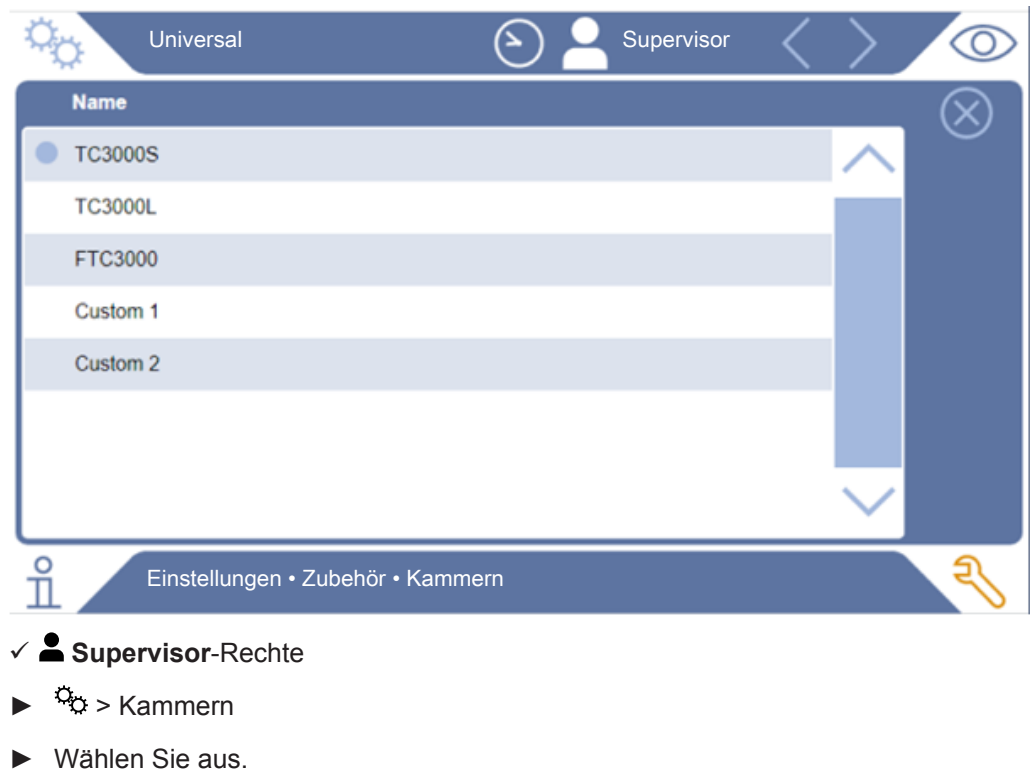

**►** Laden Sie .

## 6.2.9 Prüfkammer konfigurieren

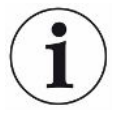

#### **Nur kundeneigene Prüfkammern**

Diese Einstellungen werden nur bei kundeneigene Prüfkammern durchgeführt. Bei Rückfragen zu möglichen Einstellungen wenden Sie sich an den INFICON Service.

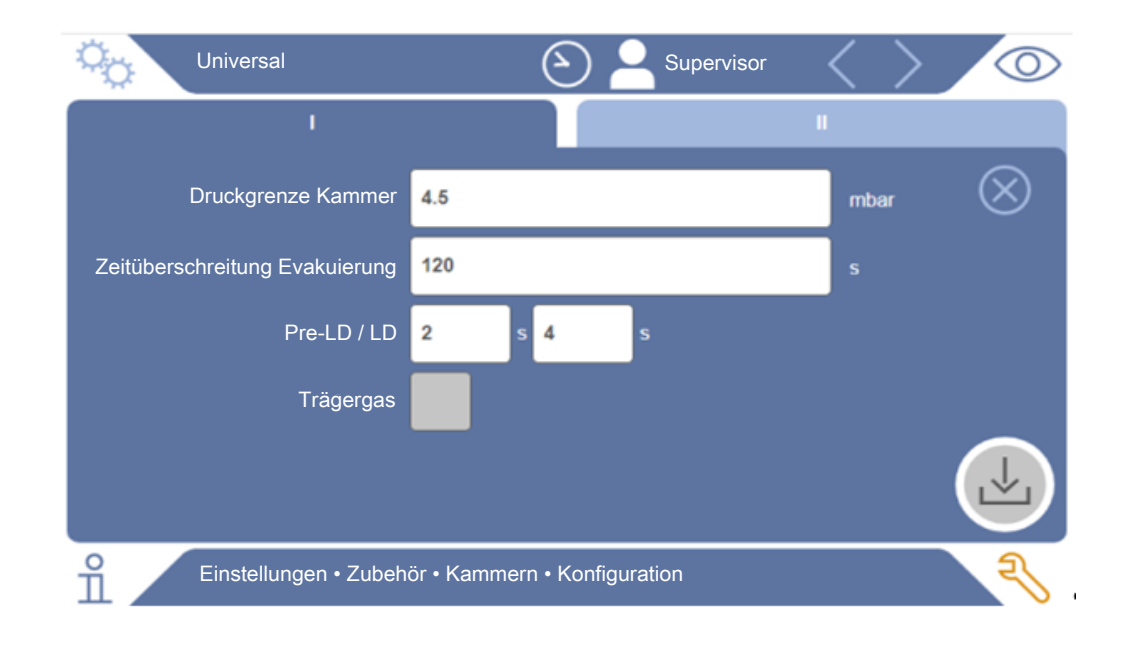

*Abb. 1:* Prüfkammer konfigurieren

- *1* > Konfiguration
- *2* Stellen Sie ein.
- *3* Speichern Sie .

# 6.3 Betriebsmodus

#### **Betriebsmodus wählen**

Einstellungen > Betriebsart > auswählen > speichern

#### **Betriebsmodus "Standalone mode"**

Im Betriebsmodus "Standalone mode" wird über den ELT3000 PLUS der gesamte Messzyklus inklusive des Spülens der Prüfkörper, der Evakuierung der Prüfkammer, der Messphase sowie der abschließenden Belüftung gesteuert.

Das zusätzliche Einbinden einer externen Pumpe in den Messablauf ist hier möglich.

#### **Betriebsmodus "Inline mode"**

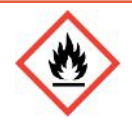

#### **GEFAHR**

#### **Schwere Verletzungen durch Verbrennung oder Explosion bei austretenden Elektrolyt**

Austrentendes Elektrolyt kann sich bei fehlendem Potenialausgleichssystem an den Prüfkammern zu Verbrennungen oder Explosion führen.

►Verbinden Sie alle Prüfkammern mit geeignetem Potenialausgleichssytem.

#### **Hinweis**

Der Integrator hat dafür Sorge zu tragen das die Anlage im Notfall über einen Nothalt gestoppt wird.

Der Betriebsmodus "Inline mode" richtet sich insbesondere an die Integration des ELT3000 PLUS in eine (halb-) automatisierte Prüfanlage mit dem Ziel einer Verkürzung der Prüfzeit.

Bei diesem Betriebsmodus wird die Prüfkammer durch die Anlage auf den Zieldruck evakuiert und nach Abschluss der Messung belüftet.

Nach Erreichen des Zieldrucks erfolgt die Verbindung von Prüfkammer und ELT3000 PLUS zur Messung des Analysegases.

#### **Kommunikation**

Die Auswahl des gewünschten Betriebsmodus erfolgt über das HMI oder über die Schnittstelle zum ELT3000 PLUS.

Sie können mit dem ELT3000 PLUS wahlweise über ein serielles Protokoll oder über einen Feldbus kommunizieren. Beachten Sie hierzu das Dokument "ELT3000- Protocol-Descriptions-iira95en1".

## 6.4 Einstellungen für die Messungen

## 6.4.1 Produkt auswählen, bearbeiten oder anlegen (Messeinstellungen)

Für die Einstellung von Messspezifikationen benötigen Sie ein angelegtes Produkt.

- ü **Operator** oder **Supervisor**-Rechte
	- $1$   $\frac{c_0}{2}$  > Produkte
		- $\Rightarrow$  Bereits angelegte Produkte werden in Listenform angezeigt.
	- *2* Drücken Sie auf einen Produktnamen und wählen Sie aus der eingeblendeten Werkzeugleiste oder aus der Anzeige:

 $\hat{\mathbf{L}}$ , um ein Produkt zu laden.

- , um Produkt-Einstellungen zu bearbeiten.
	- $\Rightarrow$  Das Fenster "Produkt-Einstellungen" wird geöffnet.

 $\square$ , um Produkt-Einstellungen zu kopieren.

 $\Rightarrow$  Das Fenster "Produkt-Einstellungen" wird mit den Einträgen der Kopierquelle geöffnet.

 $\widehat{\Box}$ , um ein Produkt zu löschen.

 $\Rightarrow$  Eine Sicherheitsabfrage wird angezeigt.

 $+$ , um ein neues Produkt anzulegen.

- $\Rightarrow$  Das Fenster "Produkt-Einstellungen" wird geöffnet.
- *3* Über "Einstellungen" / "Produkt" öffnet sich das Fenster "Produkt-Einstellungen". In diesem Fall tragen Sie unter "Produktname" je nach Bedarf einen Produktnamen ein, ändern ihn oder behalten ihn bei.

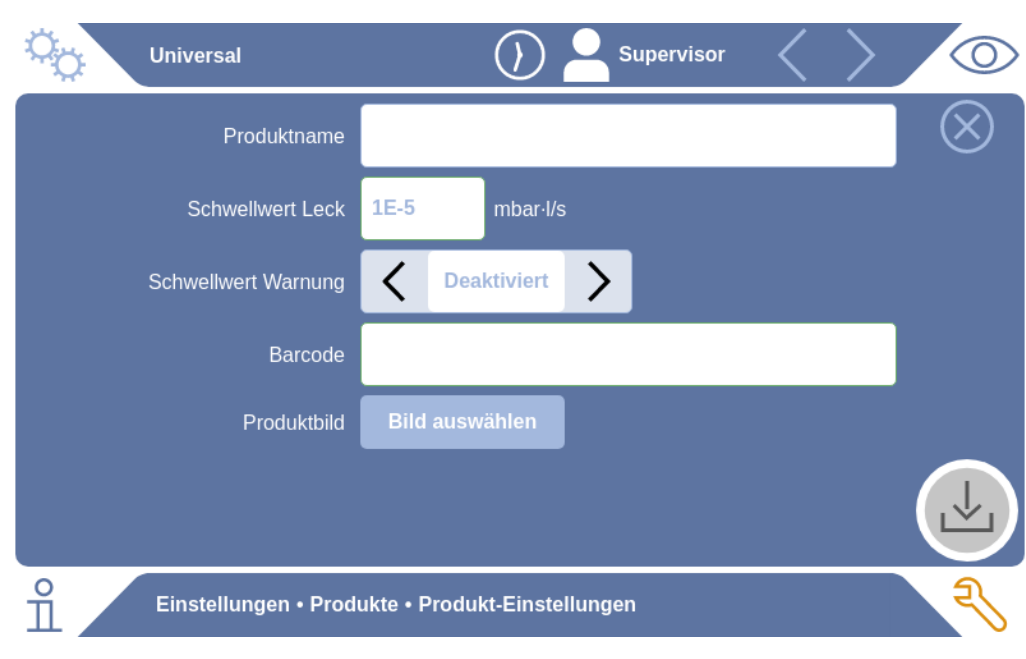

- *1* Geben Sie unter "Schwellenwert Leck" den Wert ein, bei dessen Überschreitung das Produkt als "undicht" gemeldet werden soll. Die Standard-Einstellung ist  $1 \times 10^{-5}$  mbar l/s.
- *2* Optional können Sie eine Schwellenwert Warnung aktivieren.
- *3* Um einen Barcode einzutragen, nutzen Sie den Touchscreen zur Eingabe oder scannen Sie den Barcode bei aktiviertem Eingabefeld.
- *4* Laden Sie über "Bild auswählen" ein Produktbild, das während der Messung auf dem Messbildschirm angezeigt wird. Falls das gewünschte Bild nicht auf dem Gerät gespeichert ist, erweitern Sie die Bilddatenbank. Nach Drücken auf  $+$  können Sie Bilder (JPG, PNG; max. 400 x 400 px) von einem USB Stick (FAT32 formatiert) in die Bilderbibliothek übertragen.
- *5* Speichern Sie .

### 6.4.2 Produkt wählen

- <span id="page-44-0"></span> $1^{O_0}$  > Produkte
	- $\Rightarrow$  Bereits angelegte Produkte werden angezeigt. Falls Sie das gewünschte Produkt nicht finden, legen Sie es an, siehe "Produkt auswählen, bearbeiten oder anlegen (Messeinstellungen)". Drücken Sie auf den gewünschten Produktnamen.
- 2 Laden Sie  $\hat{\mathsf{T}}_1$

## 6.4.3 ZERO-Messung durchführen

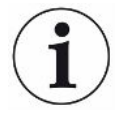

Verwenden Sie diese Funktion bei geringen Verseuchungen. Der aktuelle Untergrundwert wird dann auf Null gestellt. Bei hohen Untergrundwerten benutzen Sie die Funktion "Spülen".

Das Ergebnis wird grün angezeigt und die Werte werden übernommen. Im Problemfall wird eine Warnung oder ein Fehler angezeigt.

- *1* Wählen Sie  $\circled{D} > \overline{205}$
- *2* Leeren Sie die Prüfkammer.
- *3* Starten Sie die ZERO-Messung.
- $\Rightarrow$  Das Ergebnis wird grün angezeigt und die Werte werden übernommen. Im Fehlerfall wird das Ergebnis rot dargestellt.

## 6.4.4 Grobleckerkennung einstellen (optional)

Einstellungen > Betriebsart > auswählen > speichern

Die Grobleckerkennung dient insbesondere zum Schutz des ELT3000 PLUS vor einer Verseuchung mit dem Testgas.

- *1* Stellen Sie den Schwellenwert für die Grobleckerkennung ein. Dazu wählen Sie einen Faktor zum Standard Schwellenwert aus den angebotenen Faktoren aus.
- *2* Starten Sie die Grobleckerkennung durch Aktivieren der Option.

Die Faktoren beziehen sich auf die eingestellte Leckrate. Faktor 10 bedeutet Grobleckerkennung beim Zehnfachen des normalen Schwellenwerts. Bei Überschreitung des Schwellenwerts für die Grobleckerkennung wird die laufende Messung sofort abgebrochen. Es wird der bis zum Zeitpunkt des Messabbruchs detektierte Leckagewert sowie eine Warnung zur Grobleckerkennung ausgegeben.

## 6.4.5 Eingabefeld im Messfenster verwenden

Sie können bei Bedarf im Messfenster ein Eingabefeld einrichten, um dort einen zusätzlichen Informationstext einzutragen. Zum Beispiel eine Seriennummer oder Chargennummer.

Dieser Text wird nicht nur im Messfenster angezeigt, sondern auch bei der Datenaufzeichnung gespeichert. Der Text wird der durchgeführten Messung zugeordnet.

#### **1. Eingabefeld für das Messfenster einrichten**

- $1$   $\degree$   $\degree$  > Gerät
- *2* Aktivieren Sie das Feld "Optionales Eingabefeld".
- *3* Speichern Sie .

#### **2. Eingabefeld im Messfenster befüllen oder ändern**

- $\checkmark$  Sie haben das optionale Eingabefeld aktiviert.
	- *1* Berühren Sie das Eingabefeld im Messfenster.
	- *2* Geben Sie über die eingeblendete Tastatur den gewünschten Text ein.
- $\Rightarrow$  Nach einem Neustart des Geräts ist das Eingabefeld leer.
- $\Rightarrow$  Das Eingabefeld wird nach Abschluss der nächsten Messung automatisch geleert
- **►** Alternativ können Sie auch einen Barcode Scanner nutzen. Scannen Sie dazu mit einem handelsüblichen Barcode Scanner den Barcode ihres Prüflings ein. Dieser wird automatisch in das Eingabefeld übernommen. Beim Einscannnen mehrerer Barcodes werden diese durch ein | voneinander getrennt.

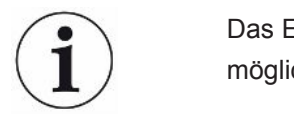

Das Einlesen eines Barcodes mit einem Barcode Scanner ist in diesem Fenster möglich.

## 6.5 Messen

Nur für den "Standalone mode" Betrieb.

für den Betrieb im "Inline mode" Modus wenden Sie sich an den INFICON Service

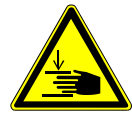

#### **VORSICHT**

#### **Warnung vor Handverletzungen**

►Öffnen und schließen Sie die Prüfkammer nur, wenn sich Ihre Finger außerhalb der Prüfkammerhälften und außerhalb des Schwenkbereichs der Prüfkammer befinden.

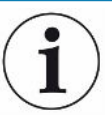

#### **HINWEIS**

#### **Sachschaden durch unsachgemäße Befüllung der Prüfkammer**

Austretende Flüssigkeiten, die in die Schläuche gelangen, können die Funktion des Geräts beeinträchtigen. Spitze Gegenstände, Fette oder Öle können Membran, Kammerring und Dichtlippen schädigen.

- ►Vermeiden Sie Verschmutzungen der Prüfkammer durch Öle, Fette oder Kohlenwasserstoffe.
- ►Legen Sie keine spitzen oder scharfkantigen Gegenstände ohne Schutzrahmen in die Prüfkammer.

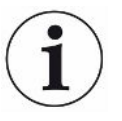

#### **Vermeiden Sie Messungenauigkeiten:**

- ►Platzieren Sie die Batterien so, dass die Dichtungen der Prüfkammerhälften nicht abgedeckt oder berührt werden.
- ►Vermeiden Sie das Messen von Prüfobjekten mit deutlichen Temperaturunterschieden zur Umgebung.
- ►Halten Sie die Dichtungen der Prüfkammerhälften sauber. Falls Sie Verschmutzungen nicht entfernen, können Messergebnisse verfälscht werden.
- ►Beschädigen Sie nicht die Dichtflächen. Durch mechanische Beschädigungen wie z.B. Kratzer kann die Prüfkammer undicht werden.
- ►Reinigen Sie die Prüfkammer nicht mit Lösemittel / Alkohole. Diese können ebenfalls Messergebnisse verfälschen.
- $\checkmark$  Sie haben generelle Einstellungen vorgenommen, siehe ["Grundlegende](#page-35-0) [Einstellungen \[](#page-35-0)[}](#page-35-0) [36\]"](#page-35-0).
- $\checkmark$  Sie haben die Einstellungen für das gewünschte Produkt im Gerät abgespeichert.
- $\checkmark$  Sie haben das gewünschte Produkt ausgewählt, siehe "[Produkt wählen \[](#page-44-0) $\checkmark$  [45\]](#page-44-0)".
	- *1* Rufen Sie den Messbildschirm auf.
		- ð Der Messbildschirm wird automatisch nach der Anmeldung eines Benutzers geöffnet. Alternativ drücken Sie auf  $\circledcirc$ .
	- *2* Legen Sie das Prüfobjekt in die Prüfkammer.
	- *3* Schließen Sie die Prüfkammer und starten Sie die Messung. Zu den Startmöglichkeiten siehe auch die Erläuterungen in "[Automatischen Messstart](#page-39-0) [ein- oder ausschalten \[](#page-39-0)[}](#page-39-0) [40\]"](#page-39-0).
	- *4* Falls Sie die Messung abbrechen wollen, drücken Sie an der Vorderseite des Geräts die Taste "STOP", siehe "Geräteaufbau".
- $\Rightarrow$  Die gemessene Leckrate wird im Fenster "Messung" auf der linken Seite numerisch und farblich unterlegt dargestellt. Zusätzlich wird das Wort "OK", "Leck Warnung" oder "Leck" angezeigt, siehe ["Ergebnisanzeige \[](#page-18-0)[}](#page-18-0) [19\]](#page-18-0)". Nach Abschluss der Messung können Sie das geprüfte Objekt entnehmen und weitere Prüfobjekte messen.

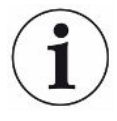

Falls Sie Messungen mit demselben Prüfobjekt wiederholen, können sich die Messergebnisse unterscheiden. Meist ist dies auf eine durch die vorangegangene Messung bedingte verringerte Menge an Lösungsmittel zurückzuführen.

## 6.6 Gerät spülen

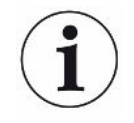

Verwenden Sie diese Funktion bei Verseuchungen, um das Gerät zu spülen und so den Untergrundwert herabzusetzen. Bei Unterschreiten des Zielwertes wird das Ergebnis in grün dargestellt.

- 1 Navigieren Sie zur Seite "Diagnose  $\sqrt[3]{\longrightarrow}$  Spülen
- *2* Wählen Sie für den Spülvorgang verschiedene Zielwerte aus:
- Bei dem Zeichen ∞ spülen, bis der Spülvorgang durch den Benutzer abgebrochen wird.
- Spülen, bis der Schwellenwert erreicht wird
- Spülen, bis der 3 fache Schwellenwert erreicht wird

Das Batterie-Dichtheitsprüfgerät führt nach Start der Funktion einen automatischen Spülvorgang durch. Dabei werden Prüfkammer und Vakuumsystem zyklisch abgepumpt und belüftet, damit nach einer Verseuchung der Untergrund im Gerät reduziert wird.

## 6.7 Messdaten und Geräteinformationen

#### 6.7.1 Messdaten aufrufen

- $1 \quad \hat{\mathbb{1}}$  > Messungen
	- $\Rightarrow$  Die durchgeführten Messungen werden in Kurzform zeilenweise angezeigt.
- *2* Um sich die Detailansicht einer Messung anzeigen zu lassen, tippen Sie auf einen Eintrag und anschließend auf das eingeblendete Symbol  $Q$ .
	- $\Rightarrow$  Es werden alle Informationen angezeigt, die zu dieser Messung gespeichert sind.

#### 6.7.2 Messdaten übertragen

Messergebnisse werden automatisch im Gerät gespeichert. Die letzten 500.000 Messungen werden gespeichert. Sie können die Messdaten aus dem internen Speicher auf einen angeschlossenen USB-Stick übertragen.

- ü **Operator** oder **Supervisor**-Rechte
	- *1* Um Daten aus dem internen Speicher zu übertragen, verbinden Sie einen USB-Stick mit FAT32-Formatierung mit einem der USB-Anschlüsse des Geräts.
	- *2* > Messungen
	- *3* Speichern Sie .

 $\Rightarrow$  Es werden alle Messdaten übertragen. Es wird angezeigt, wenn der Export abgeschlossen ist. Die Messdaten auf dem Gerät bleiben gespeichert.

#### 6.7.2.1 Analysedaten übertragen

Das Gerät zeichnet im internen Speicher bei jeder Messung und im Fehlerfall Daten auf.

Sie können INFICON diese Datei entweder per Email zuschicken oder einen Upload-Link vom Support anfordern.

#### **So stellen Sie INFICON diese Daten zur Verfügung**

- *1* Schließen Sie einen FAT32 formatierten USB-Stick an die Steuereinheit an.
- 2 Navigieren Sie zur Seite "Diagnose  $\rightarrow$  Service Export" in der Gerätebedienung.
- *3* Betätigen Sie die Schaltfläche "Export Service Data".
	- $\Rightarrow$  Der Fortschritt des Exports wird in der Gerätebedienung angezeigt und kann nach längerer Einsatzdauer einige Minuten dauern (< 25 Minuten).
	- $\Rightarrow$  Auf dem USB-Stick befindet sich jetzt der Datenexport. Der Dateiname besteht aus den Teilen "ServiceExport" - "Seriennummer" - "Datum und Uhrzeit".

Der Datenexport kann nach längerer Einsatzdauer mehrere Megabyte (MB) groß sein. Es handelt sich dabei um ein mit Passwort geschütztes Archiv.

### 6.7.3 Messdaten löschen

Sie können Messdaten aus dem internen Speicher des Geräts löschen.

- ü **Operator** oder **Supervisor**-Rechte
	- $1 \quad \hat{\mathbb{1}}$  > Messungen
	- 2 Drücken Sie auf  $\overline{\Box}$ .
- $\Rightarrow$  Es werden alle aufgezeichneten Messdaten gelöscht.

### 6.7.4 Geräteinformation aufrufen

- **►** > Geräteinformation
	- $\Rightarrow$  Die hinterlegten Informationen werden angezeigt.

## 6.7.5 Protokoll aufrufen

Schaltfläche zur Anzeige von Gerätemeldungen in Listenform. Diese Angaben sind beim Kontakt mit dem Service des Herstellers nützlich.

**►** > Protokoll

## 6.8 Software aktualisieren

Das Gerät beinhaltet zwei verschiedene Softwareversionen für die Vakuumsteuereinheit: Eine für die Gerätebedienung und eine für das Grundgerät. Sie haben jeweils eine, voneinander unabhängige Versionsnummer.

Bei einer Dritten handelt es sich um die Software des Gasnachweissystems (GDU).

### 6.8.1 Software der Gerätebedienung aktualisieren

Spielen Sie die Softwareaktualisierungen mit Hilfe eines USB-Speichersticks ein.

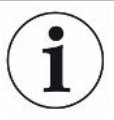

#### **Datenverlust durch Verbindungsabbruch**

Software wird nicht aktualisiert.

- ►Schalten Sie das Gerät nicht aus und entfernen Sie nicht den USB-Speicherstick, während die Software aktualisiert wird.
	- *1* Kopieren Sie die Datei in das Hauptverzeichnis eines FAT32-formatierten USB-Speichersticks.
	- *2* Verbinden Sie den USB-Speicherstick mit einem USB-Anschluss des Geräts.
	- *3* > Update > Update Gerätebedienung
		- ð Oben im Fenster wird die aktive Software-Version der Gerätebedienung angezeigt.

Falls sich auf dem USB-Speicherstick eine oder mehrere Software-Versionen befinden, so wird die neueste gefundene Version in der Zeile darunter angezeigt. Falls diese neuer ist als die bereits installierte Version, ist der Hintergrund grün, ansonsten rot.

- *4* Um die neue Software-Version zu laden, drücken Sie auf die Schaltfläche "Update".
- $\Rightarrow$  Nach Fertigstellung erfolgt automatisch ein Neustart der Gerätebedienung.

## 6.8.2 Software des Grundgeräts aktualisieren

Sie spielen Softwareaktualisierungen mit Hilfe eines USB-Speichersticks ein.

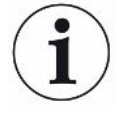

#### **Datenverlust durch Verbindungsabbruch**

Software wird nicht aktualisiert.

- ►Schalten Sie das Gerät nicht aus und entfernen Sie nicht den USB-Speicherstick, während die Software aktualisiert wird.
	- *1* Kopieren Sie die Datei in das Hauptverzeichnis eines FAT32-formatierten USB-Speichersticks.
	- *2* Verbinden Sie den USB-Speicherstick mit dem USB-Anschluss des Geräts.
	- *3* > Update > Update Grundgerät
		- $\Rightarrow$  Oben im Fenster wird die aktive Software-Version des Grundgeräts angezeigt.

Falls sich auf dem USB-Speicherstick eine oder mehrere Software-Versionen befinden, so wird die neueste gefundene Version in der Zeile darunter angezeigt. Falls diese neuer ist als die bereits installierte Version, ist der Hintergrund grün, ansonsten rot.

- *4* Um die neue Software-Version zu laden, drücken Sie auf die Schaltfläche "Update".
- $\Rightarrow$  Nach Fertigstellung erfolgt automatisch ein Neustart des Systems.

### 6.8.3 Software des Gasnachweissystems aktualisieren

Sie spielen Softwareaktualisierungen mit Hilfe eines USB-Speichersticks ein.

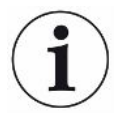

#### **Datenverlust durch Verbindungsabbruch**

Software wird nicht aktualisiert.

- ►Schalten Sie das Gerät nicht aus und entfernen Sie nicht den USB-Speicherstick, während die Software aktualisiert wird.
	- *1* Kopieren Sie die Datei in das Hauptverzeichnis eines FAT32-formatierten USB-Speichersticks.
	- *2* Verbinden Sie den USB-Speicherstick mit dem USB-Anschluss des Geräts.
	- *3* > Update > Gasnachweissystem
		- ð Oben im Fenster wird die aktive Software-Version des Grundgeräts angezeigt.

Falls sich auf dem USB-Speicherstick eine oder mehrere Software-Versionen befinden, so wird die neueste gefundene Version in der Zeile darunter angezeigt. Falls diese neuer ist als die bereits installierte Version, ist der Hintergrund grün, ansonsten rot.

- *4* Um die neue Software-Version zu laden, drücken Sie auf die Schaltfläche "Update".
- $\Rightarrow$  Nach Fertigstellung erfolgt automatisch ein Neustart des Systems.

## 6.9 Gerät kalibrieren

Nur für "Standalone mode" Betrieb

für den "Inline mode" Betrieb wenden Sie sich an den INFICON Service.

## 6.9.1 Kalibrierung

#### **Kalibrierung allgemein**

Eine Kalibrierung ist in folgenden Fällen erforderlich,:

- Betriebliche Notwendigkeiten eine tägliche Kalibrierung erfordern.
- Die Prüfkammer oder Messparameter gewechselt wurden.
- Die Umgebungsbedingungen es erfordern.

#### **Kalibrierung starten**

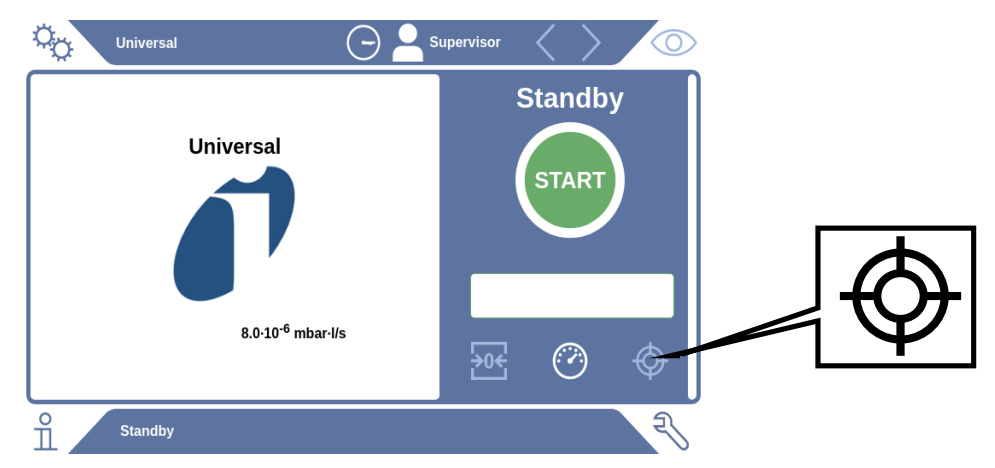

- $\checkmark$  Sie haben die erforderlichen Rechte.
- $\checkmark$  Sie verfügen über ein E-Check.
- **►** Tippen Sie im Standby-Modus auf
- $\Rightarrow$  Es öffnet sich die Kalibrierungs-Oberfläche.
- $\checkmark$  Die einzugebende Leckrate stimmt mit der des E-Check überein.
- $\checkmark$  Die Prüfkammer ist nicht befüllt.
- $\checkmark$  Die Prüfkammer ist geschlossen.
- **►** Starten Sie die Leermessung.
- $\Rightarrow$  Die Leermessung ist beendet.
- $\checkmark$  Das E-Check befindet sich in der Prüfkammer.
- $\checkmark$  Die Prüfkammer ist geschlossen.
- **►** Starten Sie die Messung.
- $\Rightarrow$  Die zweite Messung, mit E-Check, ist beendet.

Am Ende der Messung des E-Check wird der neue Kalibrierfaktor vom Gerät ermittelt und angezeigt.

### 6.9.2 Kalibriermittel

Für das Gerät ist folgendes Kalibriermittel erhältlich:

• E-Check (Katalognummer 600-105). Mit dem Kalibriermittel können Sie das Gerät auf die Leckrate kalibrieren.

## 6.10 Auslieferungszustand wiederherstellen

Sie können das Geräts auf die Werkseinstellungen zurücksetzen.

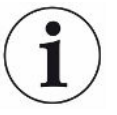

#### **Verlust von Einstellungen und Messdaten**

Nach einem Rücksetzen in den Auslieferungszustand befinden sich im Speicher des Geräts nur die Werkseinstellungen des Herstellers.

►Sichern Sie vorher wichtige Messdaten auf einem USB Stick. Siehe Messdaten übertragen.

#### ü **Supervisor**-Rechte

**►** > Gerät zurücksetzen

## 6.11 Erweiterte Einstellungen

**►** > Messung

Durch unsachgemäße Änderungen kann es zu fehlerhaften Messungen kommen.

**►** Nehmen Sie Änderungen an den Einstellungen auf dieser Seite nur nach Rücksprache mit INFICON vor.

## 6.12 Aktive Fehler und Warnungen aufrufen

**Aktive Fehler** Fehler oder Warnungen werden auf der aktiven Arbeitsoberfläche angezeigt. Zusätzlich färbt sich das Symbol für Diagnose  $\sqrt[3]{\cdot}$ .

- 1  $\sqrt[3]{ }$  > Fehler und Warnungen
	- ð Die Schaltfläche "Fehler und Warnungen" ist nur verfügbar, solange Fehler oder Warnungen aktiv sind, Fehler und Warnungen werden in Listenform dargestellt.
- *2* Um Messungen durchführen zu können, bestätigen Sie aktive Fehler oder Warnungen über die Taste "Clear".
	- $\Rightarrow$  Die angezeigten Informationen werden geschlossen.

Siehe auch ["Warn- und Fehlermeldungen \[](#page-57-0)[}](#page-57-0) [58\]](#page-57-0)".

## 6.13 Vom Gerät abmelden

- *1* Drücken Sie auf Ihren Benutzernamen, der rechts oben im Display eingeblendet wird.
	- $\Rightarrow$  Das Fenster "Benutzer Optionen" wird geöffnet.
- *2* Über die Schaltfläche "Abmelden" melden Sie sich vom Gerät ab.
	- $\Rightarrow$  Das Anmeldefenster wird geöffnet.

## 6.14 Gerät ausschalten

Sie können das Gasnachweissystem und die Vakuum-Steuereinheit jederzeit mit dem entsprechenden Netzschalter ausschalten. Die im Gerät eingestellten Parameter bleiben gespeichert.

# <span id="page-57-0"></span>7 Warn- und Fehlermeldungen

Während des Betriebs zeigt die Anzeige Informationen an, die Sie bei der Bedienung des Geräts unterstützen. Neben Messwerten werden aktuelle Gerätezustände, Bedienungshinweise sowie Warnungen und Fehlermeldungen angezeigt. Das Gerät ist mit umfangreichen Selbstdiagnosefunktionen ausgestattet. Wenn von der Elektronik ein fehlerhafter Zustand erkannt wird, zeigt das Gerät dies so weit wie möglich über die Anzeige an und unterbricht den Betrieb.

- **Warnmeldungen** Warnmeldungen warnen vor Gerätezuständen, die die Genauigkeit der Messungen verschlechtern können. Um Messungen durchführen zu können, bestätigen Sie aktive Warnungen über die Taste "Clear".
- **Fehlermeldungen** Fehler sind Ereignisse, die eine Unterbrechung des Betriebs erzwingen. Die Fehlermeldung besteht aus einer Nummer und einem beschreibenden Text. Wenn Sie die Ursache des Fehlers behoben haben, nehmen Sie den Betrieb durch Drücken der Taste "Clear" wieder auf.

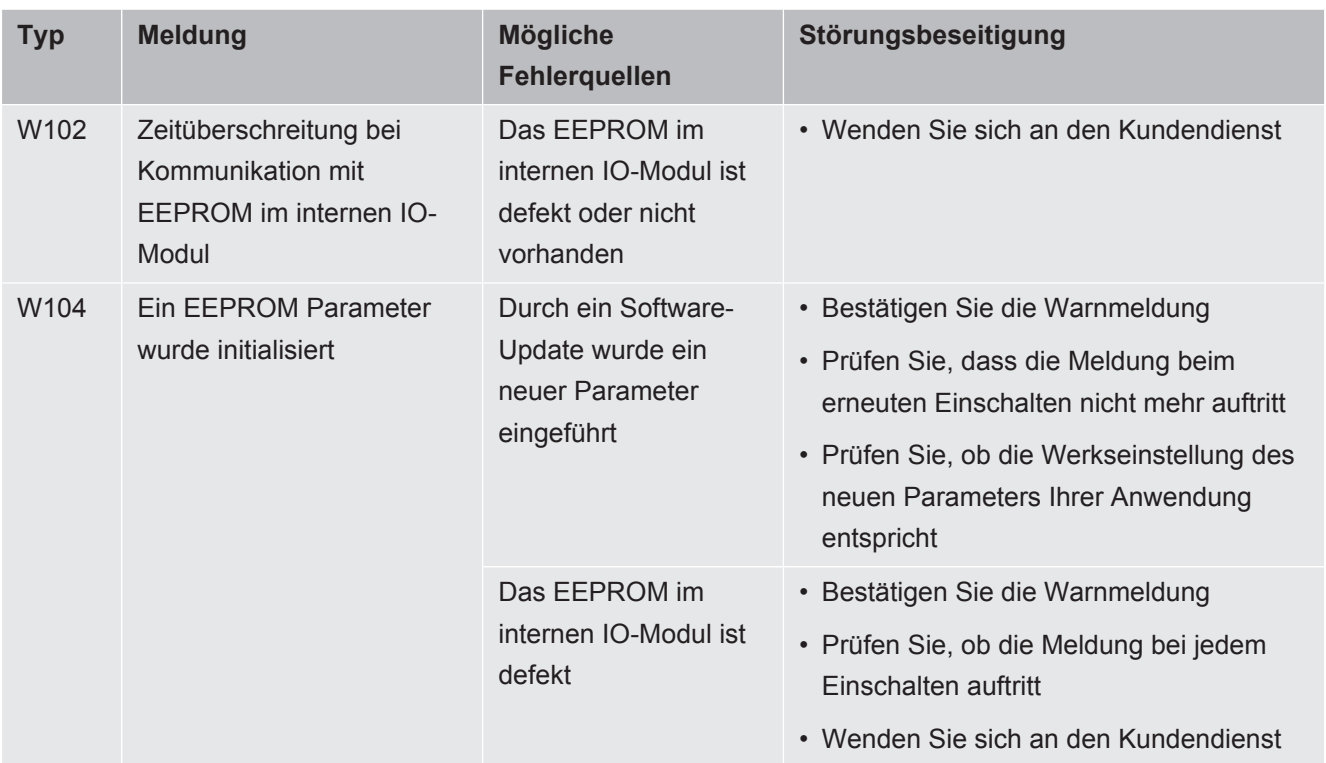

# 7.1 Liste der Warn- und Fehlermeldungen

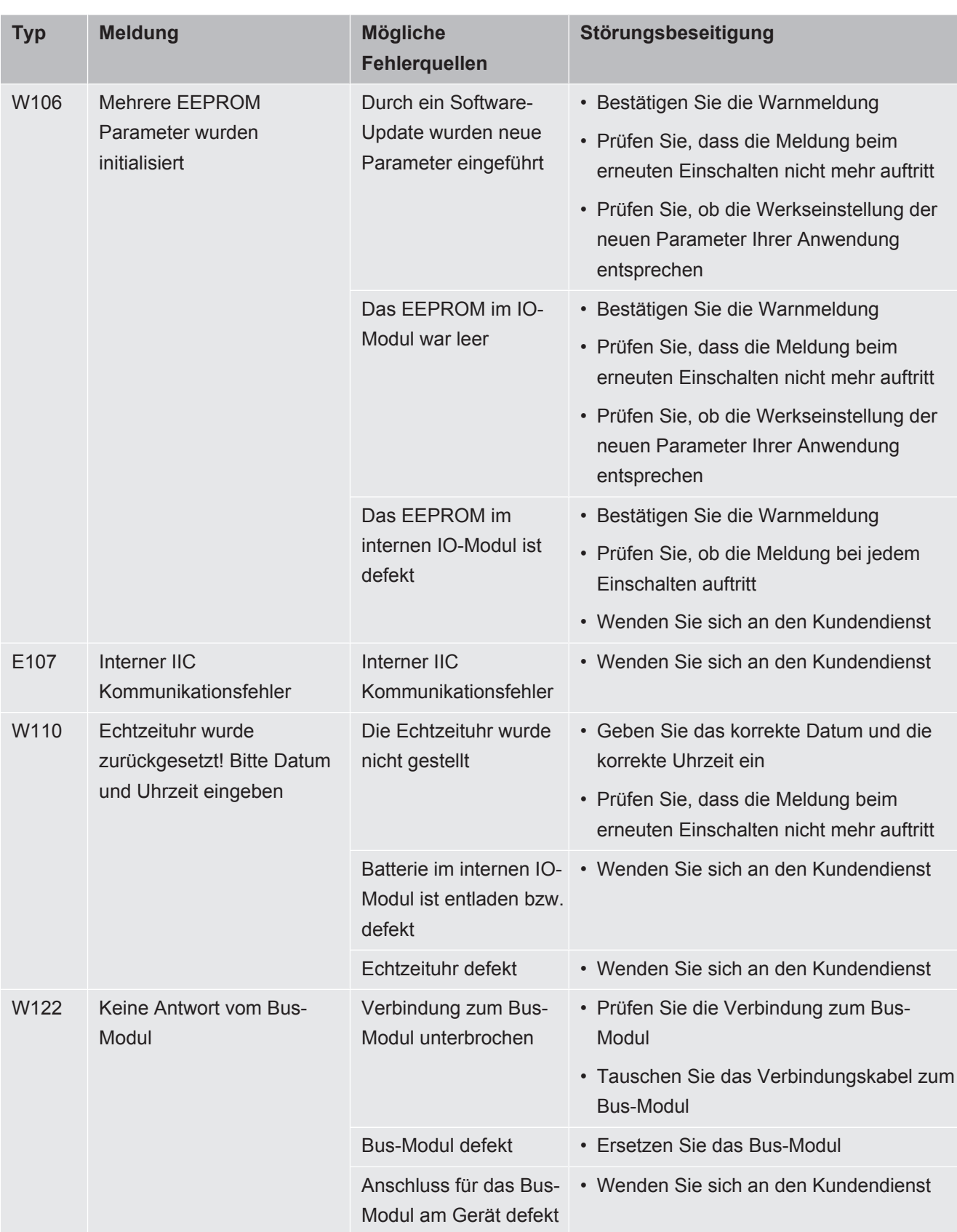

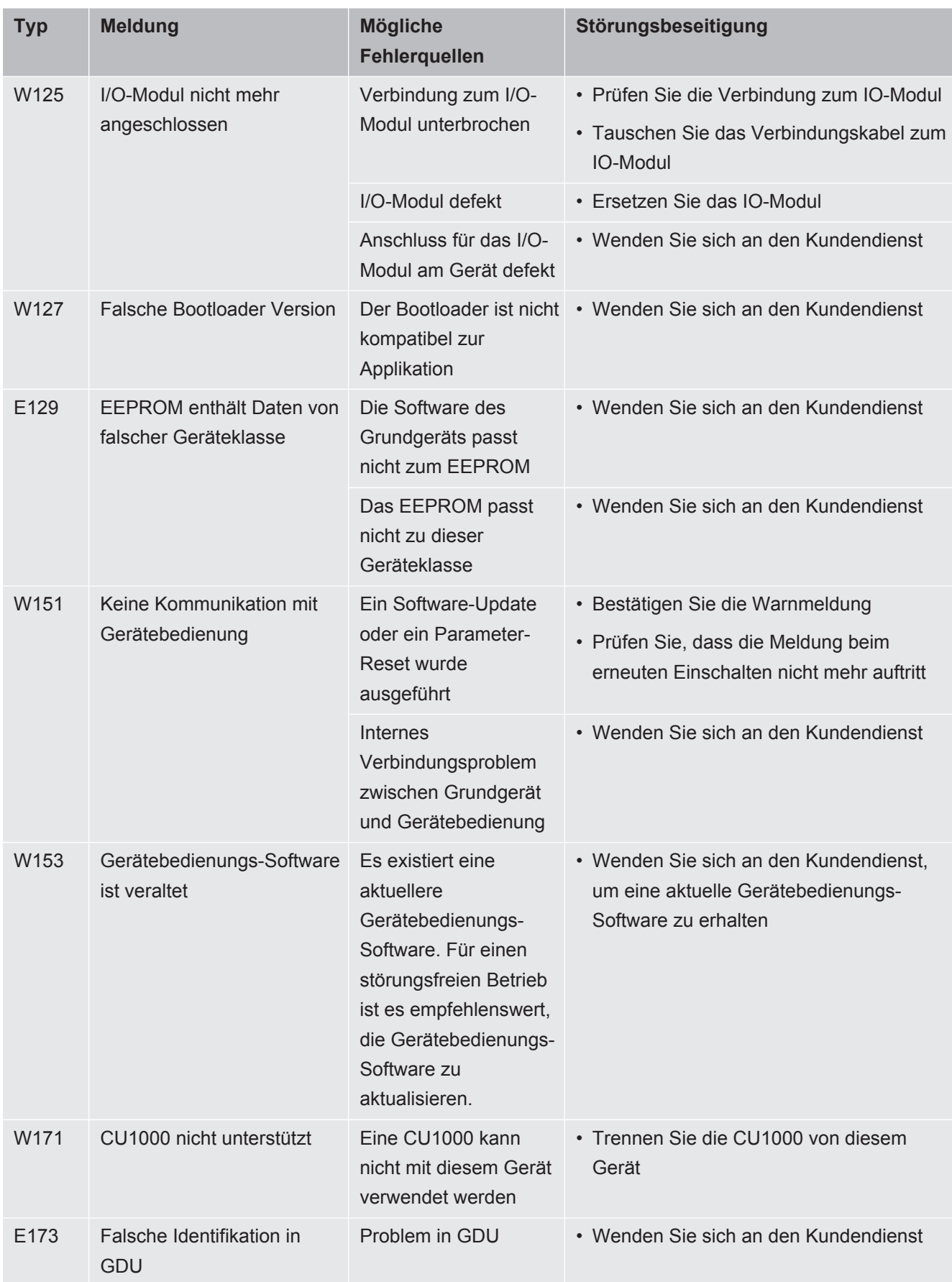

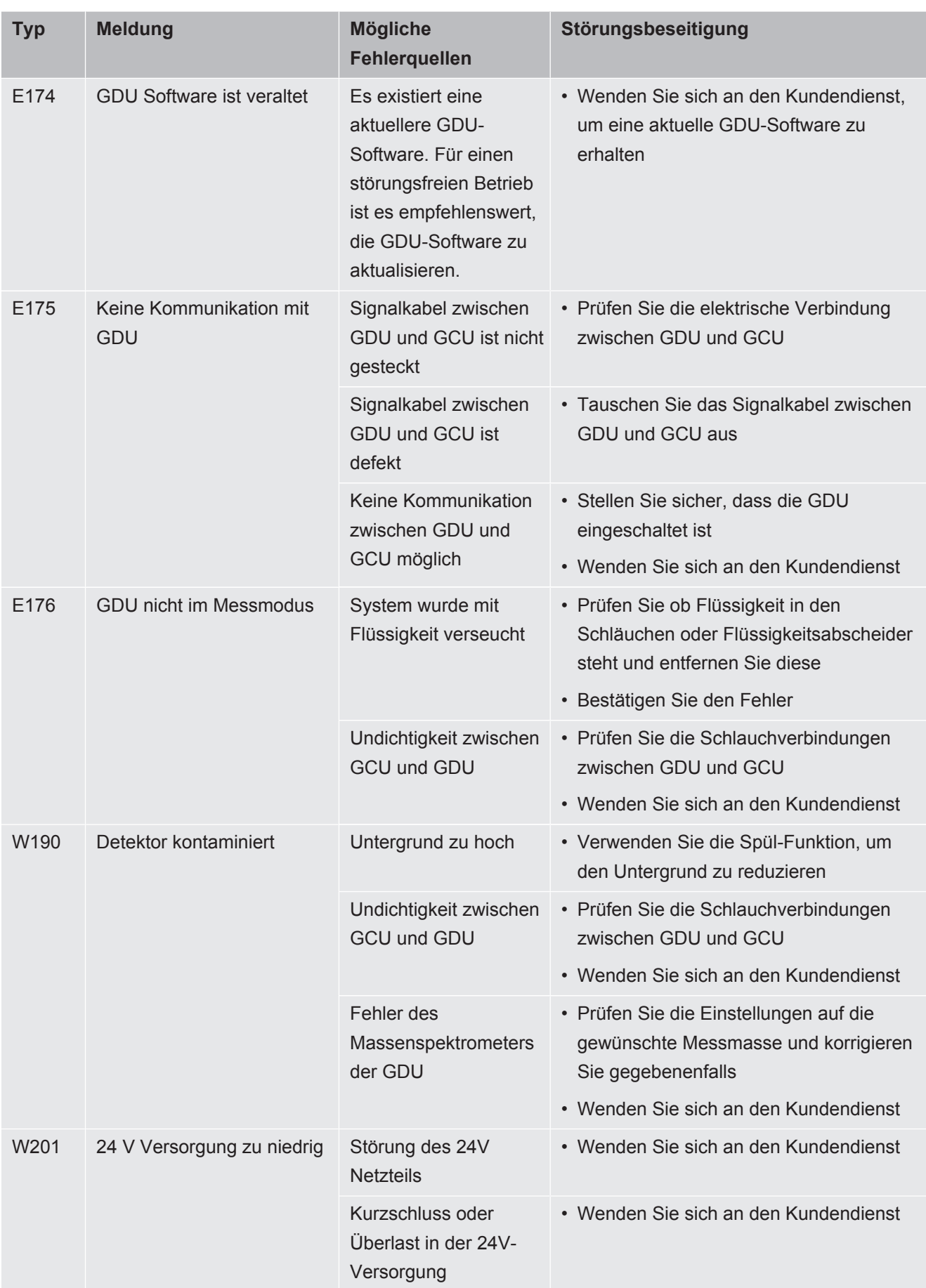

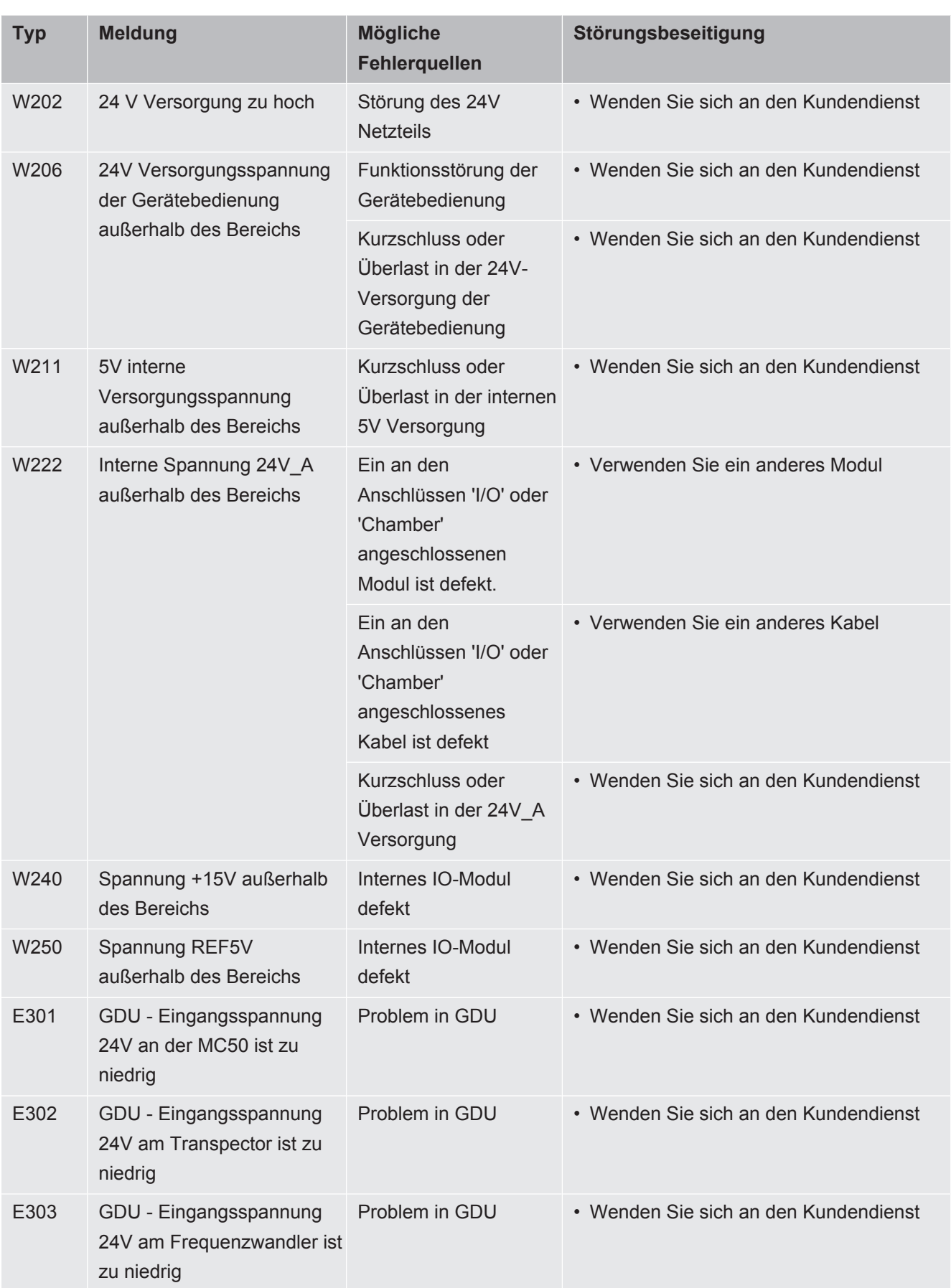

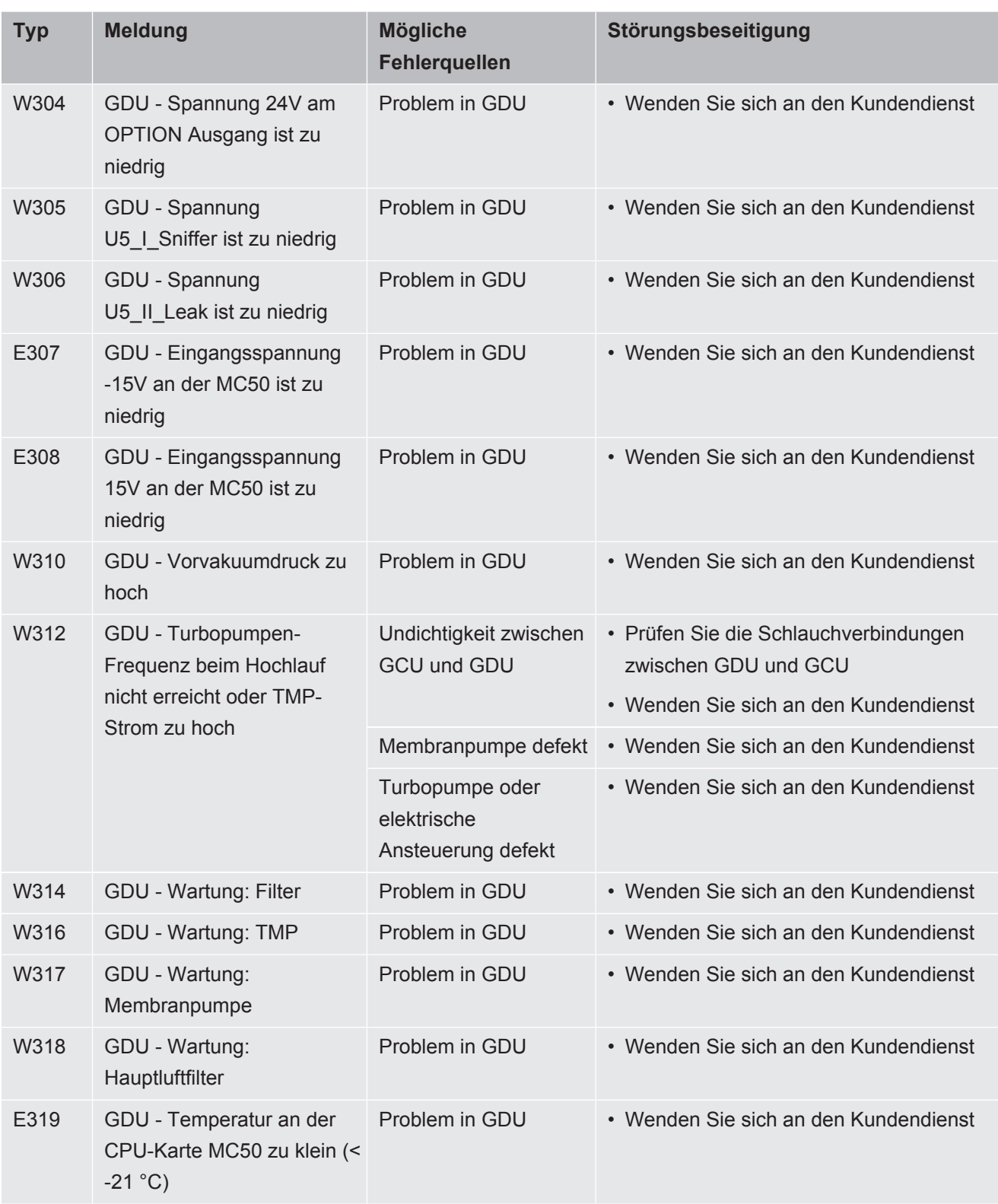

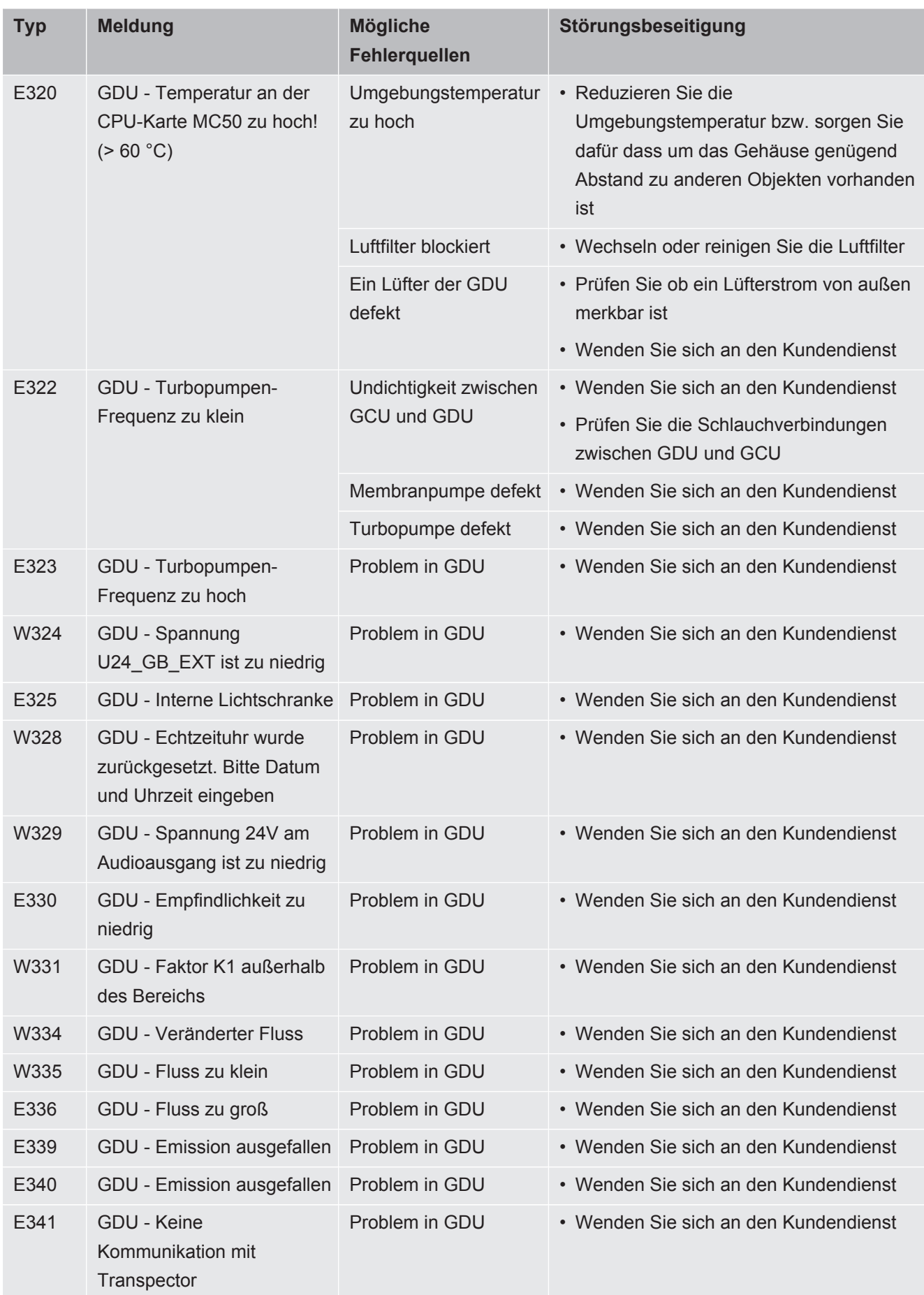

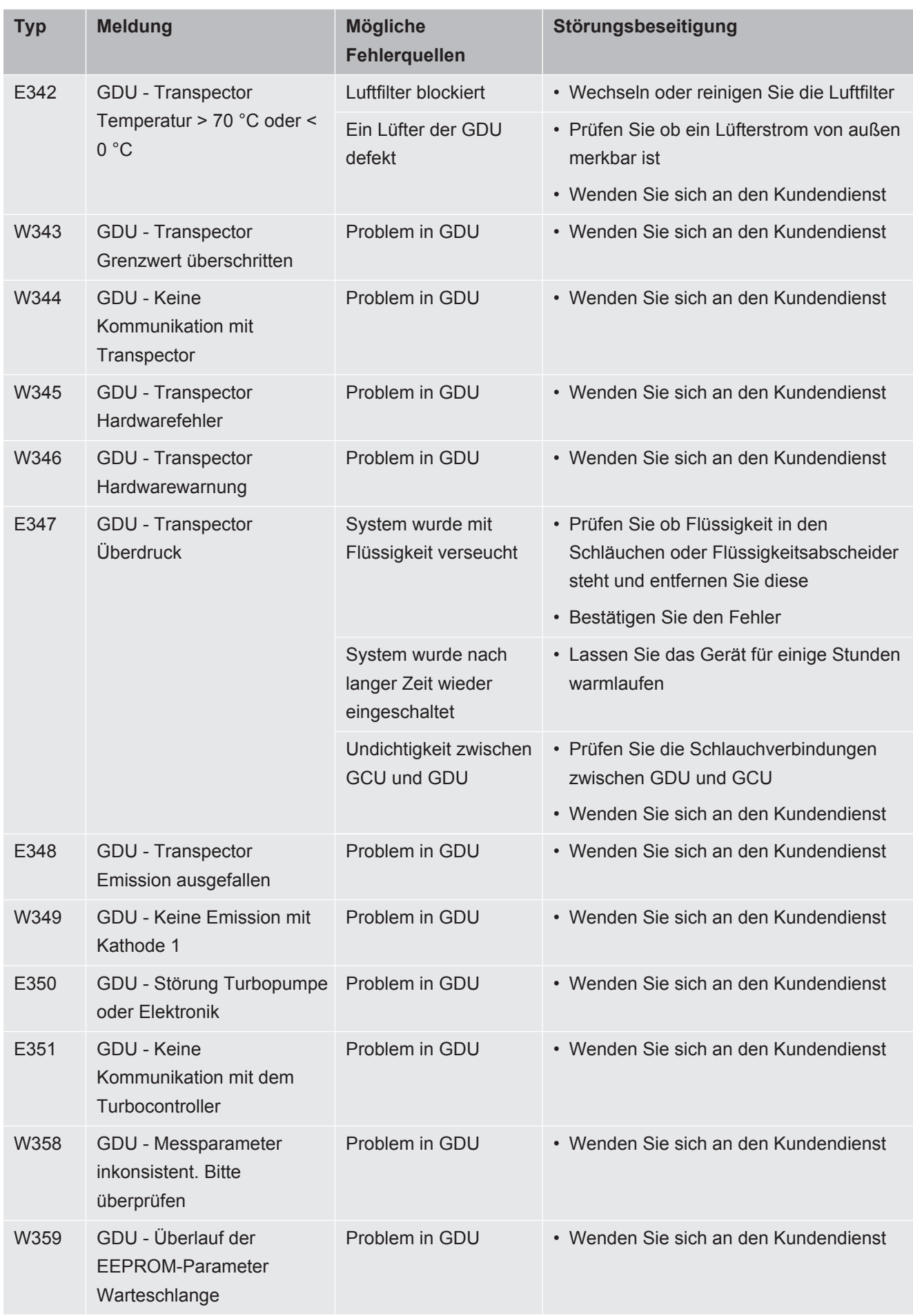

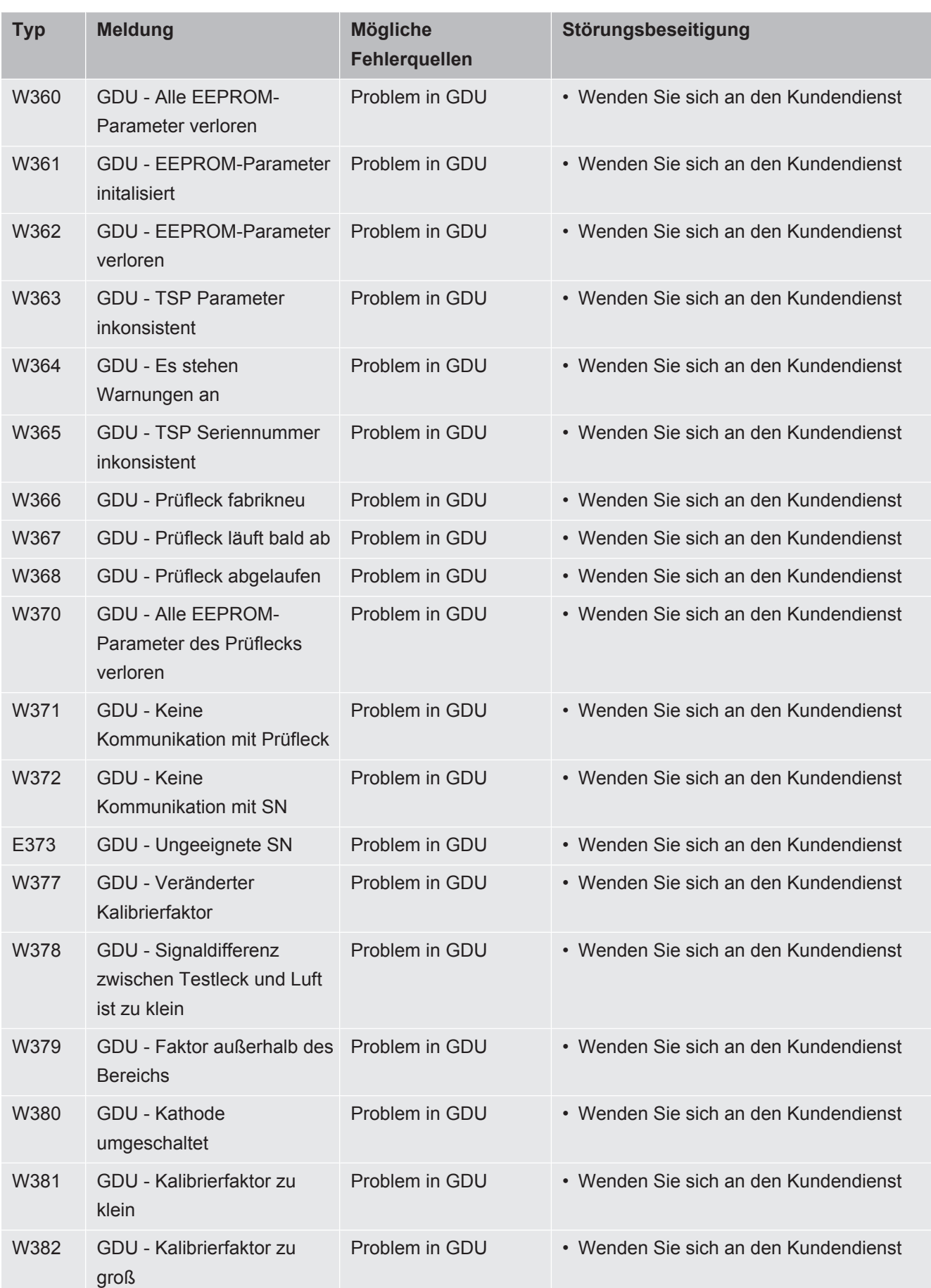

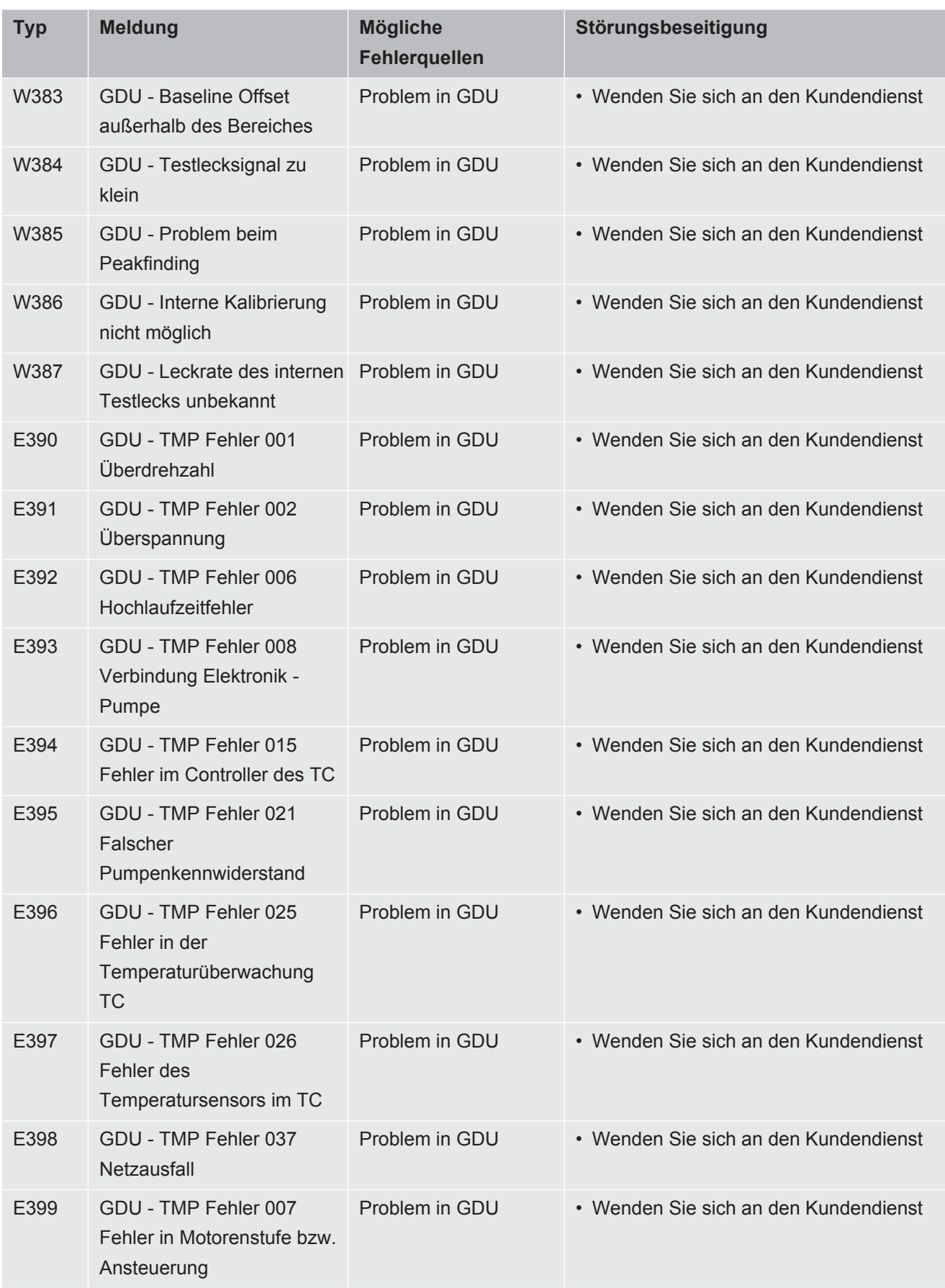

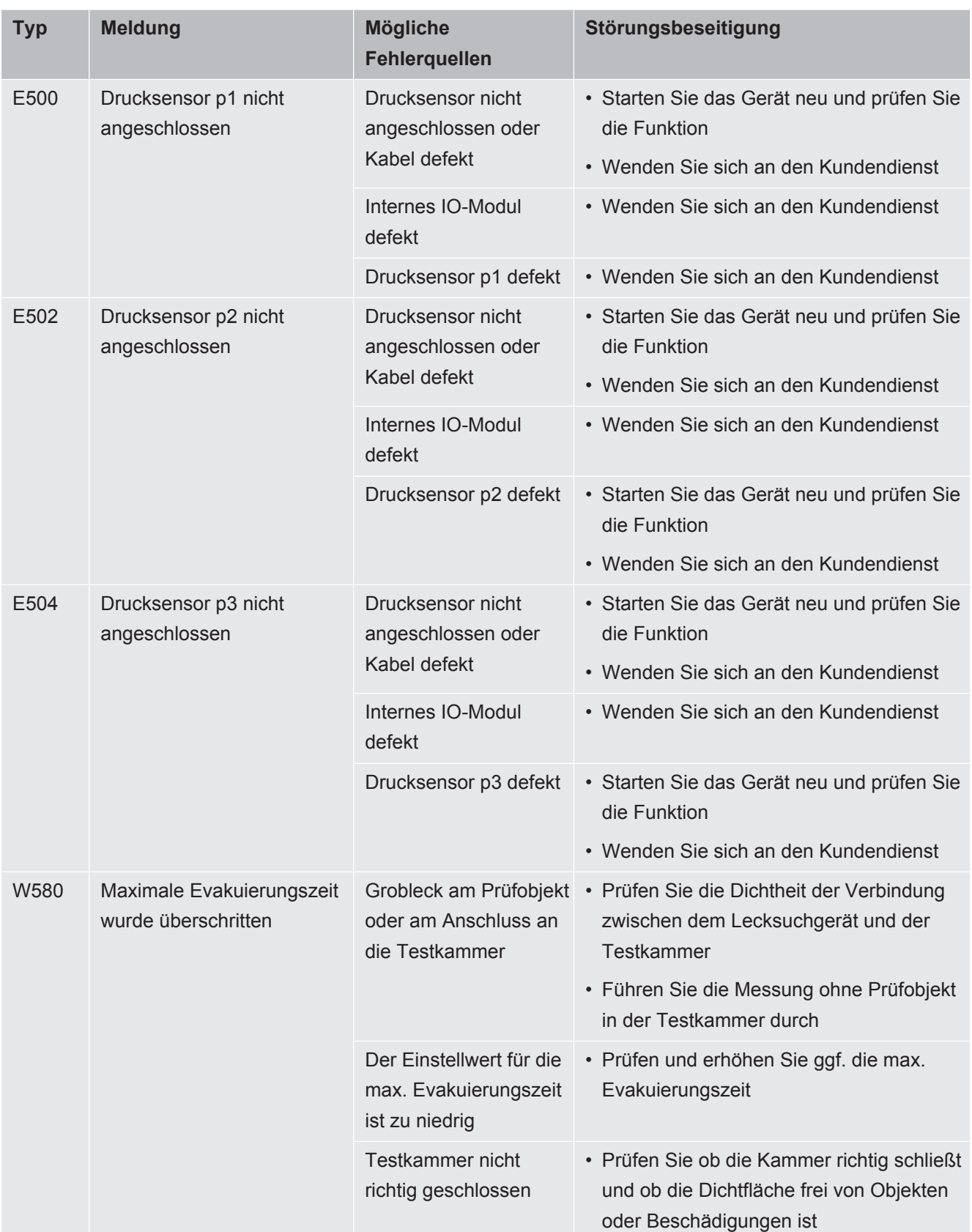

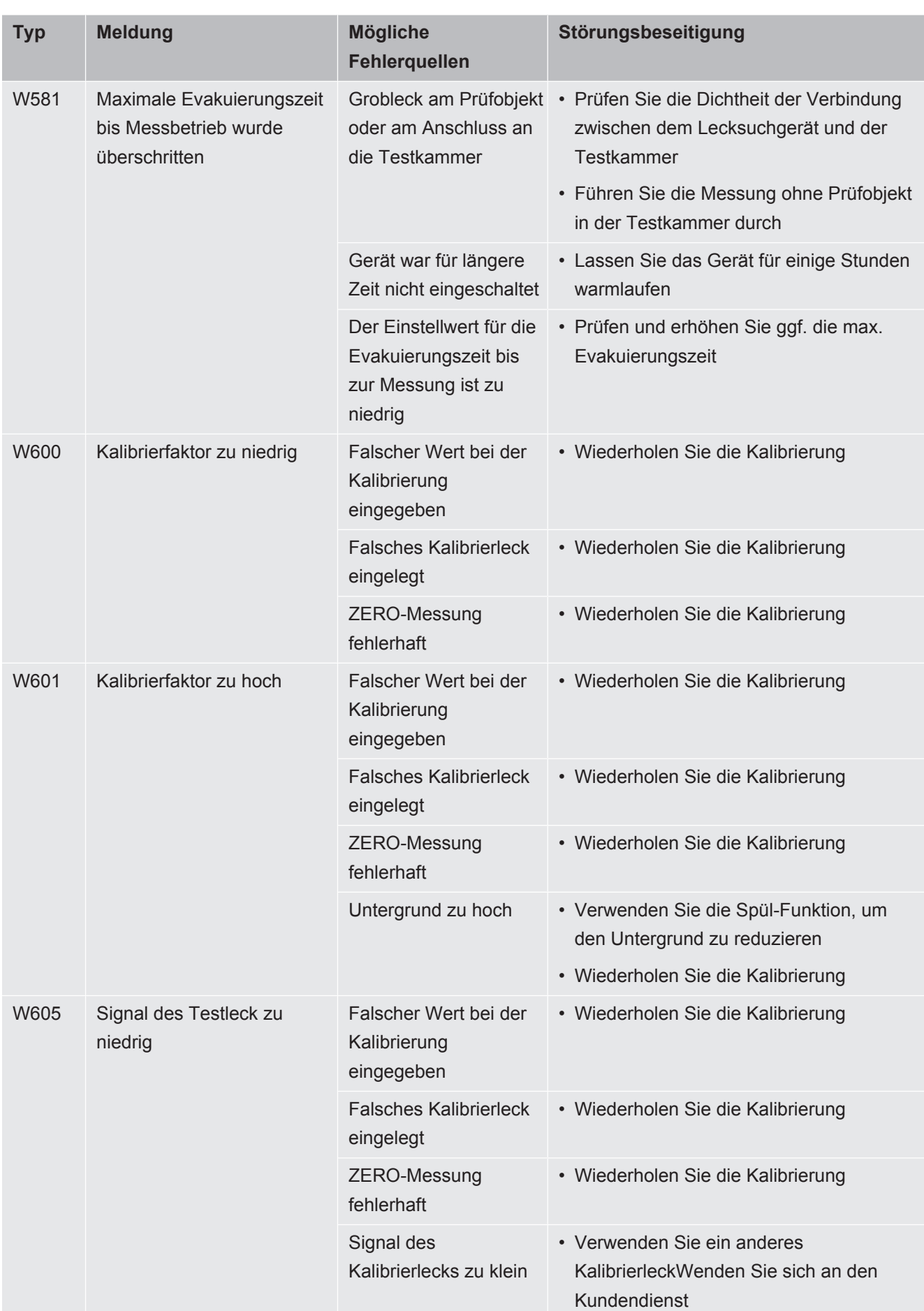

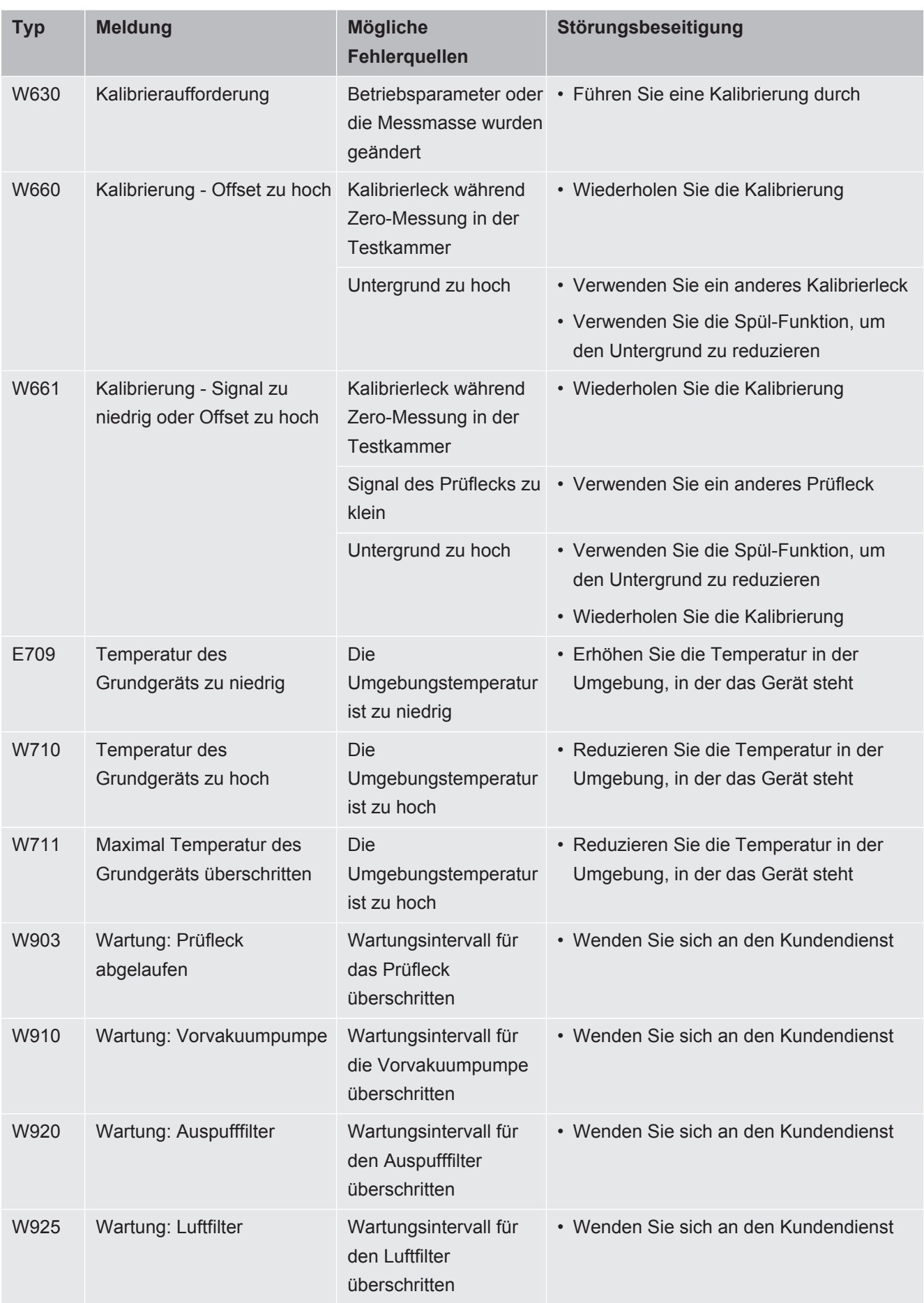

# 8 Reinigung und Wartung

Alle hier beschriebenen Reinigungs- und Wartungsarbeiten dürfen nur ohne das Öffnen der Gerätehaube durchgeführt werden.

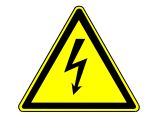

#### **GEFAHR**

#### **Lebensgefahr durch Stromschlag**

Im Inneren des Geräts liegen hohe Spannungen an. Beim Berühren von Teilen, an denen elektrische Spannung anliegt, besteht Lebensgefahr.

- ►Trennen Sie vor allen Reinigungs- und Wartungsarbeiten das Gerät von der Stromversorgung. Stellen Sie sicher, dass die Stromversorgung nicht unbefugt wieder hergestellt werden kann.
- ►Öffnen Sie nicht die Gerätehauben.

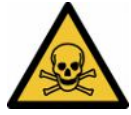

### **GEFAHR**

#### **Verletzungsgefahr durch Elektrolyt**

Verätzung durch Elektrolyt

- ►Vermeiden Sie Berührungen mit Haut, Augen oder Kleidung.
- ►Tragen Sie geeignete Schutzkleidung, insbesondere Handschuhe, Kittel und Gesichtsschutz.
- ►Beachten Sie die Hinweise des jeweiligen Sicherheitsdatenblatts und befolgen Sie die gültigen Arbeitsanweisungen.
- ►Spülen Sie Elektrolyt- oder Säurespritzer sofort mit klarem Wasser ab.
- ►Suchen Sie gegebenenfalls einen Arzt auf.

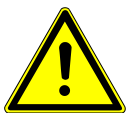

### **VORSICHT**

#### **Gefahr durch herunterstürzende schwere Lasten**

Die Geräte sind schwer und können durch Umkippen oder Herunterstürzen Personen verletzen und Sachen beschädigen.

►Stellen Sie die Geräte nur auf einen ausreichend stabilen und ebenen Untergrund.

# 8.1 Wartungsarbeiten Vakuum-Steuereinheit (GCU)

### 8.1.1 Vakuum-Steuereinheit (GCU): Gehäuse reinigen

Das Gehäuse der Vakuum-Steuereinheit (GCU) besteht aus einem lackierten Metallgehäuse und einer optionalen Prüfkammer aus Aluminium.

- *1* Verwenden Sie zum Anfeuchten nur Wasser.
- *2* Vermeiden Sie Reinigungsmittel, die Alkohol, Fett oder Öl enthalten.
- *3* Stellen Sie sicher, dass die Vakuum-Steuereinheit durch Ausziehen des Netzsteckers von der Stromversorgung getrennt ist.
- *4* Wischen Sie das Gehäuse mit einem feuchten weichen Tuch ab.
- *5* Verwenden Sie zur Reinigung der Prüfkammer ein Mittel, das für Aluminiumoberflächen geeignet ist (z.B. leichte Haushaltsreiniger). Verwenden Sie keine Lösungsmittel, die das lackierte Metallgehäuse angreifen können.

## 8.1.2 Vakuum-Steuereinheit (GCU): Schläuche ersetzen

Bei der Dichtheitsprüfung wird Gas aus der Prüfkammer über zwei Schläuche abgesaugt, an deren Ende sich jeweils eine Filterpatrone befindet. Bei geringem Flüssigkeitseintrag oder Kondensatbildung können die Schläuche durch eine Fachkraft mit technischer Ausbildung demontiert werden.

- *1* Um die Schläuche zu demontieren, lösen Sie die Überwurfmutter und ziehen den jeweiligen Schlauch inklusive Filterpatrone ab.
	- $\Rightarrow$  Wenn eine größere Menge an Flüssigkeit in den unteren Bereich der Schläuche gelangt ist, wenden Sie sich an den Service.
- *2* Tauschen Sie bei Verschmutzung die Filterpatronen aus.
- *3* Setzen Sie neue Schläuche ein.

## 8.1.3 Vakuum-Steuereinheit (GCU): Inline-Filter kontollieren

Funktion und Messgenauigkeit des Dichtheitsprüfgeräts können durch verschmutzte Filter beeinträchtigt werden. Kontrollieren Sie die transparenten Filterelemente (Inline-Filter) regelmäßig auf eingesaugten Staub und Verunreinigungen.

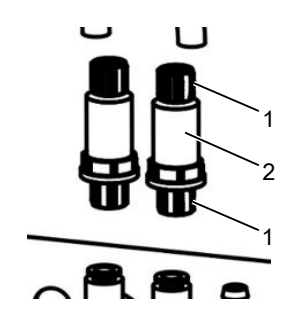

1 Überwurfmuttern (Metall) 2 Filterelement (transparent)

**►** Wechseln Sie die Filterelemente bei deutlicher Verschmutzung.
# 8.1.4 Vakuum-Steuereinheit (GCU): Filtermatte auf der Geräteunterseite wechseln

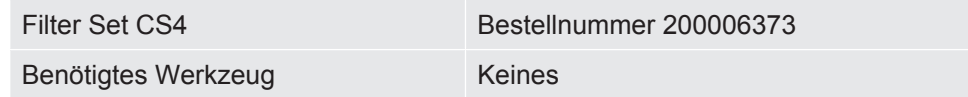

In Produktionsräumen mit erhöhter Staubbelastung kann die Filtermatte auf der Geräteunterseite verschmutzen. Wechseln Sie die Filtermatte bei deutlicher Verschmutzung.

- $\checkmark$  Sie verfügen über eine neue Filtermatte.
	- *1* Stellen Sie sicher, dass das Gerät durch Ausziehen des Netzsteckers von der Stromversorgung getrennt ist.
	- *2* Um an den Luftfilter an der Unterseite des Geräts zu gelangen, kippen Sie das Gerät von vorne gesehen vorsichtig um 90 Grad auf die linke Seite.
	- *3* Nehmen Sie das Kunststoffgitter ab. Es ist nur durch Rastnasen befestigt.
	- *4* Nehmen Sie den gebrauchten Luftfilter aus dem Kunststoffgitter und setzen Sie einen neuen ein.
	- *5* Setzen Sie das Kunststoffgitter mit dem neuen Luftfilter wieder ein.

# 8.2 Wartungsarbeiten Gasnachweissystem (GDU)

Wenn die Wartungsarbeiten des Wartungsplans nicht durchgeführt werden, verfällt die Gewährleistung.

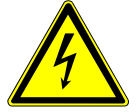

### **GEFAHR**

#### **Lebensgefahr durch Stromschlag**

Im Inneren des Geräts liegen hohe Spannungen an. Beim Berühren von Teilen, an denen elektrische Spannung anliegt, besteht Lebensgefahr.

- ►Trennen Sie vor allen Installations- und Wartungsarbeiten das Gerät von der Stromversorgung.
- ►Stellen Sie sicher, dass die Stromversorgung nicht unbefugt wieder hergestellt werden kann.

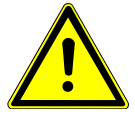

### **VORSICHT**

#### **Gefahr durch herunterstürzende schwere Lasten**

Die Geräte sind schwer und können durch Umkippen oder Herunterstürzen Personen verletzen und Sachen beschädigen.

►Stellen Sie die Geräte nur auf einen ausreichend stabilen und ebenen Untergrund.

- **Benötigte Werkzeuge** 2 Schraubendreher, Größe 2
	- Ringschlüssel, SW 19 mm
	- Innensechskantschlüssel, 8 mm
	- Innensechskantschlüssel, 3 mm
	- Pinzette

# 8.2.1 Luftfilter der Gasnachweissystem (GDU) ersetzen

Der Luftfilter sitzt in einem Schacht, der von der Unterseite des Gerätes her zugänglich ist. Der Schacht ist mit einer Abdeckplatte verschlossen. Die Abdeckplatte wird von einer 3-mm-Innensechskant-Schraube gehalten.

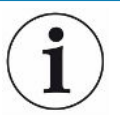

### **HINWEIS**

#### **Sachschäden durch rotierende Teile**

Beschädigung der Turbomolekularpumpe.

- ►Lassen Sie vor allen Wartungsarbeiten oder bevor Sie das Gerät bewegen, die Turbomolekularpumpe zum Stillstand kommen.
- Legen Sie das Gasnachweissystem (GDU) mit der Frontplatte auf eine weiche Unterlage

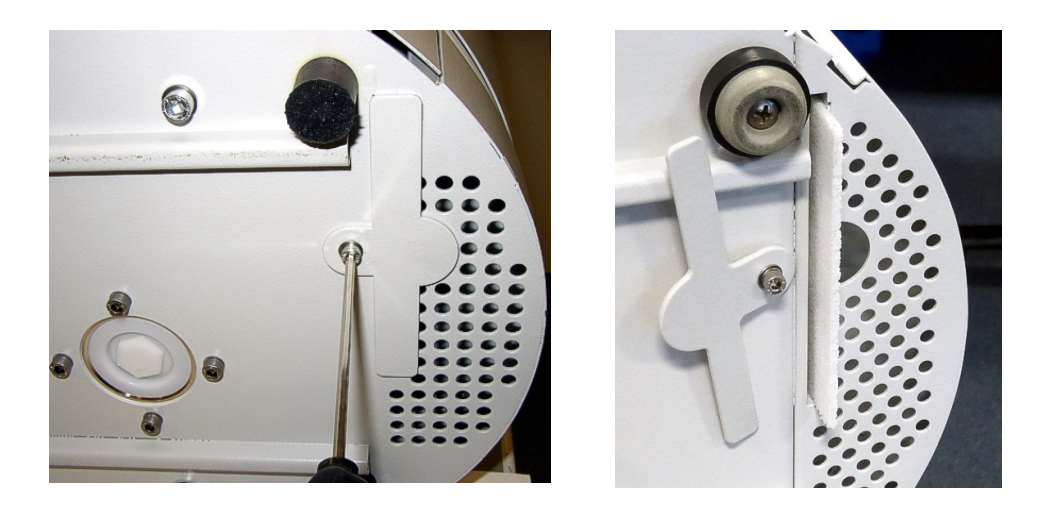

- Lösen Sie die Schraube der Abdeckplatte soweit, dass Sie die Abdeckplatte zur Seite drehen lässt.
- Ziehen Sie den Luftfilter heraus und ersetzen Sie ihn durch einen neuen Luftfilter.
- Schrauben Sie die Abdeckplatte wieder vor dem Schacht fest.
- Stellen Sie das Gasnachweissystem (GDU) wieder auf seine Füße.
- Bestätigen Sie die Arbeit über den Touchstreen.

### 8.2.2 Betriebsmittelspeicher ersetzen

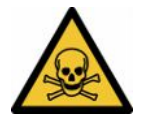

### **VORSICHT**

#### **Vergiftungsgefahr durch giftige Substanzen**

Der Betriebsmittelspeicher kann giftige Substanzen aus dem gepumpten Medium enthalten.

- ►Der Betriebsmittelspeicher kann giftige Substanzen aus dem gepumpten Medium enthalten.
- ►Tragen Sie bei Bedarf entsprechende Schutzkleidung.
- ►Entsorgen Sie den Betriebsmittelspeicher so, wie es nach örtlichen Vorschriften gefordert wird.

Der Betriebsmittelspeicher versorgt die Turbomolekularpumpe mit Schmiermittel. Er besteht aus einem Kunststoffbehälter mit getränktem Vlies und 8 getränkten Stäbchen (Porexstäbe). Kunstoffbehälter und Porexstäbe sitzen unter der

Turbomolekularpumpe und sind von der Unterseite der GDU zugänglich.

Die Bohrung für den Betriebsmittelspeicher ist mit einem Stopfen aus Aluminium und einer Kunststoffschraube verschlossen.

Der Betriebsmittelspeicher hat eine begrenzte Lebensdauer und Lagerzeit, siehe Wartungsplan.

**Vorgehensweise** • Legen Sie das Gasnachweissystem mit der Frontplatte auf eine weiche Unterlage. Achten Sie dabei auf die Anschlüsse an der Frontplatte.

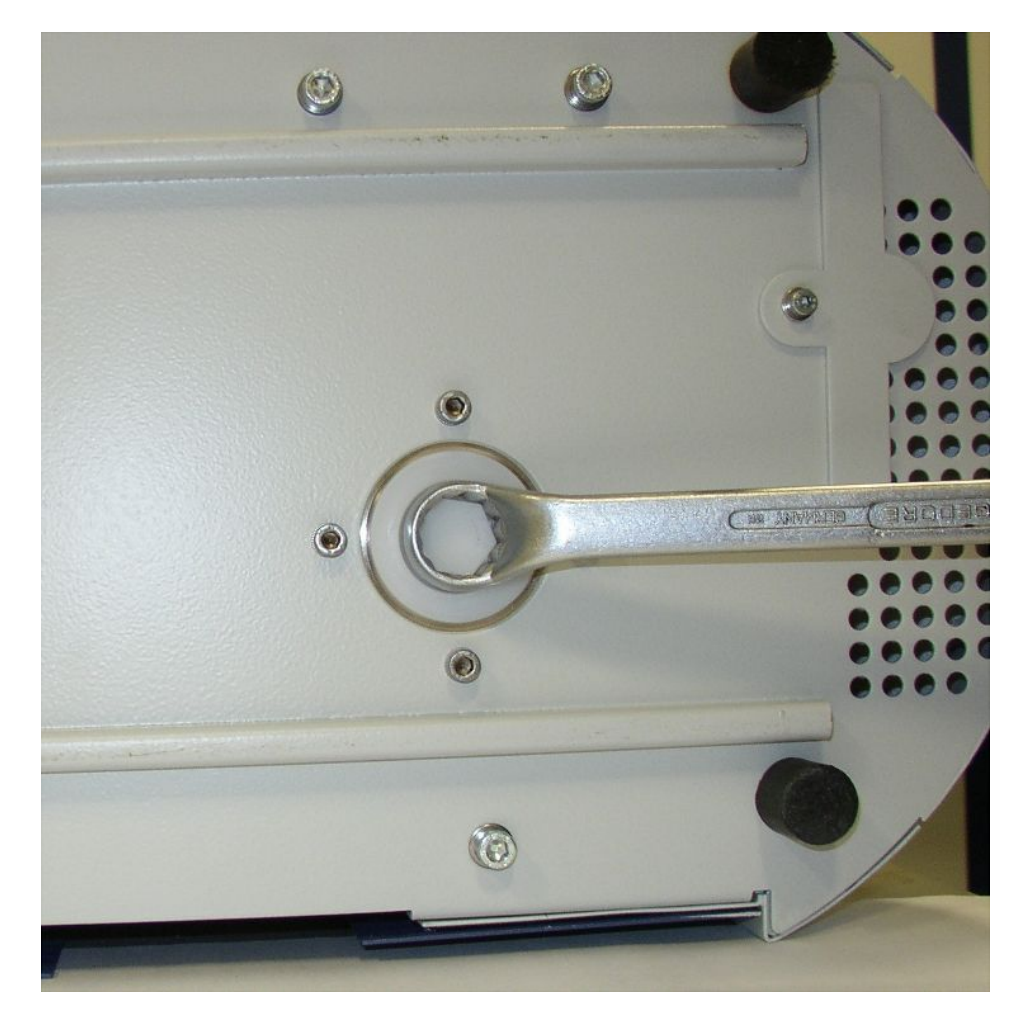

- Schrauben Sie die Kunststoffschraube mit einem 19-mm-Ringschlüssel heraus.
- Hebeln Sie den Aluminium-Stopfen mit einem oder zwei schmalen Schraubenziehern heraus.

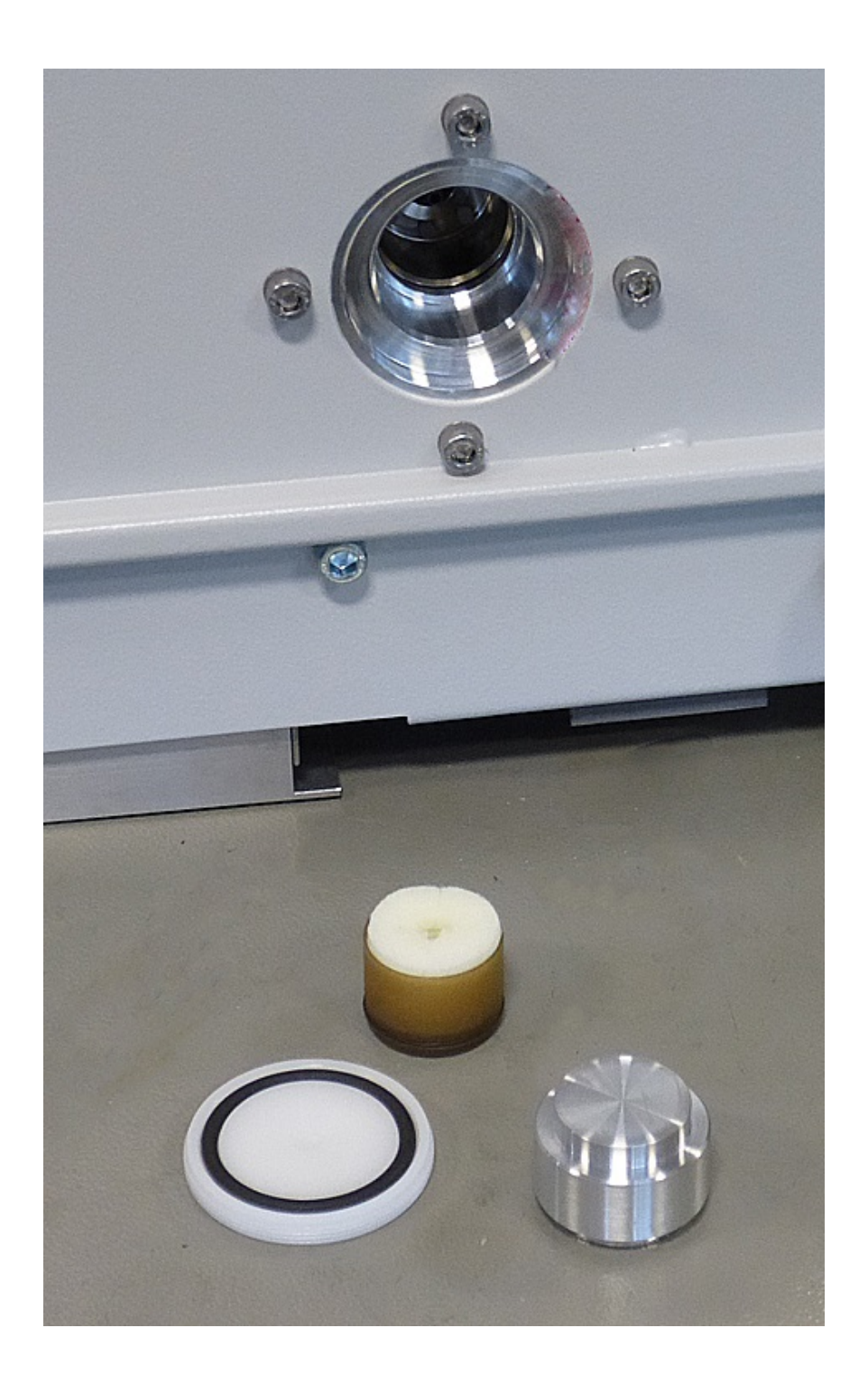

• Haken Sie etwas in die mittige Bohrung des Kunststoffbehälters und ziehen Sie den Kunststoffbehälter heraus.

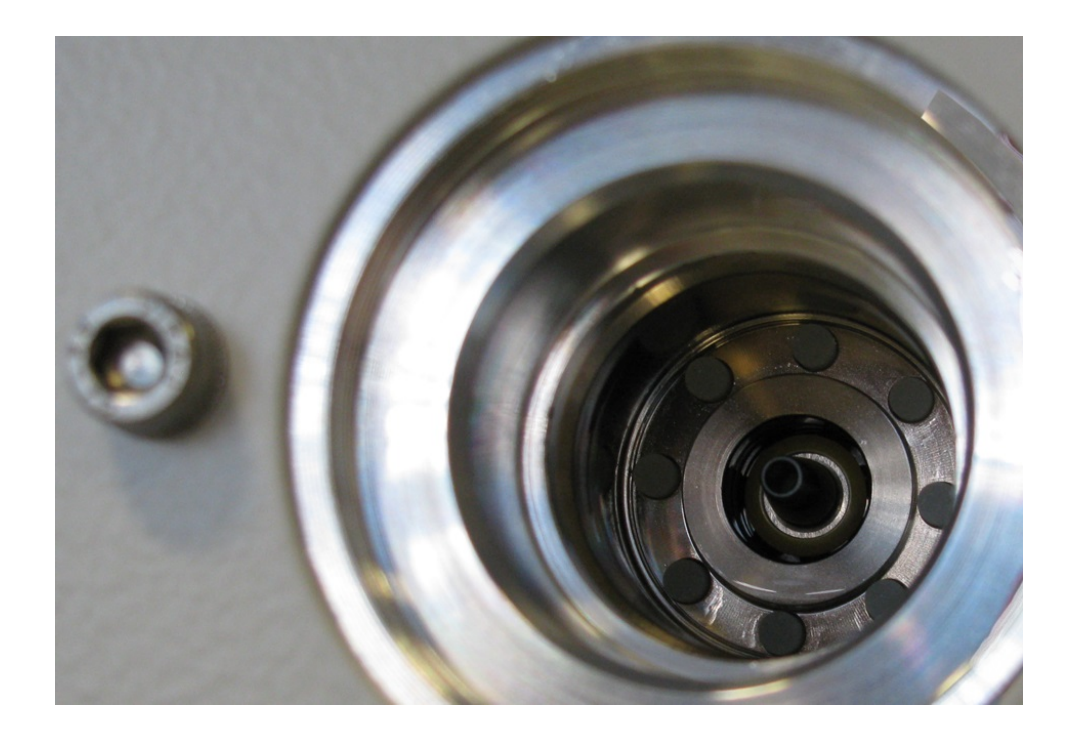

- Ziehen Sie die acht Porexstäbe mit einer Pinzette aus der Stirnseite der Bohrung.
- Setzen Sie mit einer Pinzette die neuen Porexstäbe ein.
- Setzen Sie den Kunststoffbehälter mit dem getränkten Vlies voran in die Bohrung, und verschließen Sie sie mit dem Aluminium-Stopfen.
- Schrauben Sie die Kunststoffschraube wieder fest. Achten Sie darauf, dass der O-Ring korrekt in der Nut der Kunststoffschraube sitzt und die Bohrung abschließt.
- Bestätigen Sie die Arbeit über den Touchscreen.

### 8.2.3 Netzsicherungen ersetzen

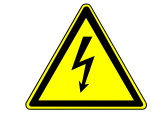

#### **GEFAHR**

#### **Lebensgefahr durch Stromschlag**

Im Inneren des Geräts liegen hohe Spannungen an. Beim Berühren von Teilen, an denen elektrische Spannung anliegt, besteht Lebensgefahr.

- ►Trennen Sie vor allen Installations- und Wartungsarbeiten das Gerät von der Stromversorgung.
- ►Stellen Sie sicher, dass die Stromversorgung nicht unbefugt wieder hergestellt werden kann.

Die Sicherungen befinden sich hinter einer Klappe beim Netzschalter. Sie sitzen in zwei Einschüben. Die Netzsicherungen sind unter der Bestell-Nr. 200 000 914 erhältlich. Es müssen in jedem Fall zwei gleiche Sicherungen eingesetzt werden.

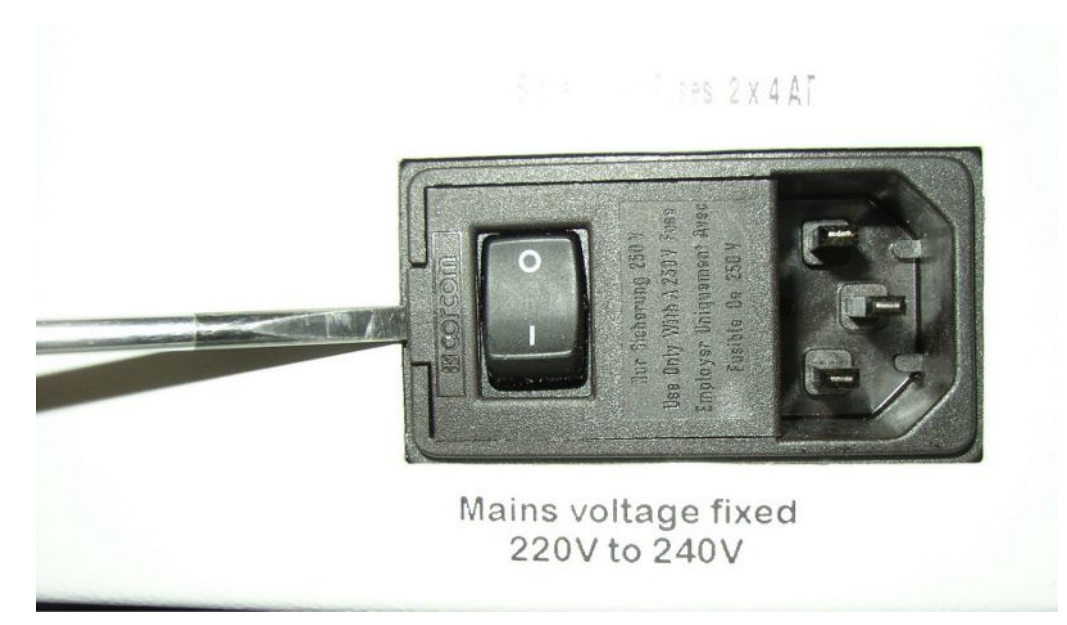

• Hebeln Sie mit einem Schraubendreher den Deckel des Netzschalters nach rechts auf.

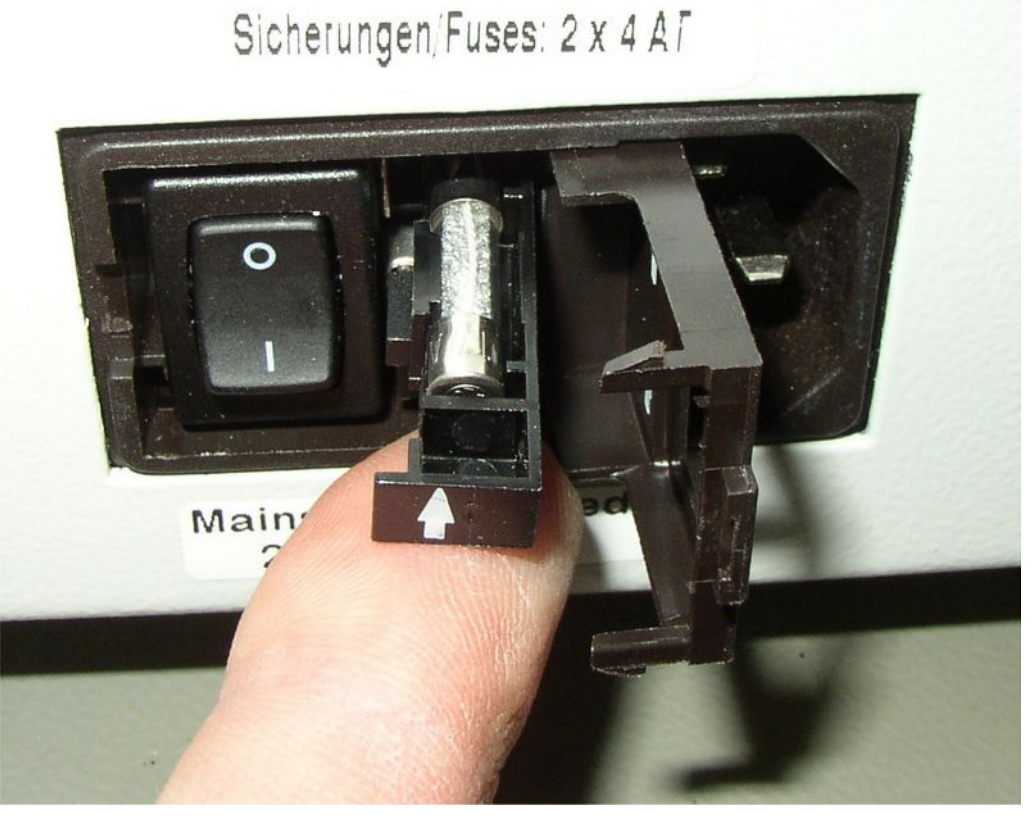

- Ziehen Sie die zwei Einschübe heraus und ersetzen Sie die Sicherungen.
- Schieben Sie die Einschübe wieder hinein. Achten Sie darauf, dass die Pfeile nach oben zeigen.
- Schließen Sie die Klappe.

# 8.3 Wartungsplan

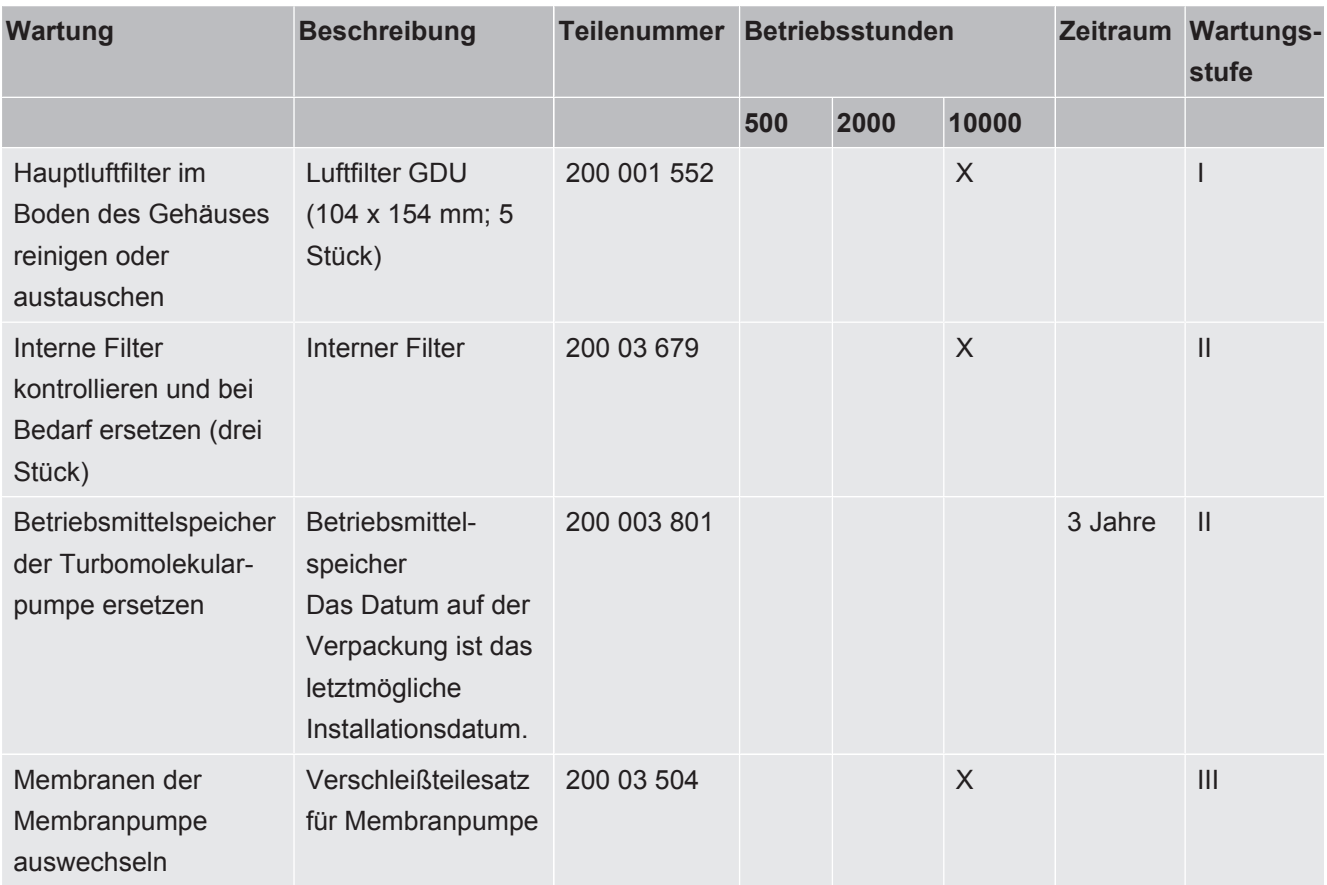

Erklärung der Wartungsstufen:

Wartungsstufe I: Kunde ohne technische Ausbildung

Wartungsstufe II: Kunde mit technischer Ausbildung und INFICON-Training

Wartungsstufe III: INFICON-Service

# 8.4 Screenshots erstellen

<span id="page-79-0"></span>Sie können den aktuellen Bildschirminhalt des Geräts in einer Bilddatei speichern. Eine solche Datei können Sie zum Beispiel bei der Kommunikation im Servicefall verwenden.

- *1* Legen Sie auf einem USB-Stick (FAT 32-formatiert) ein Verzeichnis mit dem Namen "Screenshots" an.
- *2* Um einen Screenshot zu erstellen, verbinden Sie den USB-Stick mit einem der USB-Anschlüsse des Lecksuchgeräts.
	- $\Rightarrow$  Es wird automatisch ein Screenshot erstellt und in dem Verzeichnis auf dem USB-Stick abgelegt. Dabei werden auch Datum und Uhrzeit abgespeichert.
- *3* Um einen weiteren Screenshot zu erstellen, trennen Sie den USB-Stick vom USB-Anschluss und verbinden Sie ihn anschließend erneut mit dem Lecksuchgerät.

 $\Rightarrow$  Ein bereits früher abgespeicherter Screenshot wird beim Erstellen eines weiteren Screenshots nicht überschrieben.

# 8.5 Gerät warten oder reparieren lassen

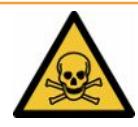

### **WARNUNG**

#### **Gefahr durch gesundheitsschädliche Stoffe**

<span id="page-80-0"></span>Kontaminierte Geräte können die Gesundheit gefährden. Die Kontaminationserklärung dient dem Schutz aller Personen, die mit dem Gerät in Berührung kommen.

►Füllen Sie die Kontaminationserklärung vollständig aus.

Wartungsarbeiten im Innern des Geräts sollten nur durch den Hersteller durchgeführt werden.

Sie können Ihr Gerät zu INFICON einsenden, um es warten oder reparieren zu lassen. Zu weiteren Einzelheiten siehe "[Batterie-Dichtheitsprüfgerät zur Wartung,](#page-81-0) [Reparatur oder Entsorgung einsenden \[](#page-81-0)[}](#page-81-0) [82\]"](#page-81-0).

# 9 Außerbetriebnahme

# 9.1 Batterie-Dichtheitsprüfgerät entsorgen

Das Batterie-Dichtheitsprüfgerät kann vom Betreiber entsorgt oder zu INFICON gesendet werden.

Das Batterie-Dichtheitsprüfgerät besteht aus Materialien, die wiederverwendet werden können. Um Abfall zu vermeiden und die Umwelt zu schonen, sollte von dieser Möglichkeit Gebrauch gemacht werden.

**►** Bei der Entsorgung die Umwelt- und Sicherheitsbestimmungen des Landes beachten.

# <span id="page-81-0"></span>9.2 Batterie-Dichtheitsprüfgerät zur Wartung, Reparatur oder Entsorgung einsenden

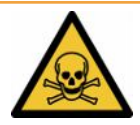

### **WARNUNG**

#### **Gefahr durch gesundheitsschädliche Stoffe**

<span id="page-81-1"></span>Kontaminierte Geräte können die Gesundheit gefährden. Die Kontaminationserklärung dient dem Schutz aller Personen, die mit dem Gerät in Berührung kommen. Geräte, die ohne Rücksendenummer und ausgefüllte Kontaminationserklärung eingesandt werden, werden vom Hersteller an den Absender zurückgeschickt.

- ►Füllen Sie die Kontaminationserklärung vollständig aus.
	- *1* Nehmen Sie vor einer Rücksendung Kontakt mit dem Hersteller auf und übersenden Sie eine ausgefüllte Kontaminationserklärung.
		- $\Rightarrow$  Sie erhalten dann eine Rücksendenummer und die Versandadresse.
	- *2* Verwenden Sie zur Rücksendung die Originalverpackung.
	- *3* Bevor Sie das Gerät versenden, befestigen Sie ein Exemplar der ausgefüllten Kontaminationserklärung außen auf der Verpackung.

<span id="page-81-2"></span>Zur Kontaminationserklärung siehe unten.

# Kontaminationserklärung

Die Instandhaltung, die Instandsetzung und/oder die Entsorgung von Vakuumgeräten und -komponenten wird nur durchgeführt, wenn eine<br>korrekt und vollständig ausgefüllte Kontaminationserklärung vorliegt. Sonst kommt es zu Ver Diese Erklärung darf nur von autorisiertem Fachpersonal ausgefüllt (in Druckbuchstaben) und unterschrieben werden.

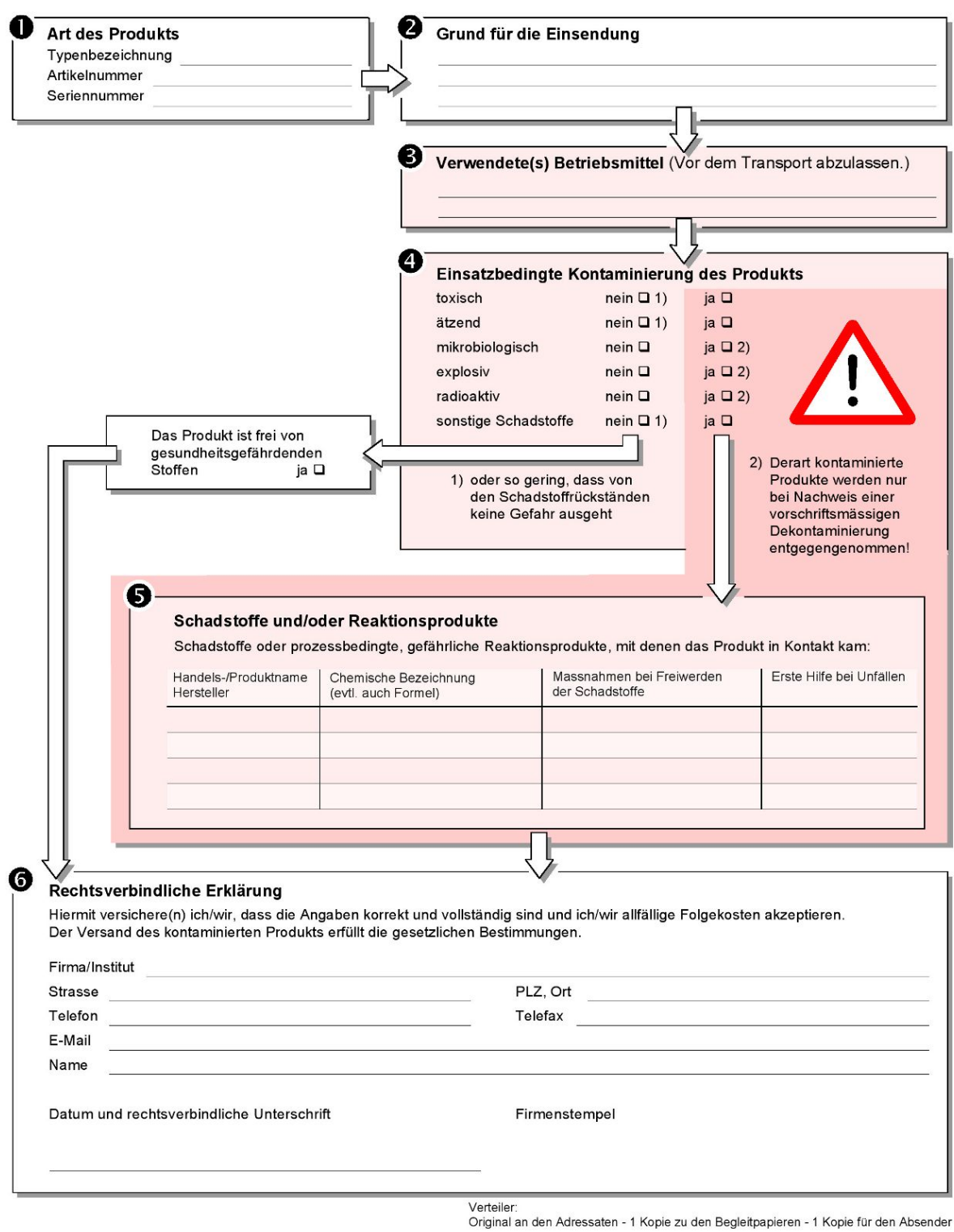

# 10 Anhang

# 10.1 Zubehör

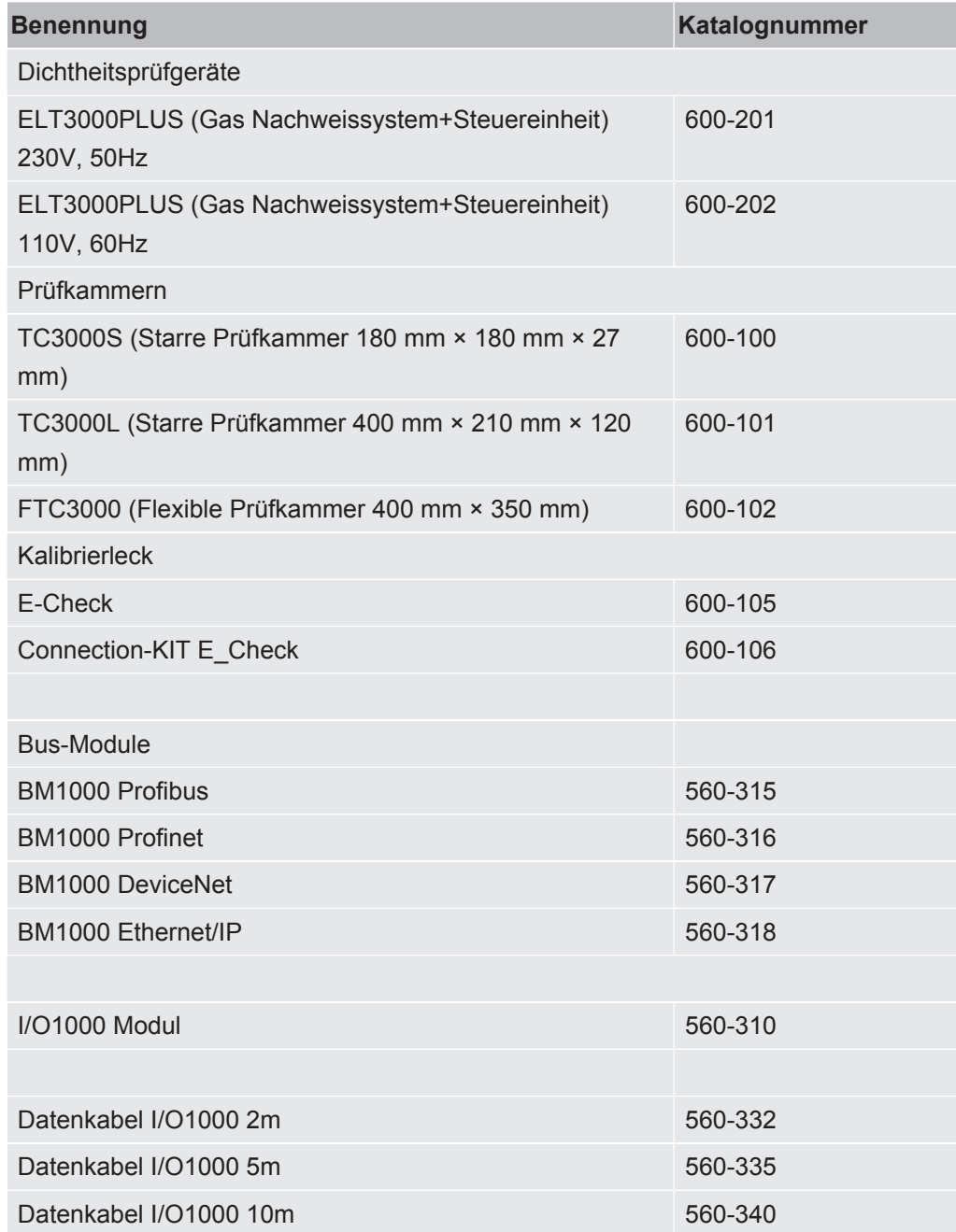

# 10.2 Dichtheitsprüfgerät über Webbrowser bedienen (LAN)

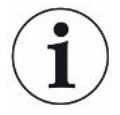

#### **Betriebssystem kann über USB oder Ethernet angegriffen werden**

<span id="page-84-1"></span> Das im Lecksucher verwendete Linux-Betriebssystem wird nicht automatisch aktualisiert und kann deshalb Sicherheitslücken enthalten. Über die Ethernet- und die USB-Schnittstellen des Lecksuchers können diese Sicherheitslücken möglicherweise ausgenutzt werden, um einen unbefugten Zugang zum System zu erhalten.

- ►Stellen sie sicher, dass kein Unbefugter Zugang zu diesen Schnittstellen hat, beispielsweise durch ein USB-Port-/Ethernet-Port-Schloss.
- ►Um nicht die Sicherheit Ihres Firmennetzwerkes zu gefährden, verbinden sie den Lecksucher niemals direkt mit dem öffentlichen Internet. Dies gilt sowohl für Verbindungen über WLAN als auch über Ethernet.
- ►Falls Sie dennoch aus der Ferne auf die Weboberfläche des Lecksuchers zugreifen möchten, empfehlen wir eine verschlüsselte Virtual-Private-Network-Verbindung (VPN). Eine Gewähr für die Sicherheit von VPN-Verbindungen, die durch Dritte zur Verfügung gestellt werden, können wir jedoch nicht übernehmen.

# 10.2.1 LAN-Anbindung des Dichtheitsprüfgeräts konfigurieren

#### <span id="page-84-0"></span>ü **Supervisor**-Rechte

- <span id="page-84-2"></span> $\checkmark$  Das Netzwerkkabel ist mit der RJ45-Netzwerkschnittstelle auf der Rückseite des Dichtheitsprüfgeräts verbunden.
	- *1* > Netzwerk > LAN Einstellungen
	- *2* Wählen Sie im Feld "Methode" Ihre LAN-Einstellung:
		- $\Rightarrow$  Aus: Auch bei angeschlossenem Netzwerkkabel (RJ45-Buchse), wird keine Netzwerkverbindung hergestellt.
		- $\Rightarrow$  DHCP: Das Lecksuchgerät bezieht automatisch eine IP-Adresse durch das Netzwerk, in das er eingebunden wurde.
		- ð Statisch: Die IP-Adresse, sowie Netzwerkmaske und Gateway müssen manuell konfiguriert werden, damit das Lecksuchgerät im Netzwerk erreichbar wird. Kontaktieren Sie bei Bedarf einen Netzwerk-Administrator.
	- *3* Speichern Sie .

#### **Sehen Sie dazu auch**

■ [LAN-Anbindung im PC oder Tablet einstellen \[](#page-85-0)▶ [86\]](#page-85-0)

# 10.2.2 LAN-Anbindung im PC oder Tablet einstellen

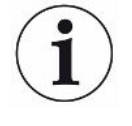

#### <span id="page-85-0"></span>**LAN-Anbindung - Schnellstart**

Falls Sie die hier vorgestellten Arbeitsschritte einmal durchgeführt haben, reicht im Wiederholungsfall bei vielen Geräten die Eingabe der IP-Adresse.

- <span id="page-85-2"></span> $\checkmark$  Der PC ist mit dem gleichen Netzwerk verbunden wie das Lecksuchgerät.
- $\checkmark$  In der Konfiguration des Dichtheitsprüfgeräts wurde eine LAN-Einstellung eingerichtet, siehe auch "[LAN-Anbindung des Dichtheitsprüfgeräts konfigurieren](#page-84-0) [\[](#page-84-0)[}](#page-84-0) [85\]"](#page-84-0).
- $\checkmark$  Sie haben die IP-Adresse des Dichtheitsprüfgeräts notiert. Sie ist im Dichtheitsprüfgerät unter "Information > Gerät > Netzwerk" zu finden.
- $\checkmark$  Im Webbrowser ist JavaScript aktiviert. Wir empfehlen die Verwendung einer aktuellen Version der Webbrowser Chrome™, Firefox® oder Safari®.
- **►** Um über den Webbrowser des PC oder Tablets auf das Dichtheitsprüfgerät zugreifen zu können, tragen Sie die IP-Adresse des Dichtheitsprüfgeräts wie folgt ein:

http://<IP-Adresse>

- $\Rightarrow$  Die aktuell aktive Benutzeroberfläche des Dichtheitsprüfgeräts wird aufgerufen.
- $\Rightarrow$  Auf dem PC oder Tablet steht Ihnen die gleiche Funktionalität wie auf dem Touchscreen des Dichtheitsprüfgeräts zur Verfügung.

### 10.2.3 Client Zugriff zulassen

- <span id="page-85-1"></span>ü **Supervisor**-Rechte
	- *1* > Netzwerk > Client Zugriff
	- *2* Um eine Bedienung des Dichtheitsprüfgeräts durch PC oder Tablet zuzulassen, aktivieren Sie die Option "Client Zugriff".
		- $\Rightarrow$  Falls die Option "Client Zugriff" nicht aktiviert ist, kann das Dichtheitsprüfgerät nicht über PC oder Tablet bedient werden. Es können dann keine Einstellungen verändert werden.
	- *3* Speichern Sie .

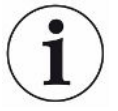

#### **Anzeige aller verbundenen Clients**

- ü Die Netzwerkverbindung zwischen Dichtheitsprüfgerät und einem oder mehreren PCs oder Tablets wurde hergestellt, siehe "[LAN-Anbindung im PC oder Tablet](#page-85-0) [einstellen \[](#page-85-0)[}](#page-85-0) [86\]](#page-85-0)".
- $\triangleright$   $\frac{a_{0}}{b}$  > Netzwerk > Verbundene Clients

# 10.3 Datenanforderung oder Steuerung über Netzwerk

<span id="page-86-0"></span>Neben dem Zugriff auf die grafische Benutzeroberfläche haben Sie auch die Möglichkeit, gezielt Messdaten von Ihrem Dichtheitsprüfgerät abzurufen, Einstellungen vorzunehmen und Steuerbefehle zu senden.

Zu diesem Zweck wurde eine Datenschnittstelle implementiert (REST-Interface). Diese Schnittstelle antwortet bei Anfragen auf den Port 3000 bei der Übermittlung von gültigen Parametern mit Daten im angeforderten Format.

# 10.3.1 Messdaten exportieren

- $\checkmark$  Eine Netzwerkanbindung zwischen Dichtheitsprüfgerät auf der einen Seite und PC oder Tablet auf der anderen Seite wurde hergestellt. Siehe auch ["Schnittstellen](#page-33-0) [\[](#page-33-0)[}](#page-33-0) [34\]"](#page-33-0).
- **►** Um die gewünschten Messdaten zu exportieren, haben Sie die Möglichkeit, Ihre Anfrage mit den gewünschten Parametern als URL in Ihren Browser einzutragen. Bei dieser Vorgehensweise stellen Sie nicht nur den gewünschten Zeitraum ein, sondern Sie können auch Dateiformat und Datenumfang wählen.

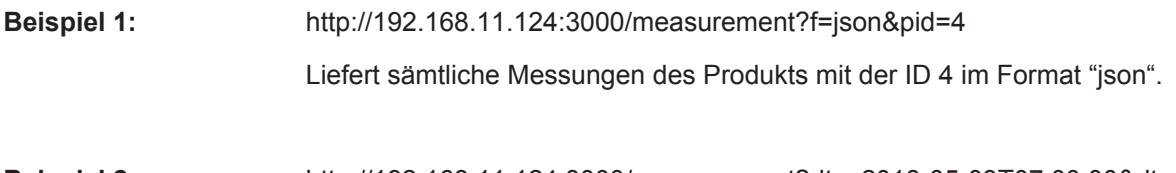

**Beispiel 2:** http://192.168.11.124:3000/measurement?dts=2018-05-03T07:00:00&dte= 2018-05-04T09:00:00&f=csv\_de

Liefert sämtliche Messungen zwischen 2018-05-03 07:00:00 und 2018-05-04 09:00:00 im Format "csv\_de".

| <b>Parameter</b> | <b>Name</b>  | <b>Beschreibung</b>                                                              | <b>Optionen</b>                                               | <b>Beispiel</b>                                                    |
|------------------|--------------|----------------------------------------------------------------------------------|---------------------------------------------------------------|--------------------------------------------------------------------|
| dts              | <b>Start</b> | Start-Zeitpunkt des<br>Zeitbereichs aus dem<br>Daten exportiert<br>werden sollen | Datum im ISO-<br>Format                                       | dts=2018-05-03T07:15:00                                            |
| dte              | Ende         | End-Zeitpunkt des<br>Zeitbereichs aus dem<br>Daten exportiert<br>werden sollen   | Datum im ISO-<br>Format                                       | dte=2018-05-04T11:34:12                                            |
| limit            | limit        | Beschränkt die Anzahl Zahl zwischen 1<br>der exportierten<br>Messungen           | und 400000                                                    | $limit = 100$<br>$limit = 16$                                      |
| f                | Format       | Datenformat des<br><b>Exports</b>                                                | csv_en, csv_de,<br>json<br>Standard: csv_en                   | $f = j$ son<br>f=csv de                                            |
| pid              | Produkt      | Messungen eines<br>oder mehrerer<br>Produkte abfragen                            | ID's der Produkte.<br>Getrennt durch<br>Komma bei<br>mehreren | $pid=2$<br>pid=4,6,7                                               |
| mid              | Messung ID   | Messungen nach ID<br>abfragen                                                    | ID's der<br>Messungen                                         | mid=2, mid=4,6,7                                                   |
| datetime         | Zeitzone     | wählen                                                                           | local                                                         | Lokale- oder UTC-Zeit local, utc Standard: datetime=local, mid=utc |

# 10.4 CE-Konformitätserklärung

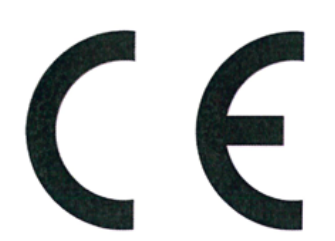

NFICON

# EU-Konformitätserklärung

Hiermit erklären wir, INFICON GmbH, dass die nachfolgend bezeichneten Produkte aufgrund ihrer Konzipierung und Bauart sowie in der von uns in Verkehr gebrachten Ausführung den einschlägigen grundlegenden Sicherheits- und Gesundheitsanforderungen der EU-Richtlinien entsprechen. Die alleinige Verantwortung für die Ausstellung dieser Konformitätserklärung trägt INFICON GmbH.

Bei Änderung des Produkts verliert diese Erklärung ihre Gültigkeit.

Bezeichnung des Produktes:

#### Batterie-Dichtheitsprüfgerät

Typen:

ELT3000 PLUS

Katalog-Nummern:

600-201 600-202 Die Produkte entsprechen folgenden Richtlinien:

- · Richtlinie 2006/42/EG (Maschinen)
- Richtlinie 2014/30/EU (EMV)
- · Richtlinie 2011/65/EU (RoHS)

Angewandte harmonisierte Normen:

- EN ISO 12100:2010
- EN 61326-1:2013 Klasse A nach EN 55011
- EN 61010-1:2010+A1:2019
- EN IEC 63000:2018

Bevollmächtigter für die Zusammenstellung der technischen Unterlagen: Heinz Rauch, INFICON GmbH, Bonner Strasse 498, D-50968 Köln

Köln, den 27. April 2023

i.V.

Dr. H. Bruhns, stv. Geschäftsführer

Köln, den 27. April 2023

 $i.A.$   $U.$   $Z$ 

W. Schneider, Entwicklung

**INFICON GmbH** Bonner Strasse 498 D-50968 Köln Tel.: +49 (0)221 56788-0 Fax: +49 (0)221 56788-90 www.inficon.com E-mail: leakdetection@inficon.com UK

**INFICON** 

# **UK Declaration of Conformity**

We - INFICON GmbH - herewith declare that the products defined below meet the basic requirements regarding safety and health, and relevant provisions of the relevant legislation by design, type and the versions, which are brought into circulation by us. This declaration of conformity is issued under the sole responsibility of **INFICON GmbH.** 

In case of any products changes made, this declaration will be void.

Designation of the product:

**Battery leak detector** 

Models: ELT3000 PLUS

Catalogue numbers:

600-201 600-202 The products meet the requirements of the following Directives:

- S.I. 2008 No. 1597 (Machinery) S.I. 2016 No. 1091 (EMC)  $\bullet$ • S.I. 2012 No. 3032 (RoHS) Applied harmonized standards: EN ISO 12100:2010
	- EN 61326-1:2013 Class A according to EN 55011
	- EN 61010-1:2010+A1:2019
	- EN IEC 63000:2018

Authorised person to compile the relevant technical files: Heinz Rauch, INFICON GmbH, Bonner Strasse 498, D-50968 Cologne

Cologne, April 27th, 2023

p.p. Dr. H. Bruhns, Vice President LDT

Cologne, April 27th, 2023

 $w.\infty$ 

pro W. Schneider, Research and Development

**INFICON GmbH** Bonner Strasse 498 D-50968 Cologne Tel.: +49 (0)221 56788-0 Fax: +49 (0)221 56788-90 www.inficon.com E-mail: leakdetection@inficon.com

# 10.5 RoHs

# **Restriction of Hazardous Substances (China RoHS)**

# 有害物质限制条例 (中国 RoHS)

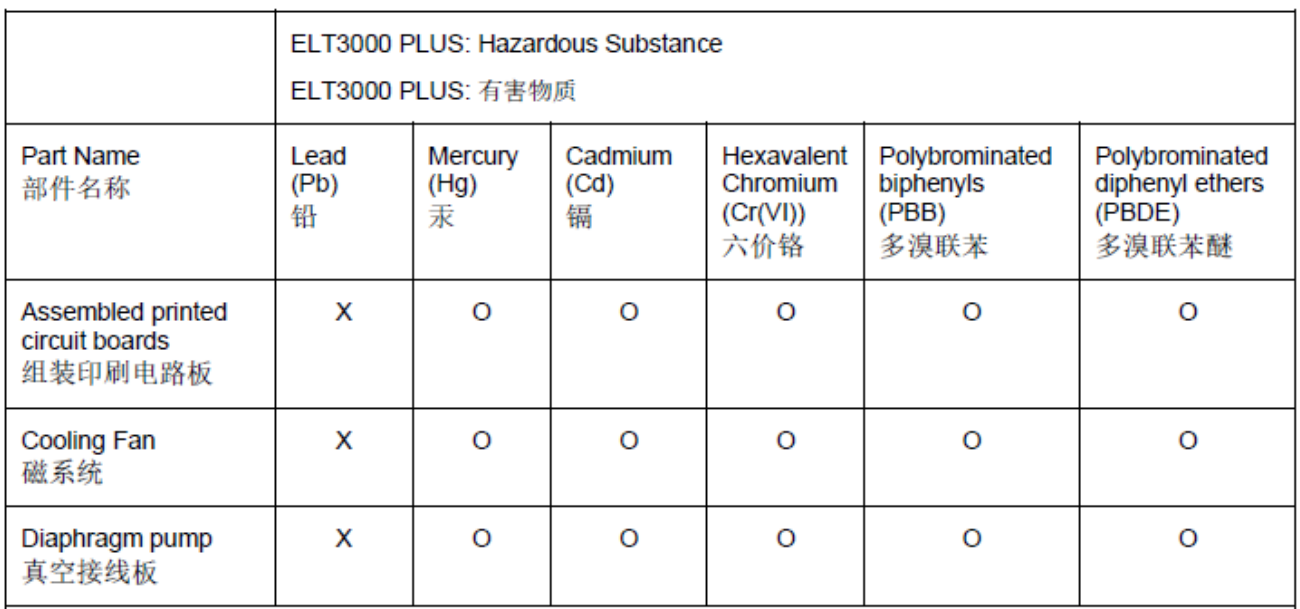

This table is prepared in accordance with the provisions of SJ/T 11364. 本表是根据 SJ/T 11364 的规定编制的。

O: Indicates that said hazardous substance contained in all of the homogeneous materials for this part is below the limit requirement of GB/T 26572.

O: 表示该部件所有均质材料中所含的上述有害物质都在 GB/T 26572 的限制要求范围内。

X: Indicates that said hazardous substance contained in at least one of the homogeneous materials used for this part is above the limit requirement of GB/T 26572.

X: 表示该部件所使用的均质材料中, 至少有一种材料所含的上述有害物质超出了 GB/T 26572 的限制 要求。

(Enterprises may further provide in this box technical explanation for marking "X" based on their actual circumstances.)

(企业可以根据实际情况, 针对含"X"标识的部件, 在此栏中提供更多技术说明。)

# **Stichwortverzeichnis**

### A

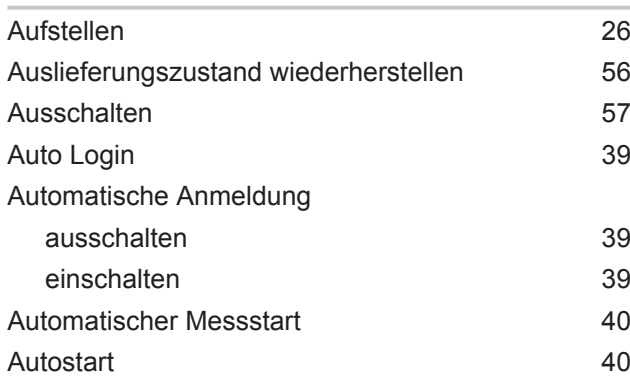

### B

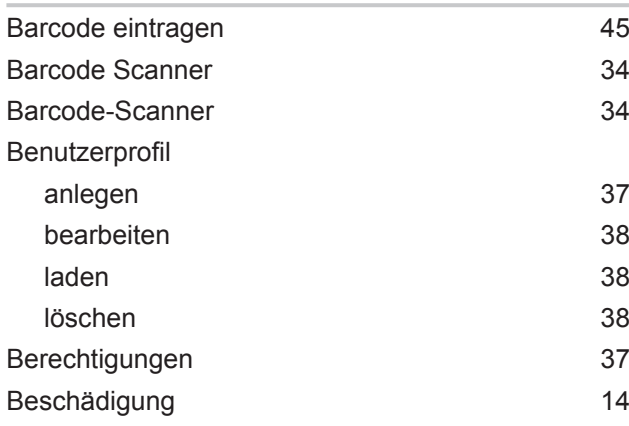

# D

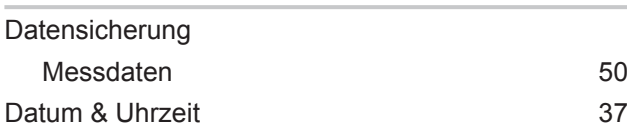

## E

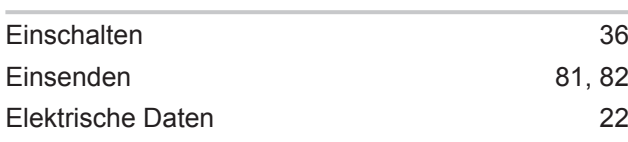

### F

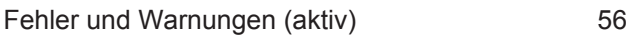

## G

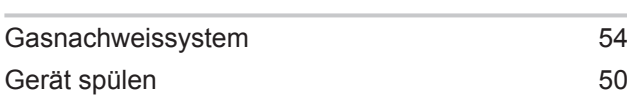

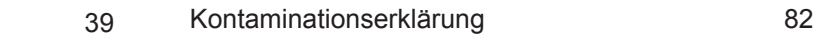

### L

K

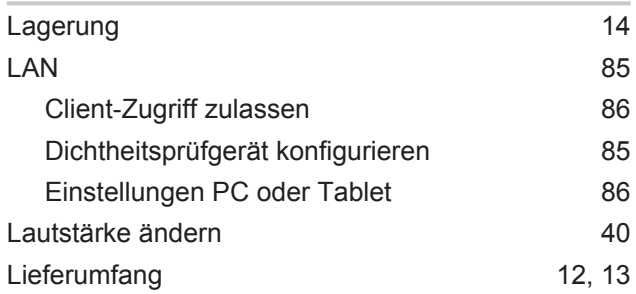

Gerätebedienung 1[52](#page-51-0) Grundgeräts [53](#page-52-0)

Kalibrieren [55](#page-54-0) Kalibriermittel [56](#page-55-2)

### M

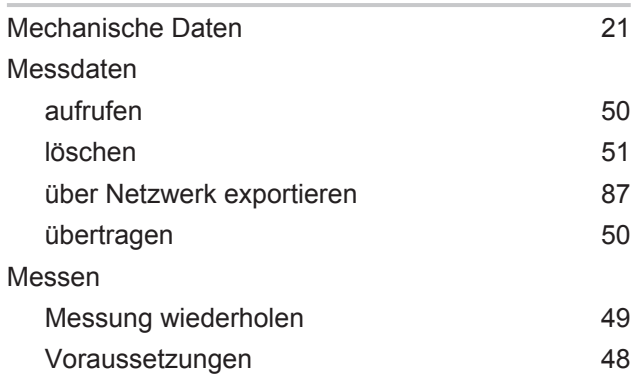

### N

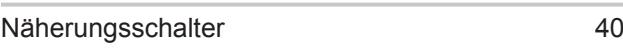

### $\overline{O}$

Operator [37](#page-36-3)

### P

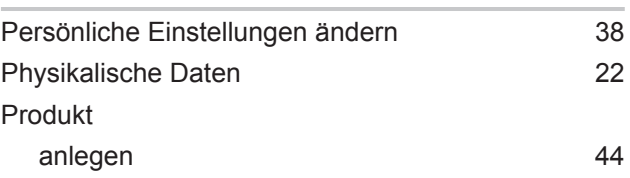

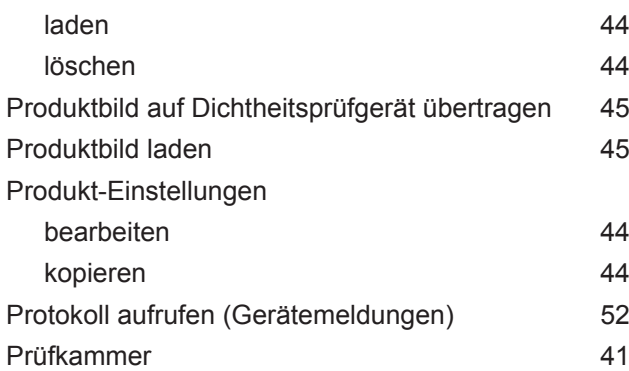

# R

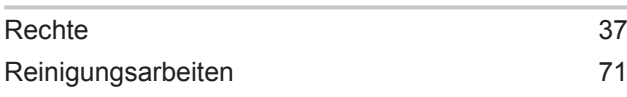

# S

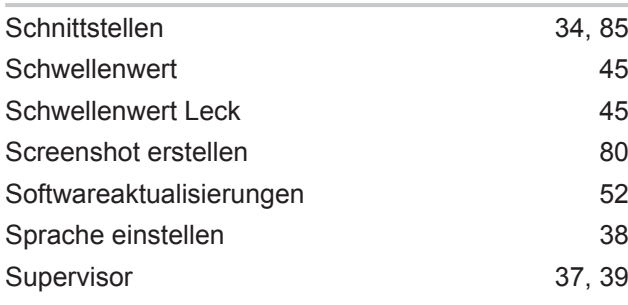

# T

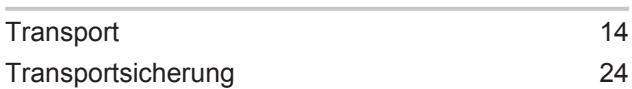

# U

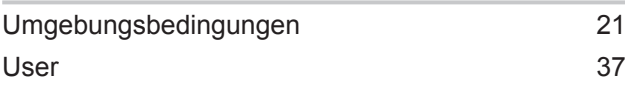

### V

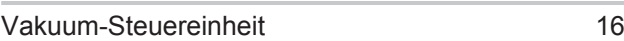

### W

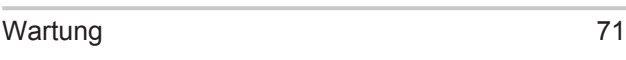

# Z

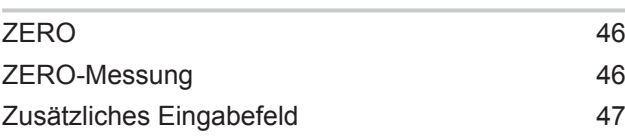

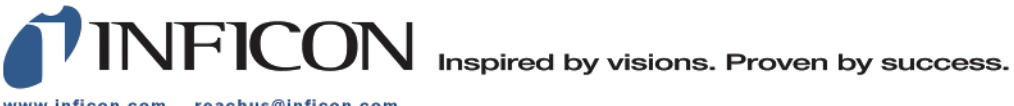

www.inficon.com reachus@inficon.com

Due to our continuing program of product improvements, specifications are subject to change without notice.<br>The trademarks mentioned in this document are held by the companies that produce them.